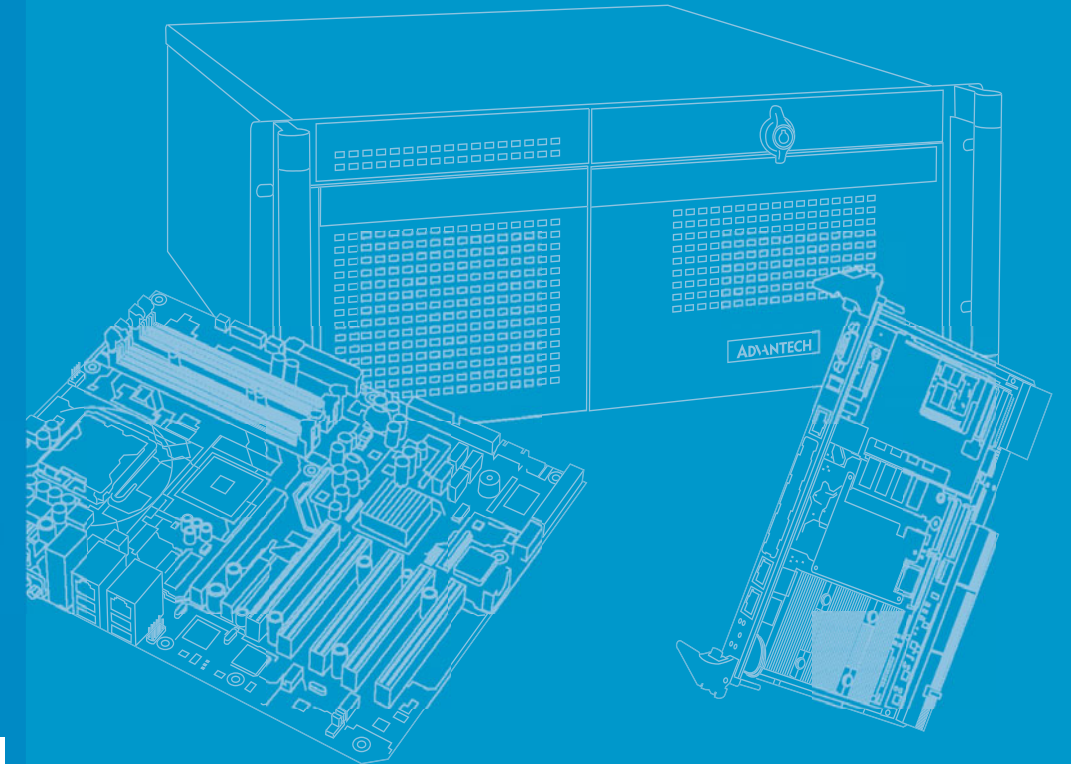

# **User Manual**

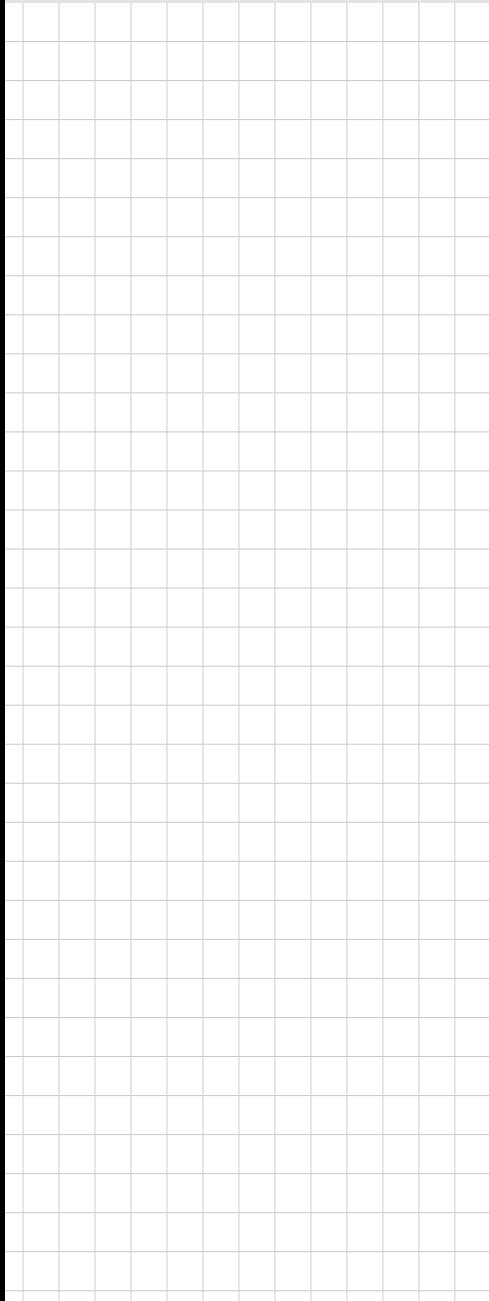

# **RSB-4210 Evaluation Kit**

**Freescale i.MX53 Processor - ARM® Cortex™ A8 Architecture**

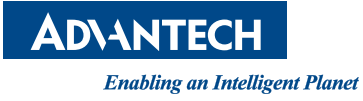

# **Copyright**

The documentation and the software included with this product are copyrighted 2012 by Advantech Co., Ltd. All rights are reserved. Advantech Co., Ltd. reserves the right to make improvements in the products described in this manual at any time without notice. No part of this manual may be reproduced, copied, translated or transmitted in any form or by any means without the prior written permission of Advantech Co., Ltd. Information provided in this manual is intended to be accurate and reliable. However, Advantech Co., Ltd. assumes no responsibility for its use, nor for any infringements of the rights of third parties, which may result from its use.

### **Acknowledgements**

ARM is trademarks of ARM Corporation.

Freescale is trademarks of Freescale Corporation.

Microsoft Windows are registered trademarks of Microsoft Corp.

All other product names or trademarks are properties of their respective owners.

# **Product Warranty (2 years)**

Advantech warrants to you, the original purchaser, that each of its products will be free from defects in materials and workmanship for two years from the date of purchase.

This warranty does not apply to any products which have been repaired or altered by persons other than repair personnel authorized by Advantech, or which have been subject to misuse, abuse, accident or improper installation. Advantech assumes no liability under the terms of this warranty as a consequence of such events.

Because of Advantech's high quality-control standards and rigorous testing, most of our customers never need to use our repair service. If an Advantech product is defective, it will be repaired or replaced at no charge during the warranty period. For outof-warranty repairs, you will be billed according to the cost of replacement materials, service time and freight. Please consult your dealer for more details.

If you think you have a defective product, follow these steps:

- 1. Collect all the information about the problem encountered. (For example, CPU speed, Advantech products used, other hardware and software used, etc.) Note anything abnormal and list any onscreen messages you get when the problem occurs.
- 2. Call your dealer and describe the problem. Please have your manual, product, and any helpful information readily available.
- 3. If your product is diagnosed as defective, obtain an RMA (return merchandize authorization) number from your dealer. This allows us to process your return more quickly.
- 4. Carefully pack the defective product, a fully-completed Repair and Replacement Order Card and a photocopy proof of purchase date (such as your sales receipt) in a shippable container. A product returned without proof of the purchase date is not eligible for warranty service.
- 5. Write the RMA number visibly on the outside of the package and ship it prepaid to your dealer.

Part No. 2002421000 Edition 1 Printed in Taiwan December 2012

# **Packing List**

Before setting up the system, check that the items listed below are included and in good condition. If any item does not accord with the table, please contact your dealer immediately.

- RSB-4210 (P/N: RSB-4210CF-A78AAE)
- 7" LED PANEL 320N 4WR T/S 800X480(G), 97G070V1N0F-2, P/N: 96LEDK-A070WV32RB1)
- LCD Backlight Cable (P/N: 1700019577)
- LVDS Cable (P/N: 1700014418)
- Touch Cable (P/N: 1700000194)
- SQFlash SD Card SLC 2G, 2CH(-40 ~ 85° C) (P/N: SQF-ISDS2-2G-ETE)
- A CABLE SATA 15P/1\*4P-2.5 35cm for AIMB-213 (P/N: 1700018785)
- M Cable SATA 7P/SATA 7P 8CM C=R 180/180 (P/N:1700004711)
- Mini USB Host Cable (P/N: 1700019076)
- **Mini USB Client Cable (P/N: 1700019077)**
- USB Type-A Cable (P/N: 1700019129)
- ADAPTER 100-240 V 65 W 19 V 3.42 A 9NA0651256 (P/N: 1757003734)
- A Cable 2\*8P-2.0/SPEAKER\*2+DC JACK\*3 40CM(P/N: 1700019546-11)
- F Cable IDE#2 10P-2.0/D-SUB 9P(M) 25CM (P/N: 1700100250)
- Terminal connector 9P Female (P/N: 1654909900)
- DVD-ROM for RSB-4210 Evaluation Kit (P/N: 2062421011)
- RS-232 and RS-485 cable (P/N: 1700019474)
- RS-422 cable (P/N: 1700019476)

#### **Power Cord (Optional)**

- 3 pin Power Cord for USA standard (P/N: 1700001524)
- 3 pin Power Cord for Europe standard (P/N: 170203183C)
- 3 pin Power Cord for UK standard (P/N: 170203180A)

#### **Charger Board & Battery (Optional)**

- A cable 1\*6P-2.5/1\*6P-2.5 140 mm (P/N: 1700018394)
- A cable  $2*4P-2.0/2*4P-2.0$  90 mm (P/N: 1700018395)
- PCM-739 Battery charger Board (P/N: 969K073900E)
- Battery 11.1 V 6300 mAh 3S3P (P/N: 1760001300)

# **Safety Instructions**

- 1. Read these safety instructions carefully.
- 2. Keep this User Manual for later reference.
- 3. Disconnect this equipment from any AC outlet before cleaning. Use a damp cloth. Do not use liquid or spray detergents for cleaning.
- 4. For plug-in equipment, the power outlet socket must be located near the equipment and must be easily accessible.
- 5. Keep this equipment away from humidity.
- 6. Put this equipment on a reliable surface during installation. Dropping it or letting it fall may cause damage.
- 7. The openings on the enclosure are for air convection. Protect the equipment from overheating. DO NOT COVER THE OPENINGS.
- 8. Make sure the voltage of the power source is correct before connecting the equipment to the power outlet.
- 9. Position the power cord so that people cannot step on it. Do not place anything over the power cord.
- 10. All cautions and warnings on the equipment should be noted.
- 11. If the equipment is not used for a long time, disconnect it from the power source to avoid damage by transient overvoltage.
- 12. Never pour any liquid into an opening. This may cause fire or electrical shock.
- 13. Never open the equipment. For safety reasons, the equipment should be opened only by qualified service personnel.
- 14. If one of the following situations arises, get the equipment checked by service personnel:
	- $\blacksquare$  The power cord or plug is damaged.
	- $\blacksquare$  Liquid has penetrated into the equipment.
	- The equipment has been exposed to moisture.
	- The equipment does not work well, or you cannot get it to work according to the user's manual.
	- The equipment has been dropped and damaged.
	- $\blacksquare$  The equipment has obvious signs of breakage.

# **Contents**

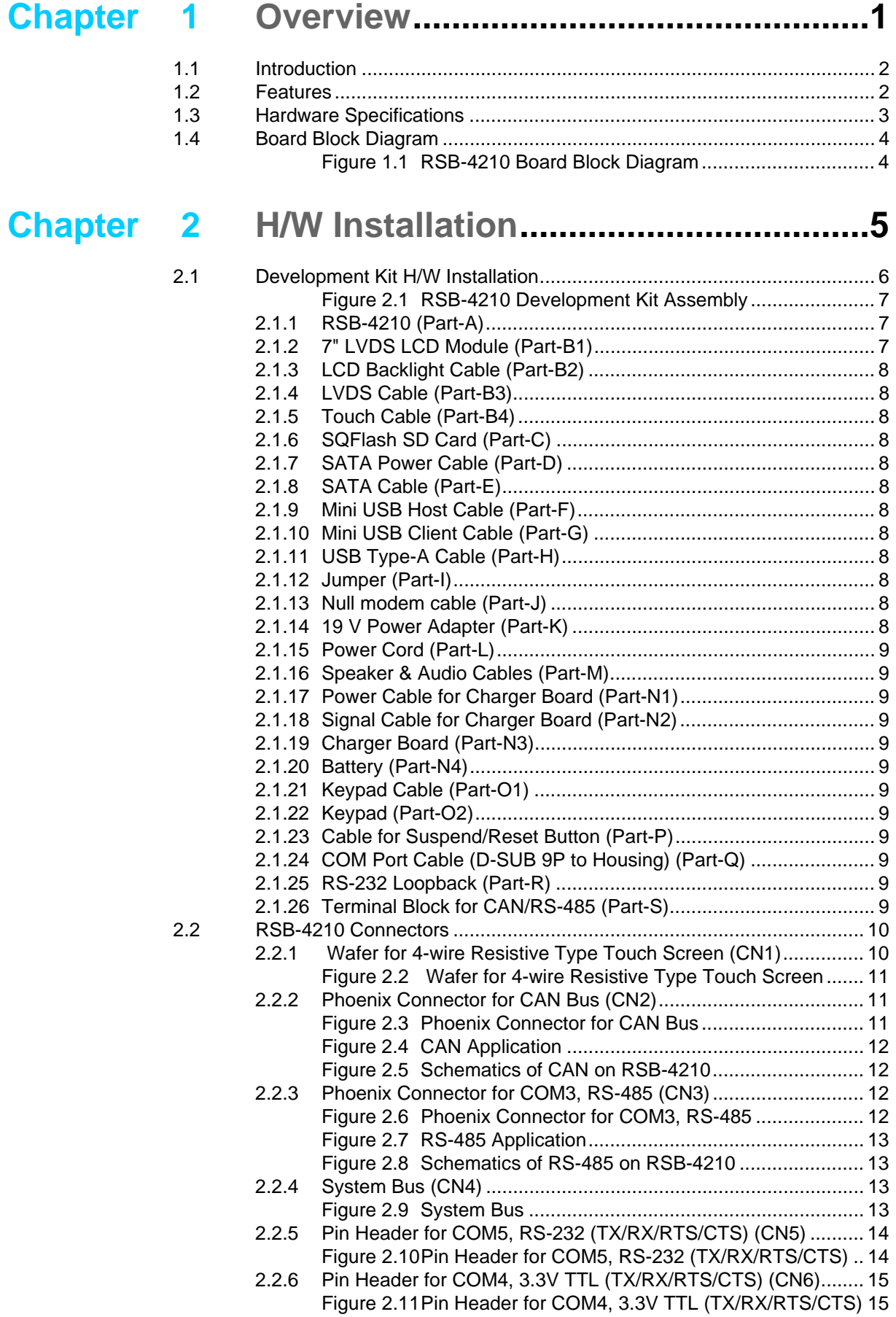

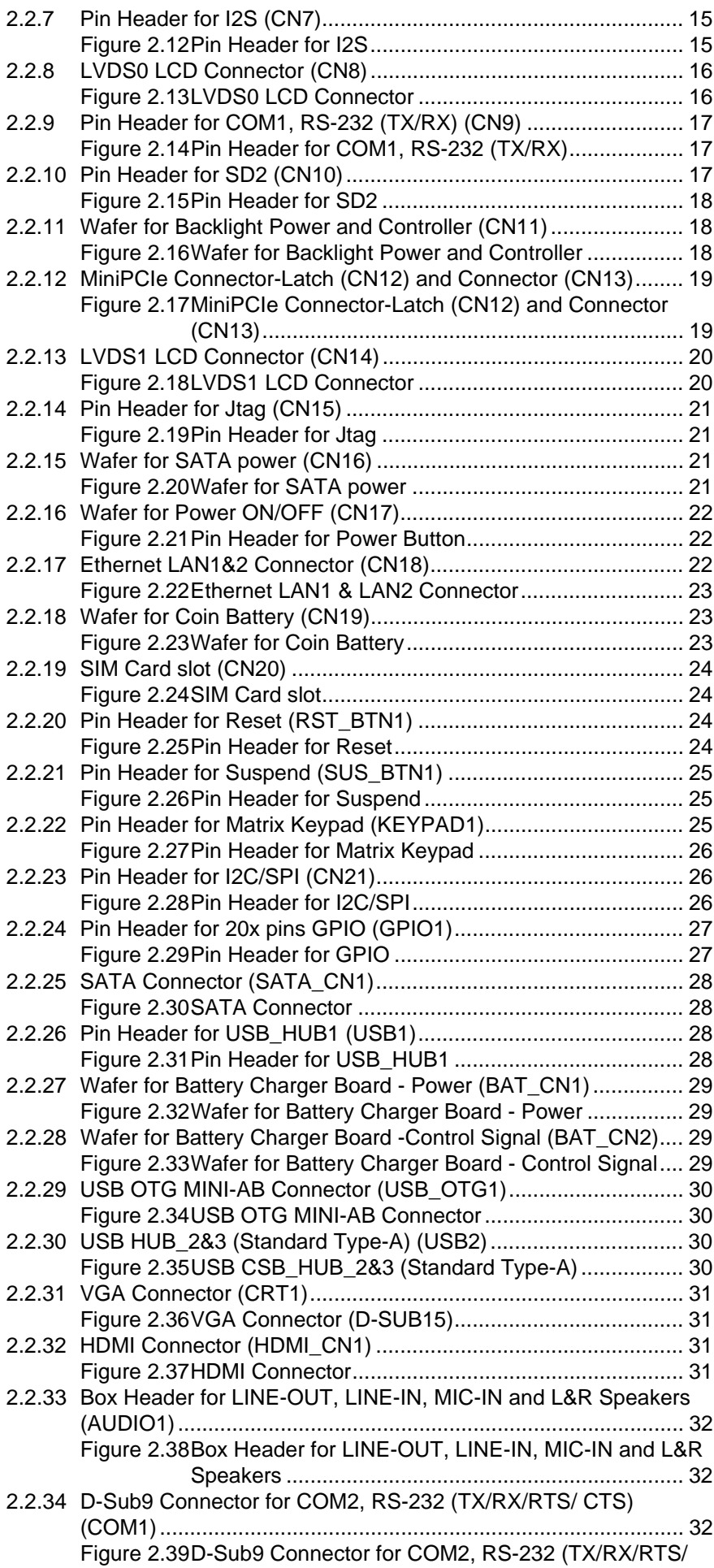

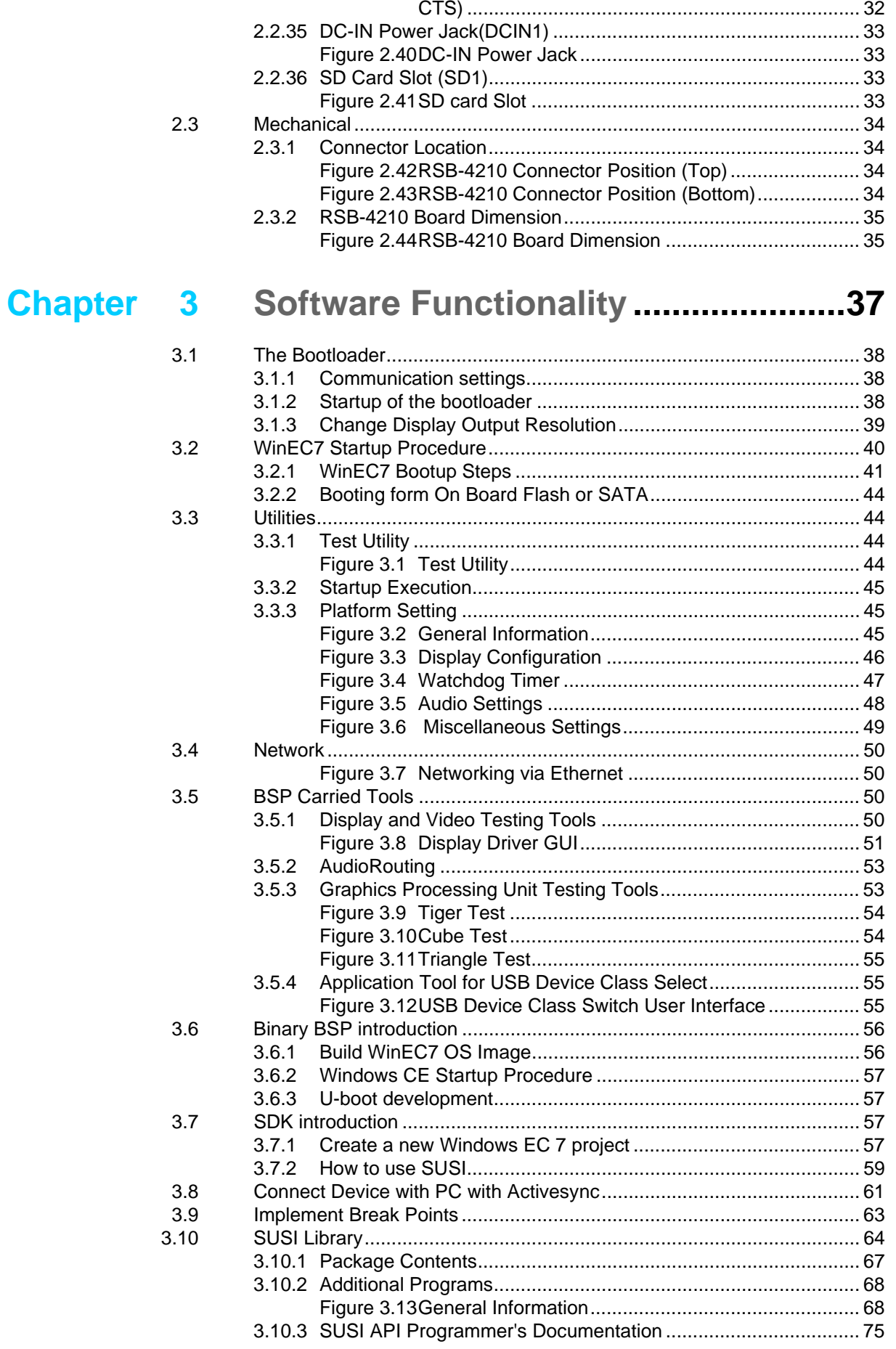

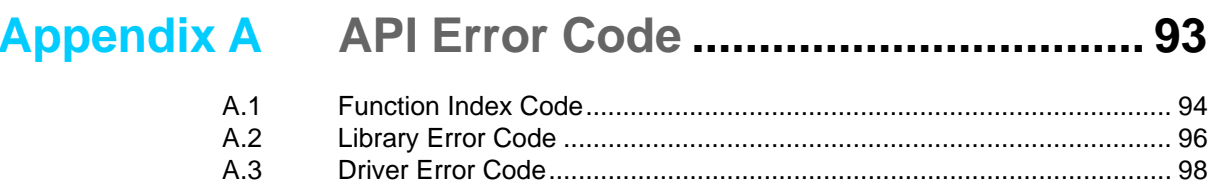

viii

 $A.3$ 

RSB-4210 User Manual

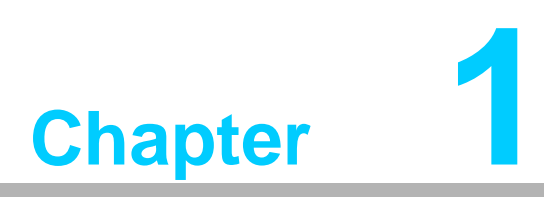

<span id="page-8-0"></span>**1Overview**

**This chapter briefly introduces the RSB-4210 Platform and RSB-4210 Evaluation Kit.**

# <span id="page-9-0"></span>**1.1 Introduction**

In order to offer potential RISC-based Design-to-Order-Service (DTOS) project customers with a more efficient and low risk evaluation tool, Advantech provides a variety of RISC-based evaluation kits. Before DTOS projects kick-off, customers can check their designs with these kits in detail more easily. The evaluation kits are already equipped with all of the necessary H/W and S/W parts which customers will need, thus reducing design effort and speeding up application development.

The RSB-4210 is designed as a single board computer (SBC) solution, with a Freescale i.MX53 processor based on ARM® Cortex™ A8 architecture, which is a complete 32-bit, up to 1GHz speed SoC engine. It provides customers with a high performance board subsystem based on ARM® Cortex™ A8 which is ready-to-run, compact, and easy-to-expand in order to meet customers' versatile needs. With flexible I/O interfaces and complete hardware and software solutions, RSB-4210 is a fast time-to-market platform for customers to develop their applications and products easily without considering system integration.

The RSB-4210 Evaluation Kit is a complete system designed for customers to evaluate RSB-4210. It integrates all of the solutions that developers will need into a package for project evaluation, application development, and solution feasibility testing that decreases lead-time and lowers initial expense. All the functions included in the kit have been certified under Linux, ensuring that project development is more simple, less risky and easier to implement.

### <span id="page-9-1"></span>**1.2 Features**

RSB-4210 incorporates a Freescale i.MX53 Processor - ARM® Cortex™ A8 architecture as its SoC solution. The main features of this platform are a heatsink-less and compact design, and great reliability and power management making it suitable for the following applications:

- Economical HMI (Human Machine Interface)
- Self Service / Access Control
- **Figure 1** Fleet management / Navigation
- **Hand-held data collector**

And the main features of Freescale i.MX53 processor are shown as follows:

- ARM® Cortex<sup>™-A8</sup> 1GHz high performance processor
- Supports OpenGL ES 2.0 and OpenVG® 1.1 hardware accelerators
- Supports full HD 1080p video decode and HD 720p video encode hardware engine Freescale Smart Speed® Technology support low power consumption
- $\blacksquare$  I/O through 3.3 V I/O voltage and wide working temperature by industrial design concept
- Rich I/O for high expansion capability: UART(5), Dual LVDS, Audio, USB Host, USB OTG, Dual LAN, SD(2), SATA(1), GPIO(20), I2C(2), SPI(1), I2S(1), CAN(1), Keypad 6X6, Touch, Mini PCI-E and System Bus
- Supports SATA storage interface and CAN bus for vehicle application
- Supports Android2.3, Embedded Linux2.6 and Windows Embedded Compact 7
- Support wide working temperature  $-40 \sim 85^\circ$  C operation temperature (optional)

# <span id="page-10-0"></span>**1.3 Hardware Specifications**

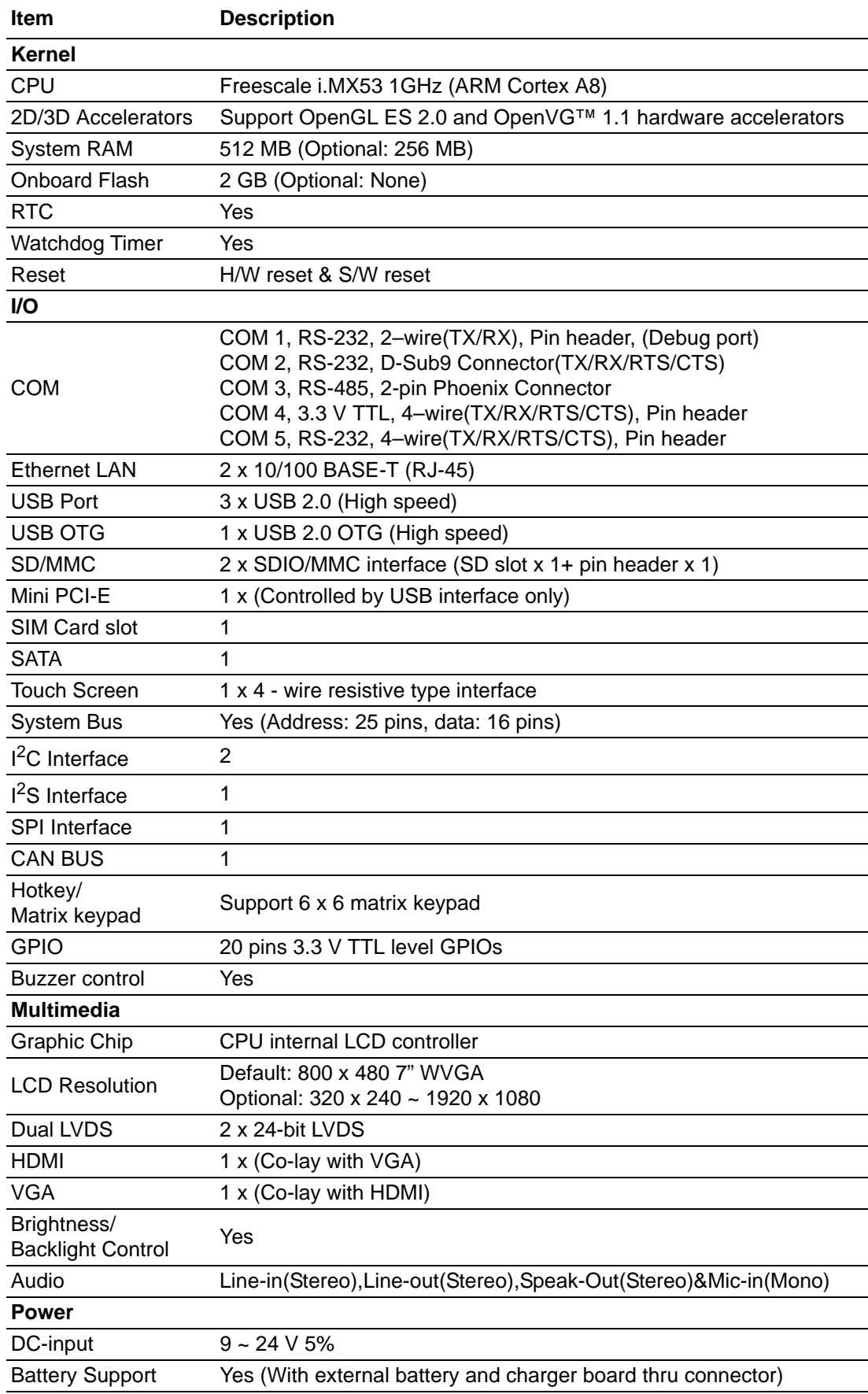

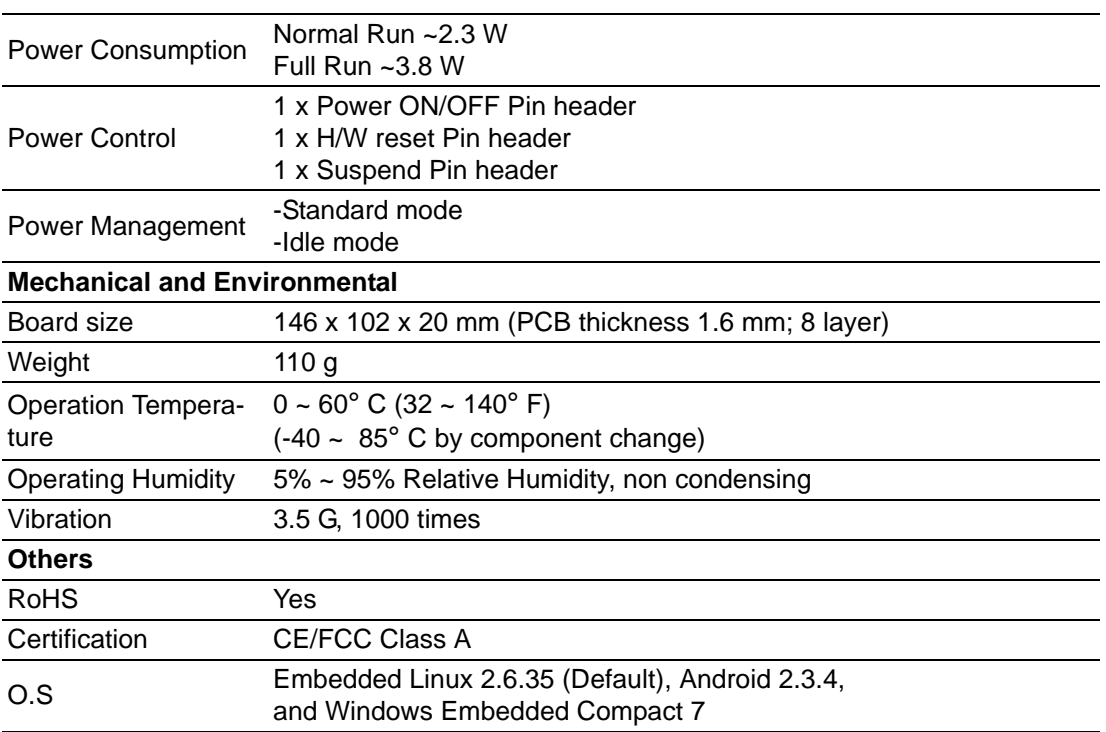

# <span id="page-11-0"></span>**1.4 Board Block Diagram**

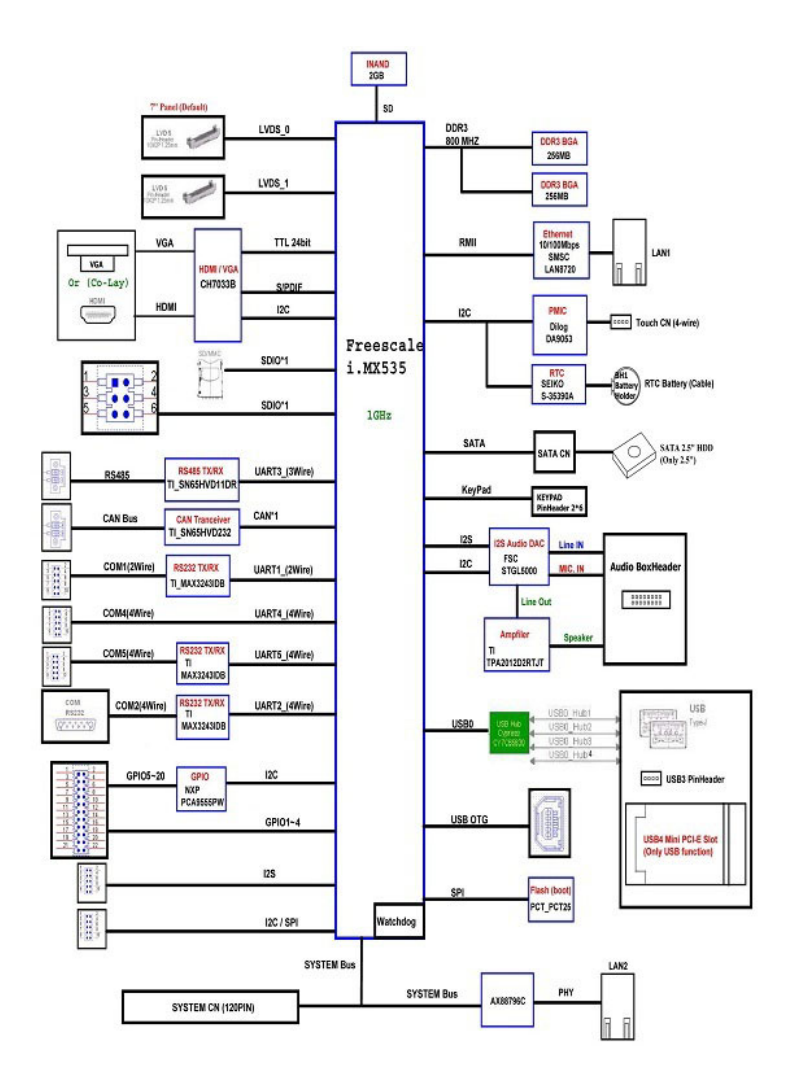

<span id="page-11-1"></span>**Figure 1.1 RSB-4210 Board Block Diagram**

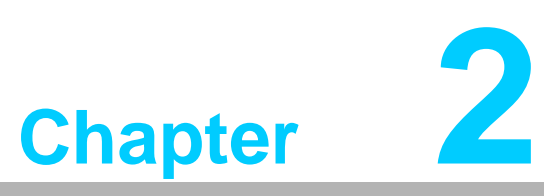

# <span id="page-12-0"></span>**2H/W Installation**

**This chapter introduces the setup procedures of the RSB-4210 hardware, including instructions on setting jumpers and connecting peripherals, switches, indicators and mechanical drawings.**

**Be sure to read all safety precautions before you begin this installation procedure.**

# <span id="page-13-0"></span>**2.1 Development Kit H/W Installation**

The Figure 2-1 is RSB-4210 Evaluation Kit Assembly, and the detail descriptions with Advantech P/N are shown as below.

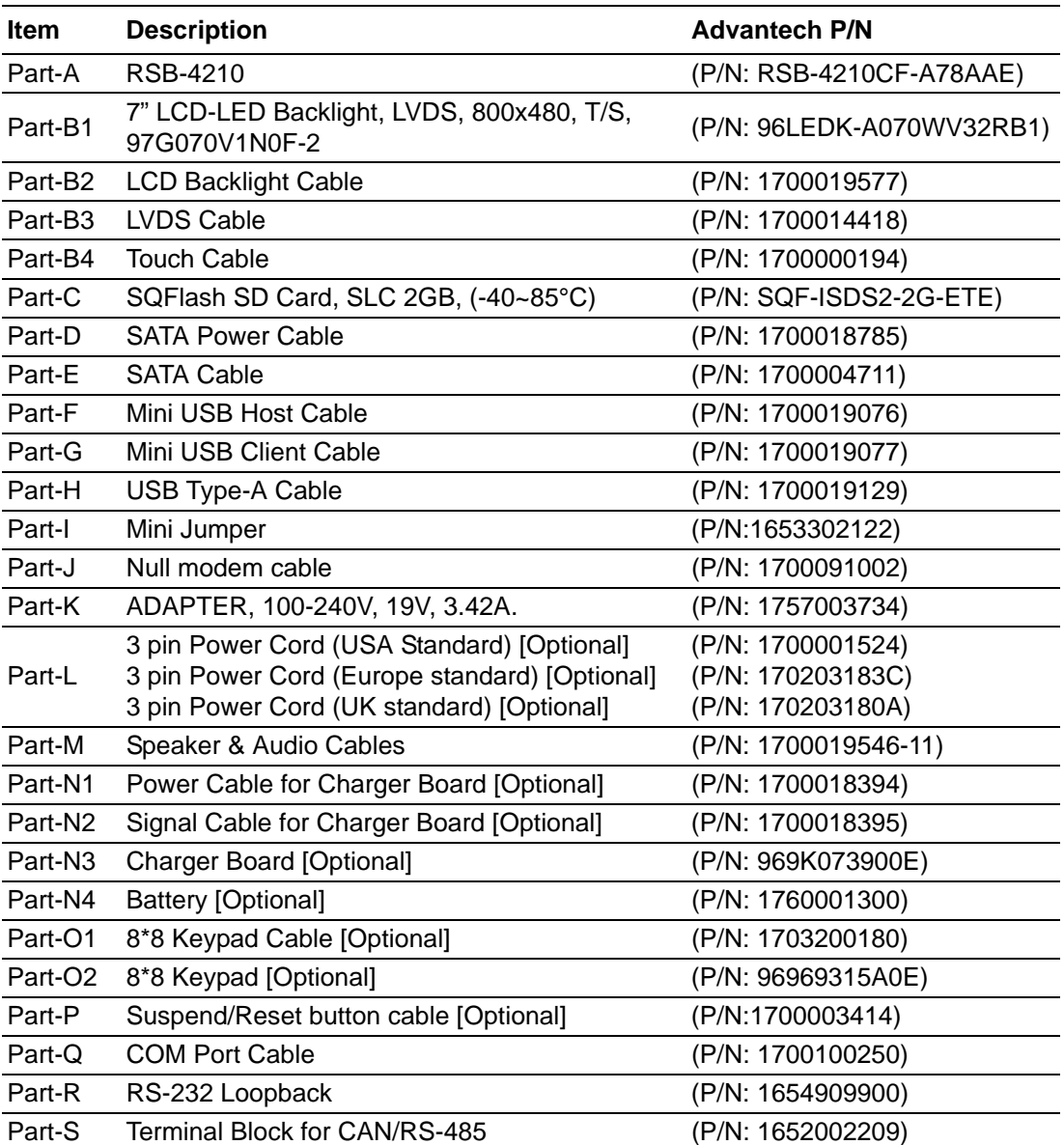

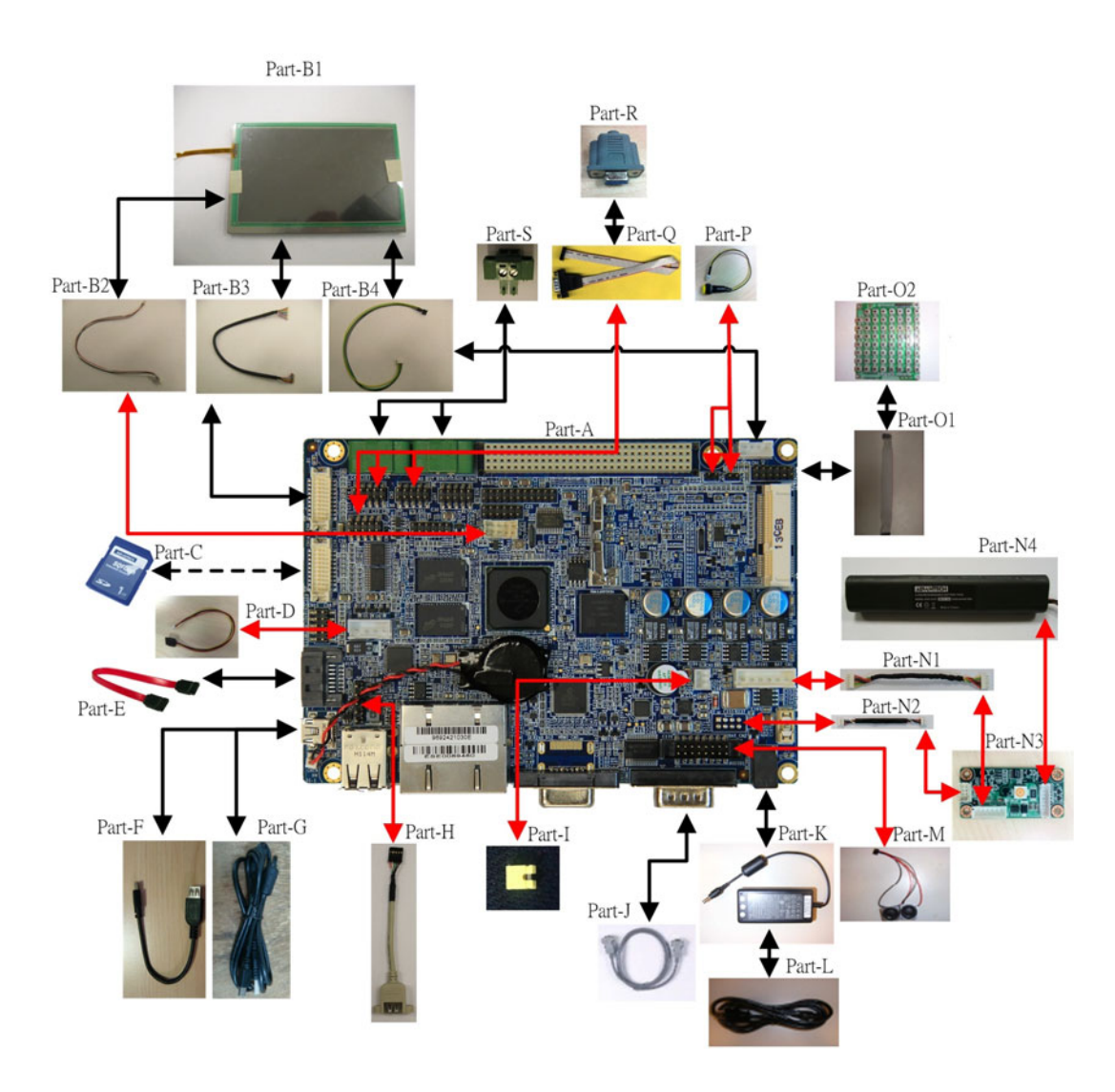

**Figure 2.1 RSB-4210 Development Kit Assembly**

#### <span id="page-14-1"></span>**2.1.1 RSB-4210 (Part-A)**

<span id="page-14-0"></span>RSB-4210 is a cost-effective, low-power, and high-performance SBC (Single Board Computer) without a heatsink, geared to satisfy the needs of industrial computing applications. Based on the Freescale i.MX53 Processor - ARM® Cortex™ A8 architecture, RSB-4210 comes with DDR3, and iNAND flash. RSB-4210 offers convenient connector layout, simple assembly, multiple common I/Os, and includes dual 10/ 100Mbps Ethernet, three USB (Universal Serial Bus) 2.0 connectors and five serial ports for easy system expansibility.

#### <span id="page-14-2"></span>**2.1.2 7" LVDS LCD Module (Part-B1)**

The 7.0 inch Color TFT-LCD Module uses a 4-wire resistive type touch sensor. The module is designed with a wide viewing angle; wide operating temperature and long life LED backlight which is well suited for Industrial Applications. An LED driving board for backlight unit is included in this panel and the structure of the LED units is replaceable. It also has a built in timing controller and LVDS interface. The display supports the WVGA (800 (H) x 480(V)) screen format and 16.2 M colors (RGB 24bits) or 262 K (RGB 18 bits) selectable.

#### <span id="page-15-0"></span>**2.1.3 LCD Backlight Cable (Part-B2)**

The LVDS backlight cable connects RSB-4210 (CN11) with the LCD backlight connector of 7" LVDS LCD Module.

#### <span id="page-15-1"></span>**2.1.4 LVDS Cable (Part-B3)**

The LVDS cable connects RSB-4210 LVDS0 connector (CN8) with the LCD signal connector of 7" LVDS LCD Module.

#### <span id="page-15-2"></span>**2.1.5 Touch Cable (Part-B4)**

The touch cable connects RSB-4210 (CN1) with the touch connector of 7" LVDS LCD Module.

#### <span id="page-15-3"></span>**2.1.6 SQFlash SD Card (Part-C)**

The SQFlash SD card is a standard SD device. It is the flash-based solid-state drive available and uses SLC NAND flash memory, making it ideal as an embedded SSD solution. It connects on SD1 of RSB-4210.

#### <span id="page-15-4"></span>**2.1.7 SATA Power Cable (Part-D)**

The SATA power cable provides the power signal for SATA HDD by connecting RSB-4210 (CN16) and the SATA HDD.

#### <span id="page-15-5"></span>**2.1.8 SATA Cable (Part-E)**

The SATA cable provides the control signal with SATA HDD by connecting RSB-4210 (SATA\_CN1) with the SATA HDD.

#### <span id="page-15-6"></span>**2.1.9 Mini USB Host Cable (Part-F)**

The mini USB Host cable connects RSB-4210 (USB\_OTG1) with one USB client device. For example, USB mouse/keyboard.

#### <span id="page-15-7"></span>**2.1.10 Mini USB Client Cable (Part-G)**

The mini USB Client cable connects RSB-4210 (USB\_OTG1) with PC or NB.

#### <span id="page-15-8"></span>**2.1.11 USB Type-A Cable (Part-H)**

The USB extend cable provide Type-A for USB device. For example, USB mouse/ keyboard.

#### <span id="page-15-9"></span>**2.1.12 Jumper (Part-I)**

When plug-in the adapter with the wafer (CN17) shorted by this jumper, the system will power-on.

#### <span id="page-15-10"></span>**2.1.13 Null modem cable (Part-J)**

The null modem cable connects RSB-4210 COM ports with a serial device.

#### <span id="page-15-11"></span>**2.1.14 19 V Power Adapter (Part-K)**

The AC-to-DC power device provides a 19 V DC output (65 W max) with constant voltage sources (100 V  $\sim$  240 V).

#### <span id="page-16-0"></span>**2.1.15 Power Cord (Part-L)**

3P Power Cord (USA, Europe or UK standard) for 19 V Power Adapter AC input.

#### <span id="page-16-1"></span>**2.1.16 Speaker & Audio Cables (Part-M)**

The cable connects with RSB-4210 (AUDIO1) and LINE-OUT, LINE-IN, MIC-IN and L&R Speakers.

#### <span id="page-16-2"></span>**2.1.17 Power Cable for Charger Board (Part-N1)**

The cable provides the power for charger board. It connects RSB-4210 (BAT\_CN1) with the charger board (CN2).

#### <span id="page-16-3"></span>**2.1.18 Signal Cable for Charger Board (Part-N2)**

The cable provides the control signal for charger board. It connects RSB-4210 (BAT CN2) with the charger board (CN1).

#### <span id="page-16-4"></span>**2.1.19 Charger Board (Part-N3)**

The charger board provides 12v power to charge the battery when plug-in a 19v adapter, and RSB-4210 can read the battery status through this charger board.

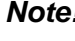

*Note! It is necessary to use 19v adapter for charger board rather than 12v.*

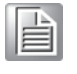

#### <span id="page-16-5"></span>**2.1.20 Battery (Part-N4)**

The battery can provide the power with RSB-4210 without any adapter.

#### <span id="page-16-6"></span>**2.1.21 Keypad Cable (Part-O1)**

The keypad cable connects RSB-4210 (KEYPAD1) with the keypad.

#### <span id="page-16-7"></span>**2.1.22 Keypad (Part-O2)**

8\*8 arrays of 64 normally open single-pole switches. (6\*6 region of keypad are available when using RSB-4210.)

#### <span id="page-16-8"></span>**2.1.23 Cable for Suspend/Reset Button (Part-P)**

The cable is used to extend the Suspend/Reset function by a specific button.

#### <span id="page-16-9"></span>**2.1.24 COM Port Cable (D-SUB 9P to Housing) (Part-Q)**

The cable is used to extend COM port 9pin header from RSB-4210 to D-SUB 9P serial port connector.

#### <span id="page-16-10"></span>**2.1.25 RS-232 Loopback (Part-R)**

The terminal connector 9P female is used to test RS-232 loopback function.

#### <span id="page-16-11"></span>**2.1.26 Terminal Block for CAN/RS-485 (Part-S)**

The terminal block can be extended with extra two cables to connect RSB-4210 CAN/RS-485 function with the others CAN/RS-485 devices.

# <span id="page-17-0"></span>**2.2 RSB-4210 Connectors**

The following table shows the connector list of RSB-4210.

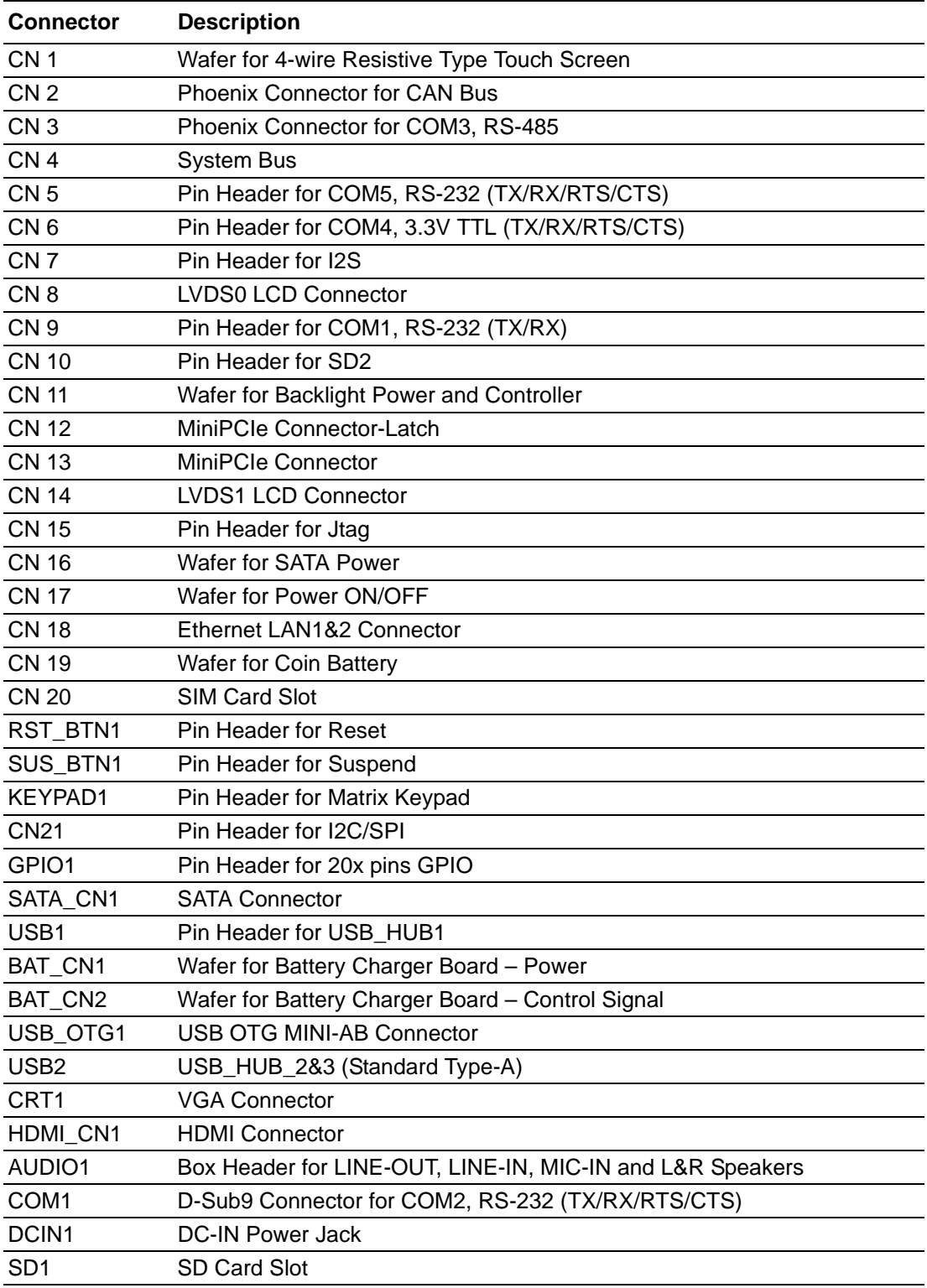

#### <span id="page-17-1"></span>**2.2.1 Wafer for 4-wire Resistive Type Touch Screen (CN1)**

The touch screen interface performs all sampling, averaging, ADC range checking, and control for a wide variety of analog resistive touch screens. This controller only interrupts the processor when a meaningful change occurs.

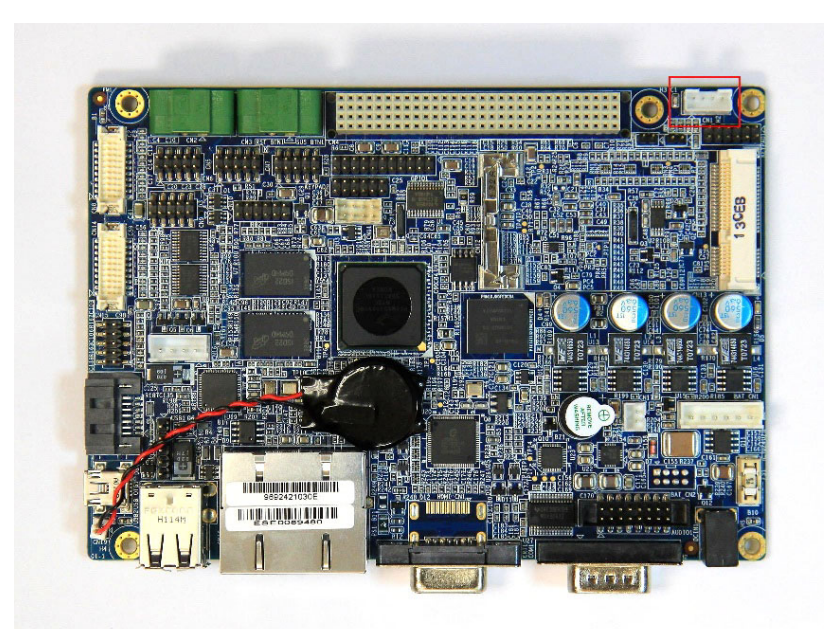

**Figure 2.2 Wafer for 4-wire Resistive Type Touch Screen**

<span id="page-18-0"></span>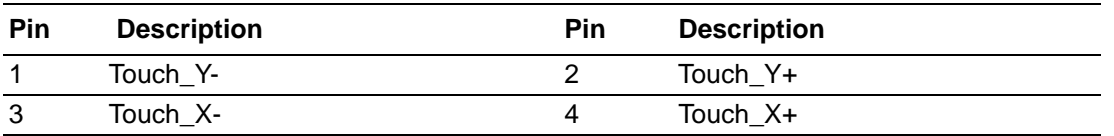

### <span id="page-18-1"></span>**2.2.2 Phoenix Connector for CAN Bus (CN2)**

RSB-4210 supports one CAN bus, while CN2 is a phoenix connector for CAN bus.

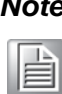

*Note! For CAN applications, the two ends of the cable will have a termination resistor connected across the two wires. Without termination resistors, reflections of fast driver edges can cause multiple data edges that can cause data corruption. Please refer to Figure 2.4 and Figure 2.5 to adding a termination resistor (120 ohms) on your end device (R271 of RSB-4210, default is none) to avoid this situation.*

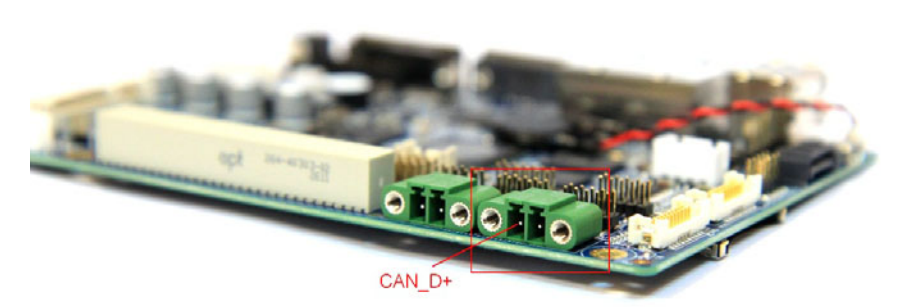

**Figure 2.3 Phoenix Connector for CAN Bus**

<span id="page-18-2"></span>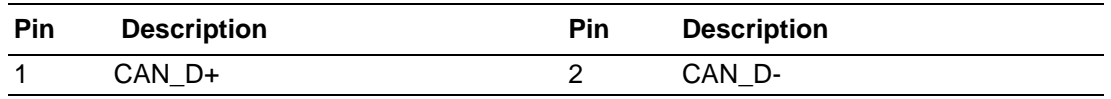

<span id="page-19-0"></span>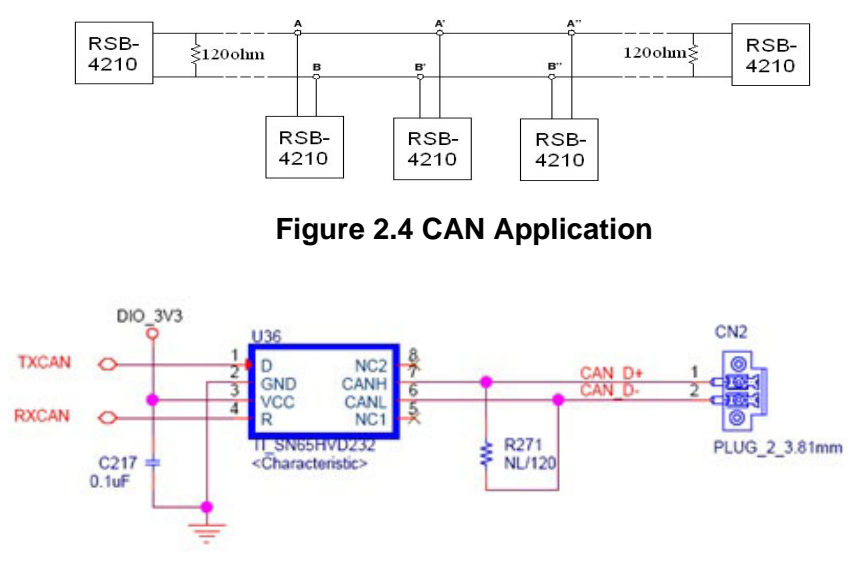

**Figure 2.5 Schematics of CAN on RSB-4210**

#### <span id="page-19-2"></span>**2.2.3 Phoenix Connector for COM3, RS-485 (CN3)**

<span id="page-19-1"></span>RSB-4210 supports one RS-485 interface, while CN3 is a phoenix connector for RS-485.

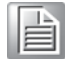

*Note! For RS-485 applications, the two ends of the cable will have a termination resistor connected across the two wires. Without termination resistors, reflections of fast driver edges can cause multiple data edges that can cause data corruption. Please refer to Figure 2.7 and Figure 2.8 to adding a termination resistor (120 ohms) on your end device (R289 of RSB-4210, default is 120 ohms) to avoid this situation.*

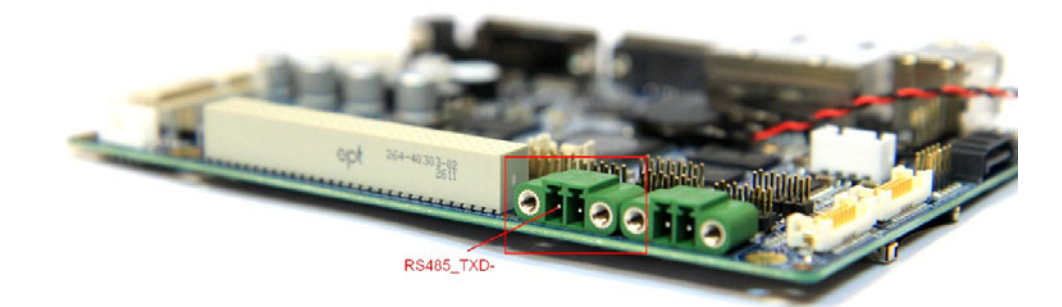

**Figure 2.6 Phoenix Connector for COM3, RS-485**

<span id="page-19-3"></span>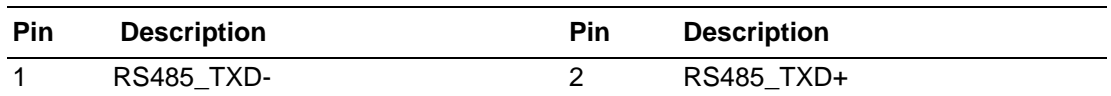

<span id="page-20-0"></span>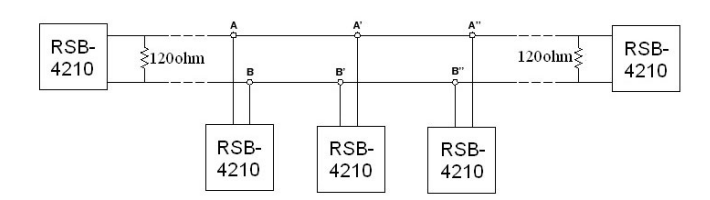

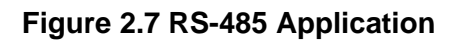

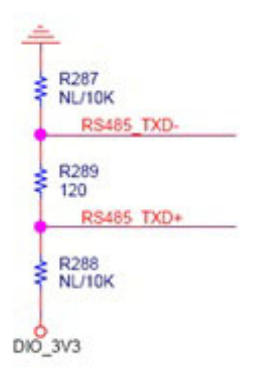

#### **Figure 2.8 Schematics of RS-485 on RSB-4210**

#### <span id="page-20-2"></span>**2.2.4 System Bus (CN4)**

<span id="page-20-1"></span>The RSB-4210 provides system bus via PCI104+ connector for extended device use. The pin assignments are shown below in Fig 2.9.

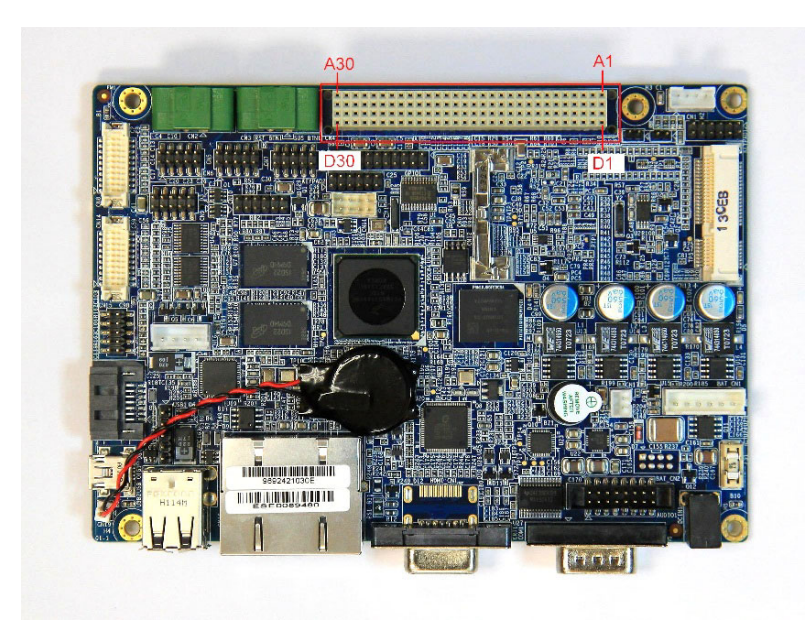

**Figure 2.9 System Bus**

<span id="page-20-3"></span>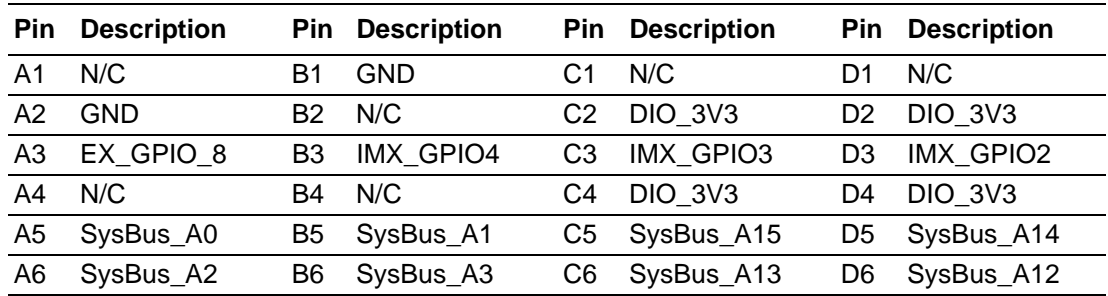

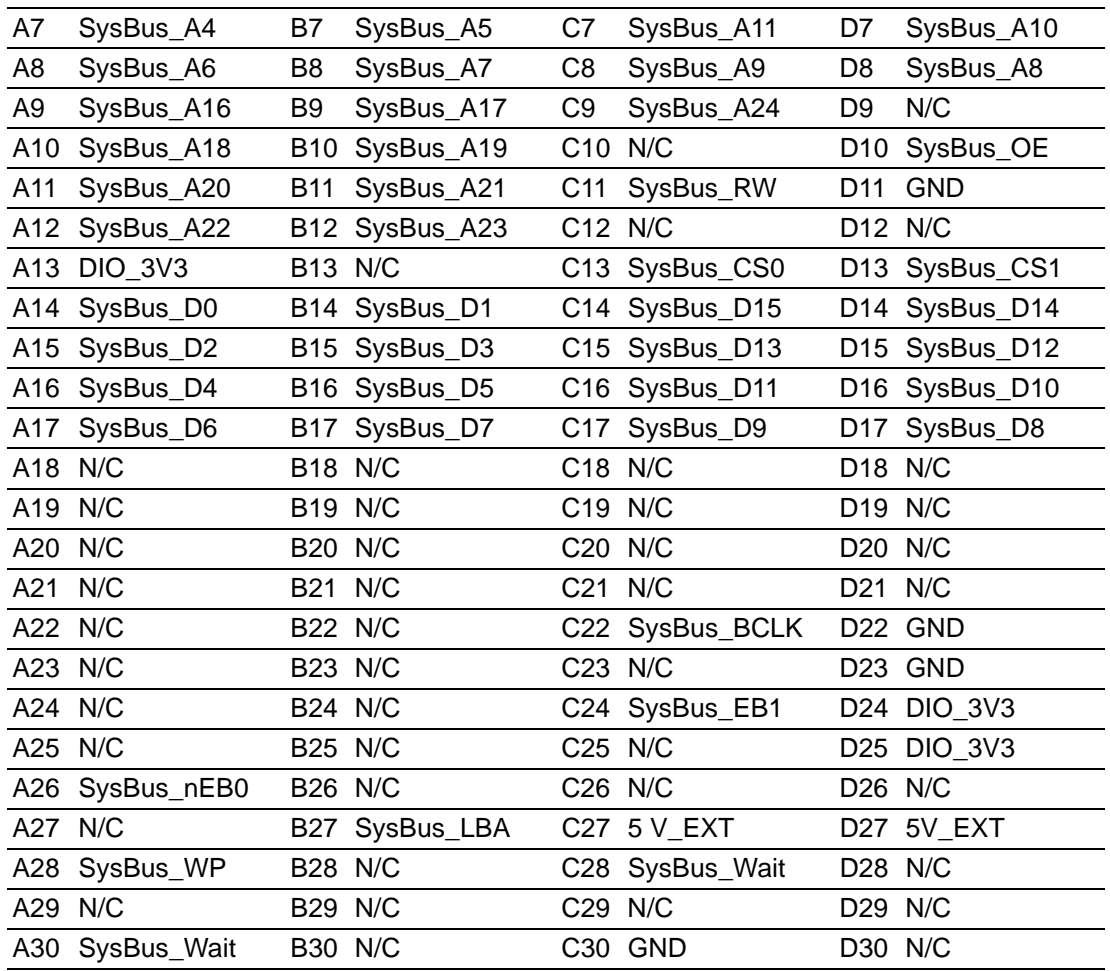

#### <span id="page-21-0"></span>**2.2.5 Pin Header for COM5, RS-232 (TX/RX/RTS/CTS) (CN5)**

CN5 is a 4-wire (TX/RX/RTS/CTS) RS-232 port which provides connections between serial devices (For example, GPS, GSM and Bluetooth devices etc.) or a communication network.

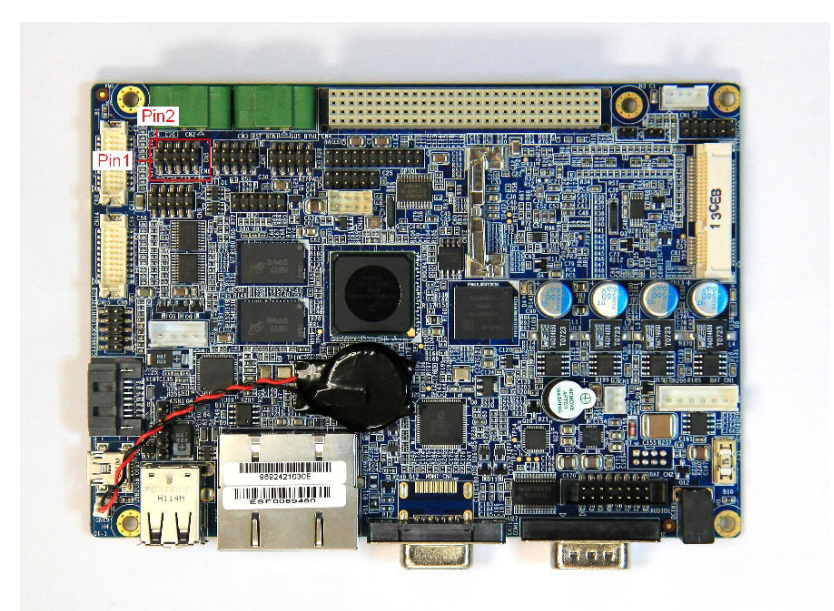

<span id="page-21-1"></span>**Figure 2.10 Pin Header for COM5, RS-232 (TX/RX/RTS/CTS)**

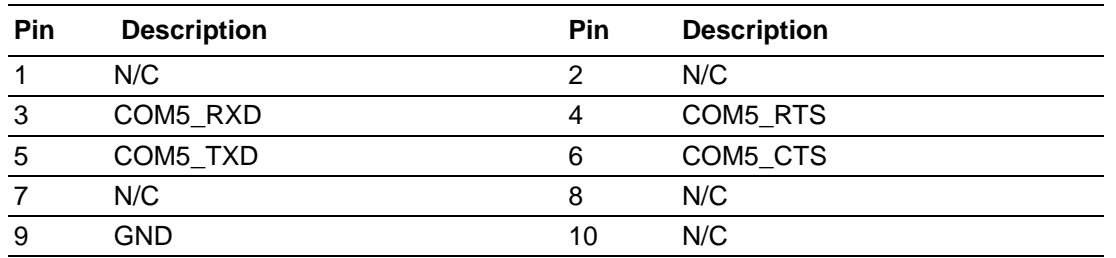

### <span id="page-22-0"></span>**2.2.6 Pin Header for COM4, 3.3V TTL (TX/RX/RTS/CTS) (CN6)**

CN6 is a 4-wire (TX/RX/RTS/CTS) 3.3 V TTL signal which provides connections between serial devices (For example, GPS, GSM and Bluetooth devices etc.) or a communication network.

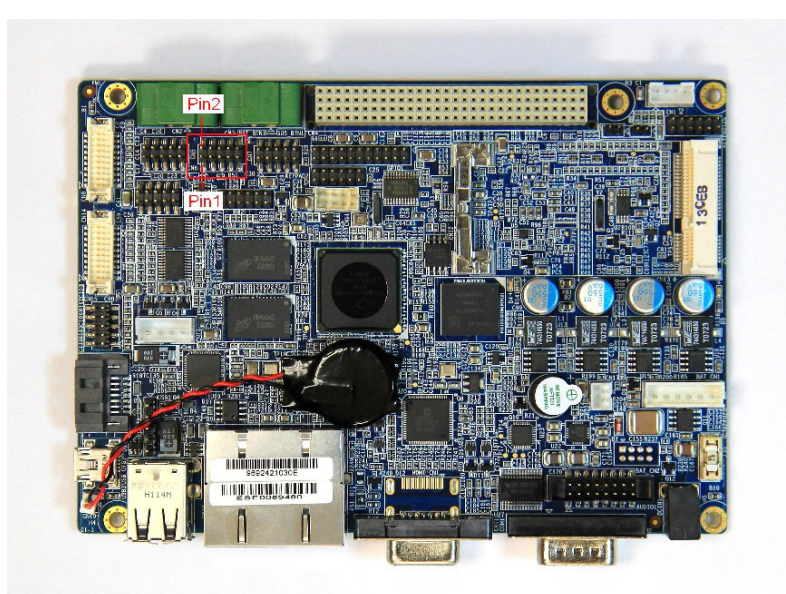

**Figure 2.11 Pin Header for COM4, 3.3V TTL (TX/RX/RTS/CTS)**

#### <span id="page-22-2"></span>**2.2.7 Pin Header for I2S (CN7)**

<span id="page-22-1"></span>RSB-4210 provides one I2S interface for users to expand their applications, and CN7 is the pin header for the I2S interface.

<span id="page-22-3"></span>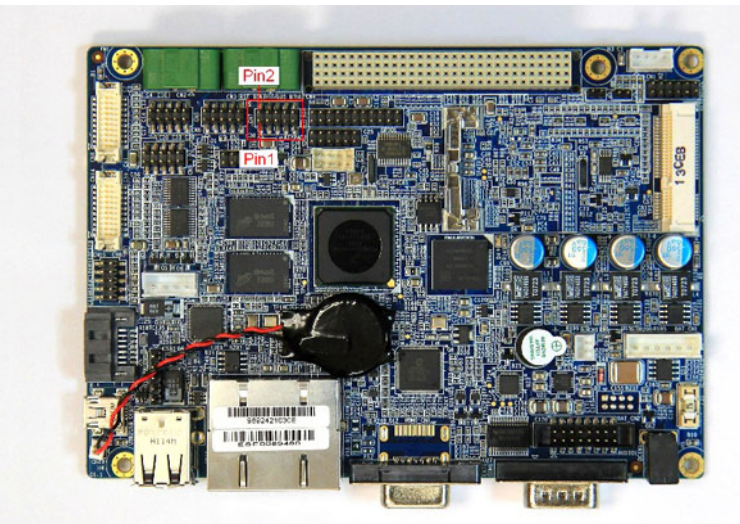

**Figure 2.12 Pin Header for I2S**

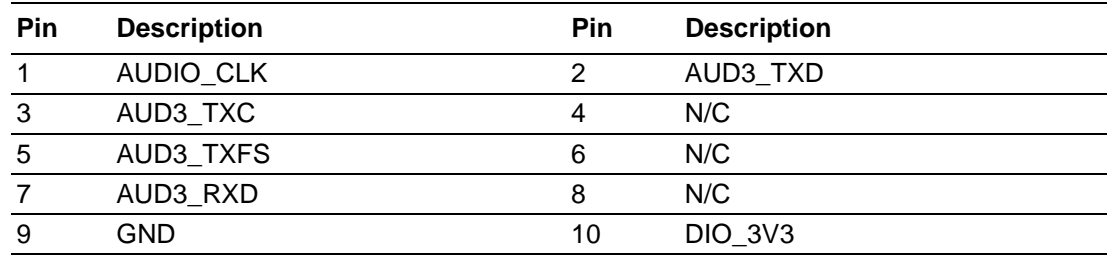

#### <span id="page-23-0"></span>**2.2.8 LVDS0 LCD Connector (CN8)**

RSB-4210 supports dual LVDS LCD Interfaces (24+24 bit), in which CN8 is LVDS0 (24-bit) while CN14 is LVDS1 (24-bit). The pin assignment of LVDS0 (CN8) is shown as below.

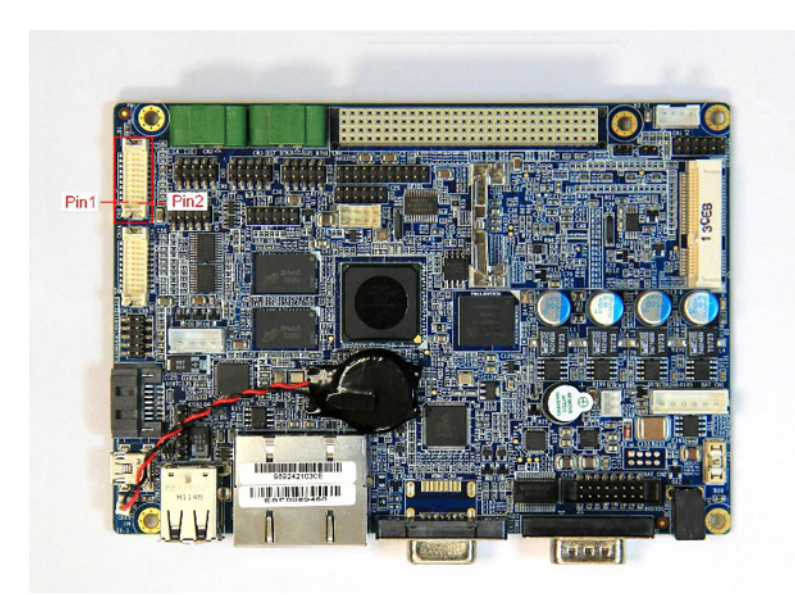

**Figure 2.13 LVDS0 LCD Connector**

<span id="page-23-1"></span>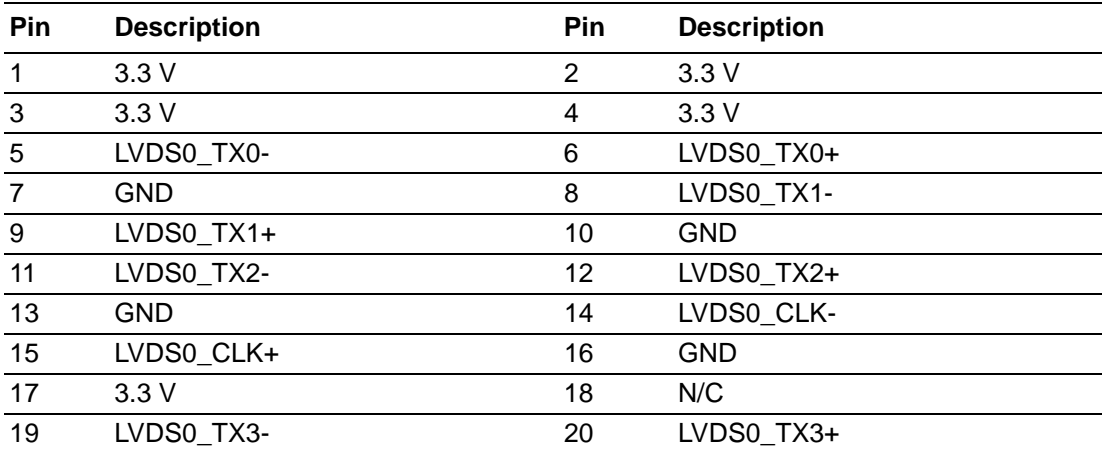

#### <span id="page-24-0"></span>**2.2.9 Pin Header for COM1, RS-232 (TX/RX) (CN9)**

CN9 is a 2-wire (TX/RX) RS-232 port which provides connections between serial devices (For example, GPS, GSM and Bluetooth devices etc.) or a communication network.

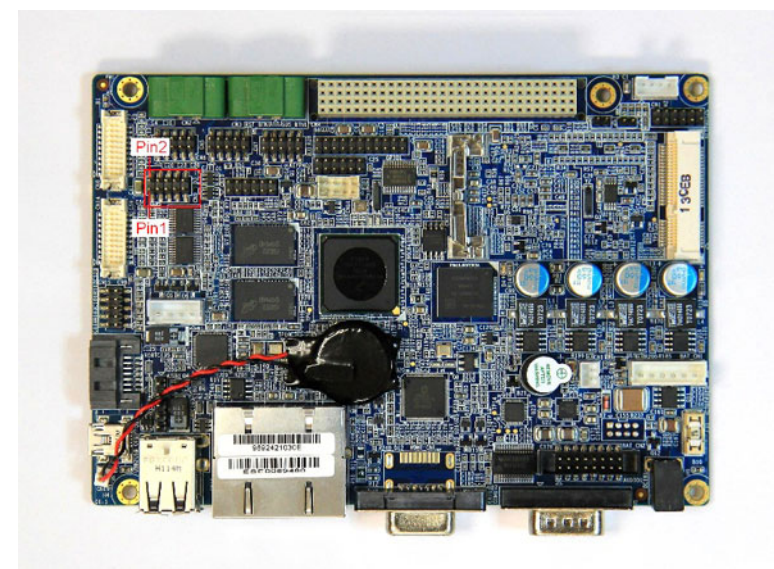

**Figure 2.14 Pin Header for COM1, RS-232 (TX/RX)**

<span id="page-24-1"></span>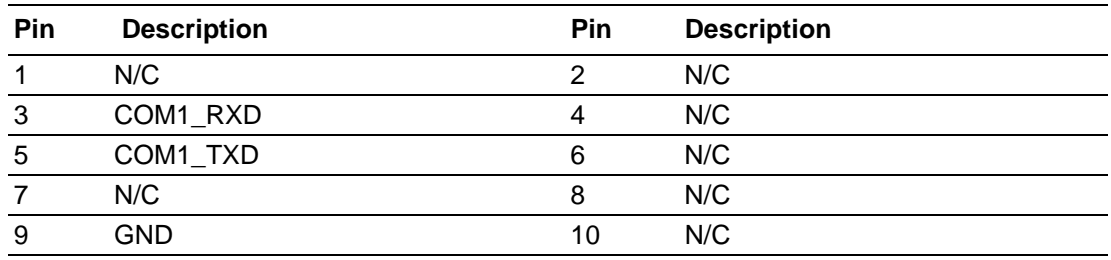

#### <span id="page-24-2"></span>**2.2.10 Pin Header for SD2 (CN10)**

The SD/MMC Slots are 3.3 V powered, which are able to be extended for SD slot module and SDIO interface module with the following features:

- $\blacksquare$  Fully compatible with the MMC system specification version 3.2
- Compatible with the SD Memory Card specification 1.01, and SD I/O specification 1.1 with 1/4 channel(s)
- Block-based data transfer between MMC card and SDHC (stream mode not supported)
- 100 Mbps maximum data rate in 4-bit mode, SD bus clock up to 25MHz

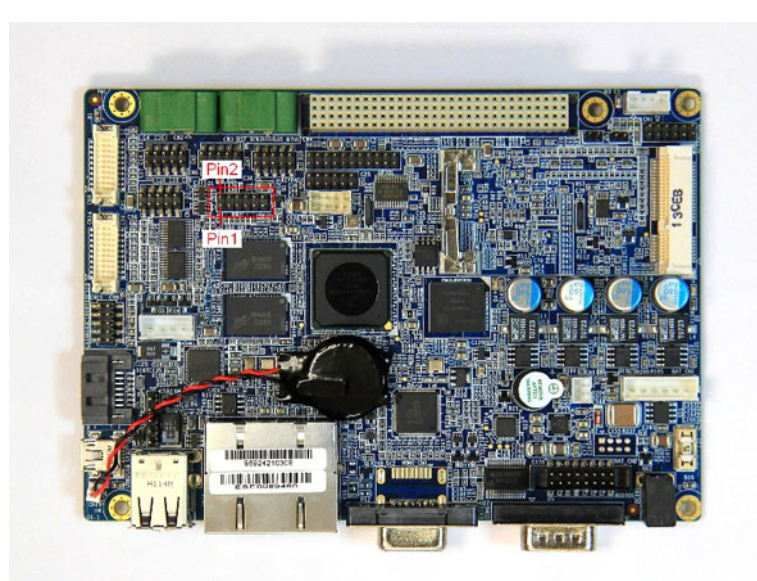

**Figure 2.15 Pin Header for SD2**

<span id="page-25-0"></span>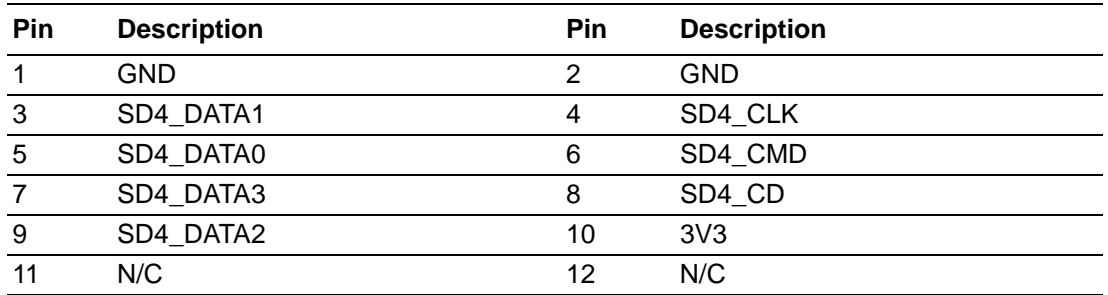

#### <span id="page-25-1"></span>**2.2.11 Wafer for Backlight Power and Controller (CN11)**

This wafer provides DC +12 V, DC +5 V, back-light on/off control signal and  $0 \sim 5$  V PWM dimming control to inverter. We suggest users choose an inverter so that dimming control is by PWM to fit development kit design.

<span id="page-25-2"></span>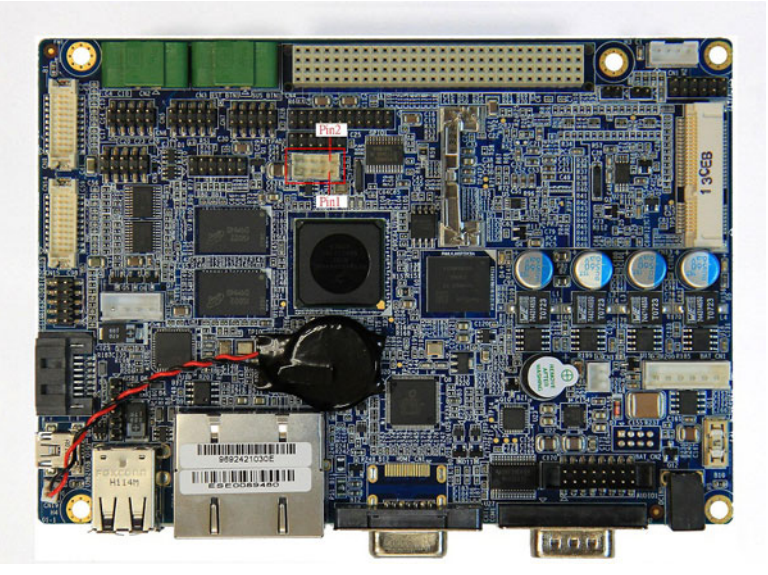

**Figure 2.16 Wafer for Backlight Power and Controller**

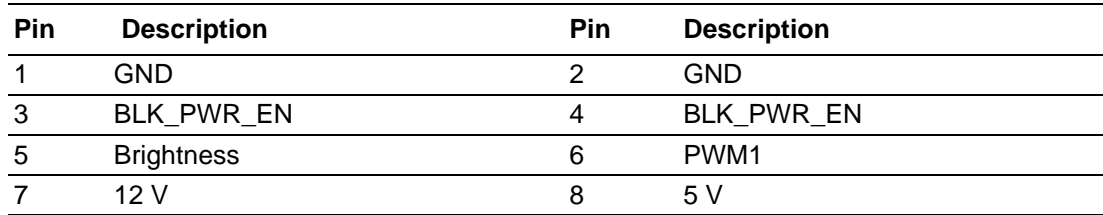

### <span id="page-26-0"></span>**2.2.12 MiniPCIe Connector-Latch (CN12) and Connector (CN13)**

RSB-4210 supports a MiniPCIe Interface. The pin assignment is shown below.

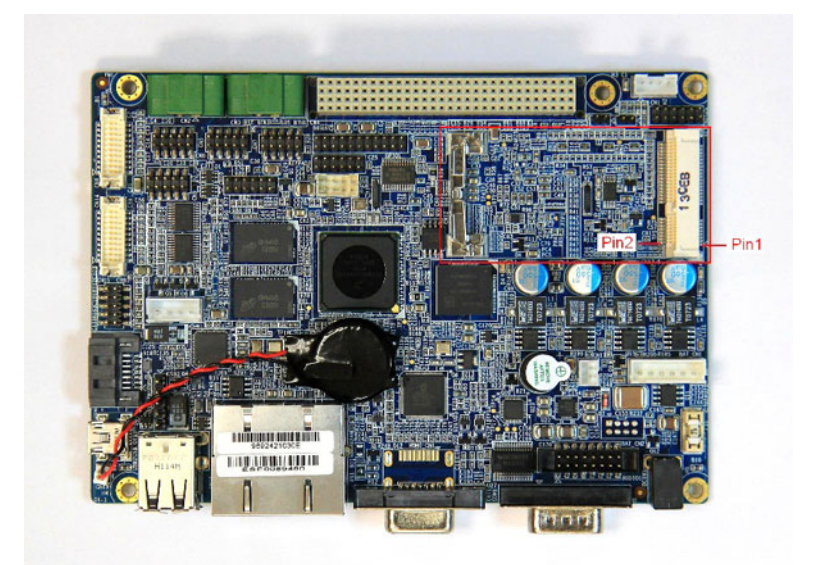

**Figure 2.17 MiniPCIe Connector-Latch (CN12) and Connector (CN13)**

<span id="page-26-1"></span>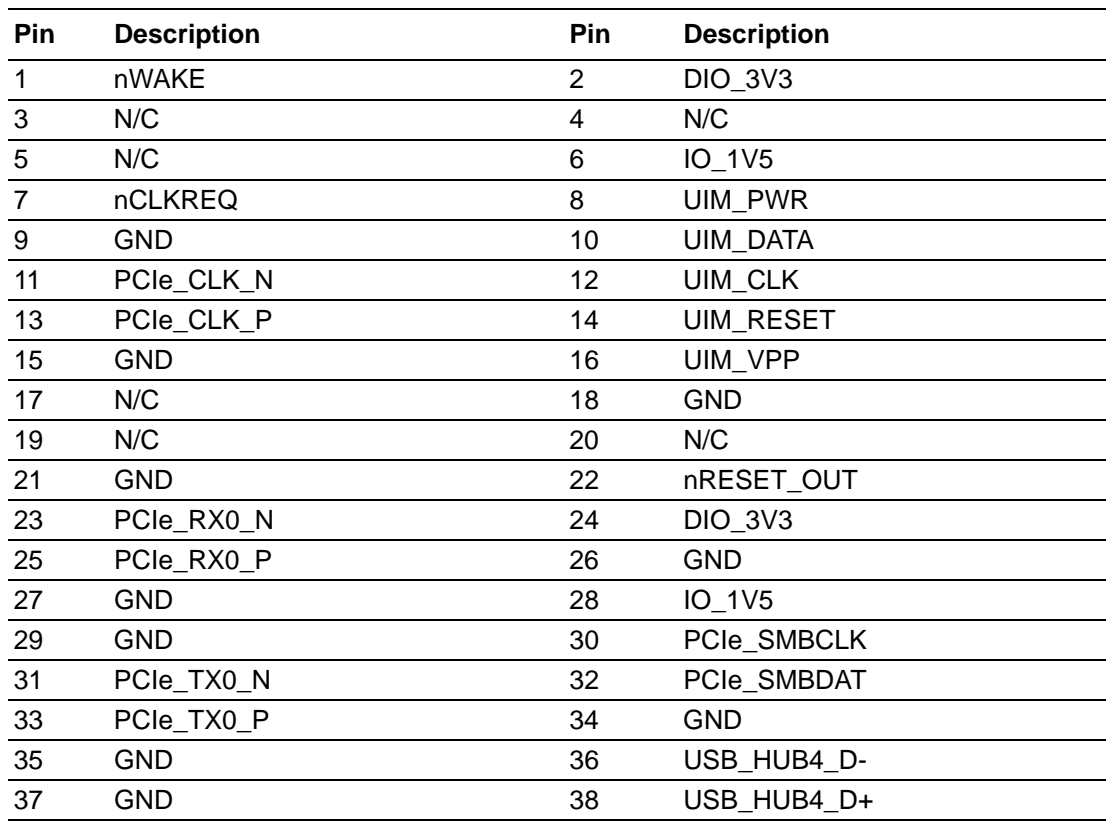

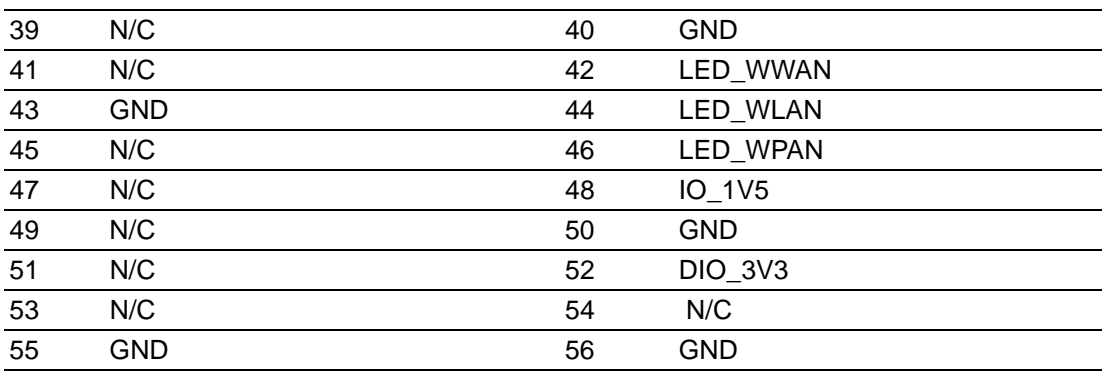

#### <span id="page-27-0"></span>**2.2.13 LVDS1 LCD Connector (CN14)**

RSB-4210 supports dual LVDS LCD Interfaces (24+24bit), in which CN8 is LVDS0 (24 bit) while CN14 is LVDS1 (24 bit). The pin assignment of LVDS1 (CN14) is shown below.

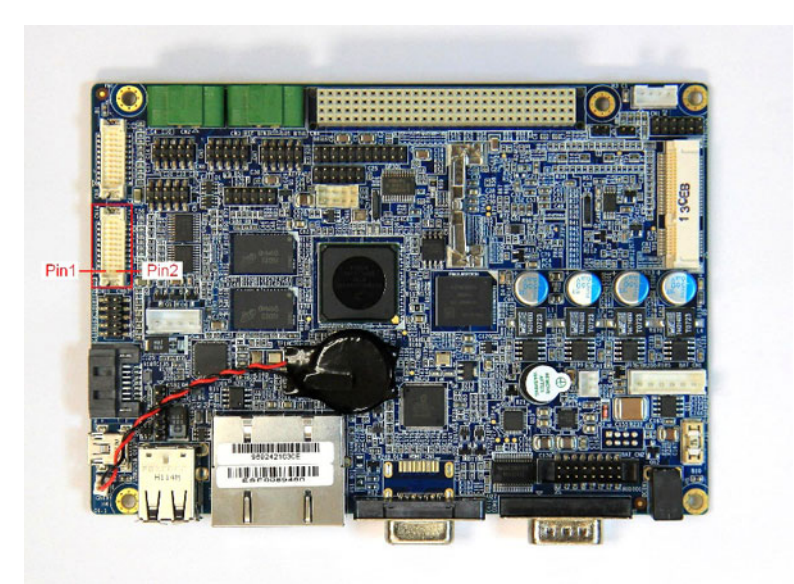

#### **Figure 2.18 LVDS1 LCD Connector**

<span id="page-27-1"></span>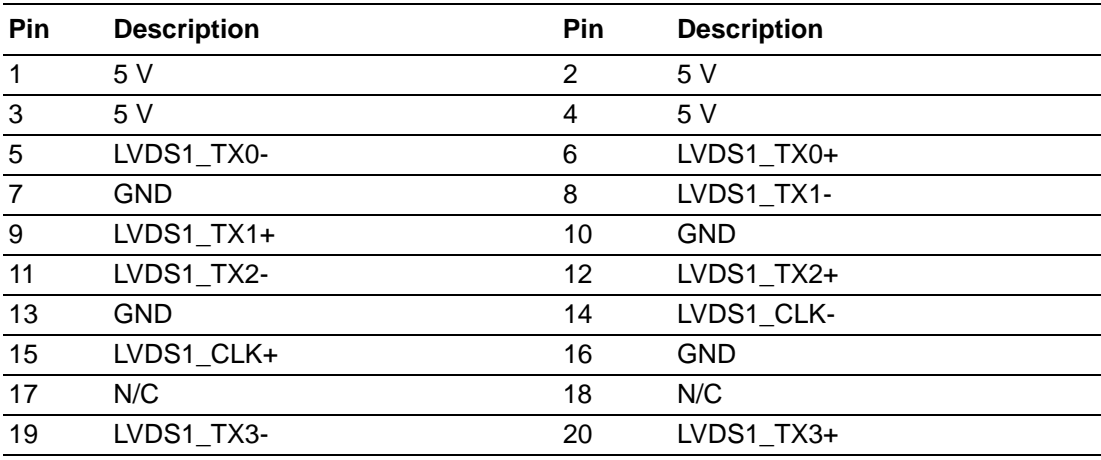

#### <span id="page-28-0"></span>**2.2.14 Pin Header for Jtag (CN15)**

RSB-4210 provides one Jtag interface for debugging CPU. CN15 is the pin header for Jtag interface.

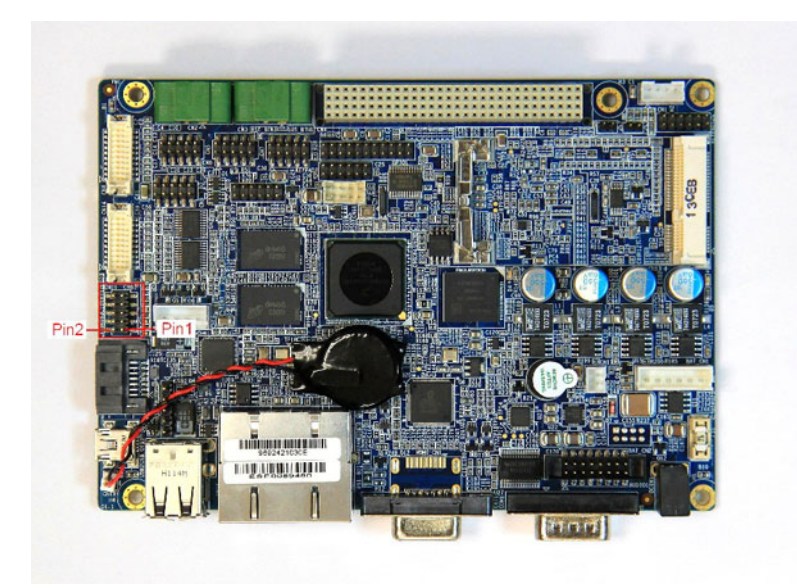

**Figure 2.19 Pin Header for Jtag**

<span id="page-28-1"></span>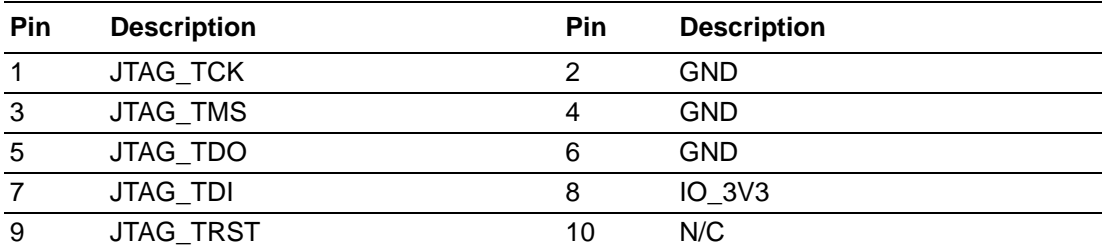

#### <span id="page-28-2"></span>**2.2.15 Wafer for SATA power (CN16)**

CN16 provides DC +5 V for SATA device. The pin assignment is shown as below.

<span id="page-28-3"></span>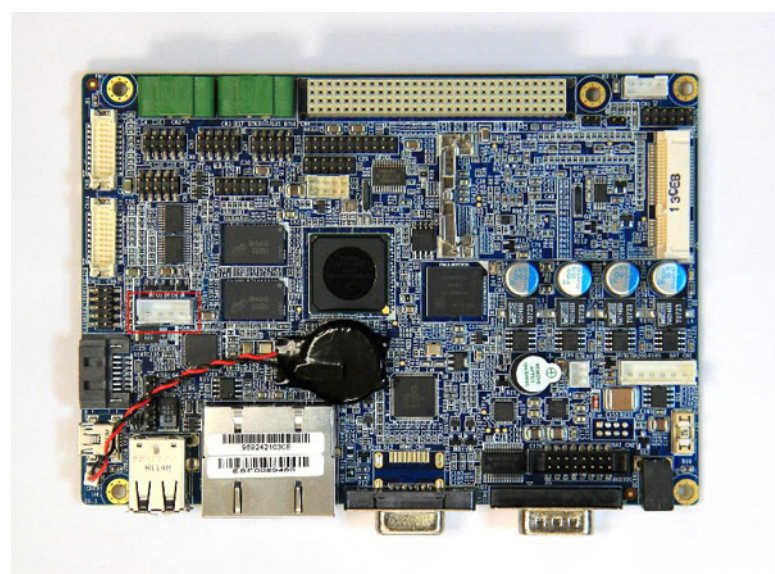

**Figure 2.20 Wafer for SATA power**

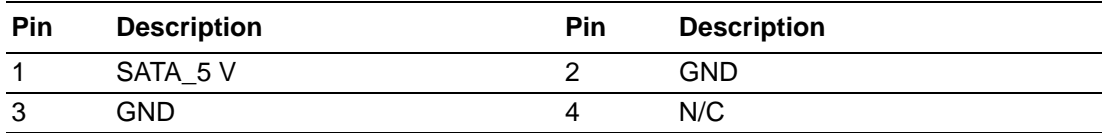

#### <span id="page-29-0"></span>**2.2.16 Wafer for Power ON/OFF (CN17)**

When plug-in the adapter with CN17 shorted by a jumper, the system will power-on. Or you can connect this wafer with an external button to control the power ON/OFF.

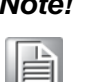

*Note! If your system cannot power-on with an adapter, please check this wafer in advance. There should be a jumper or external power switch on the wafer.*

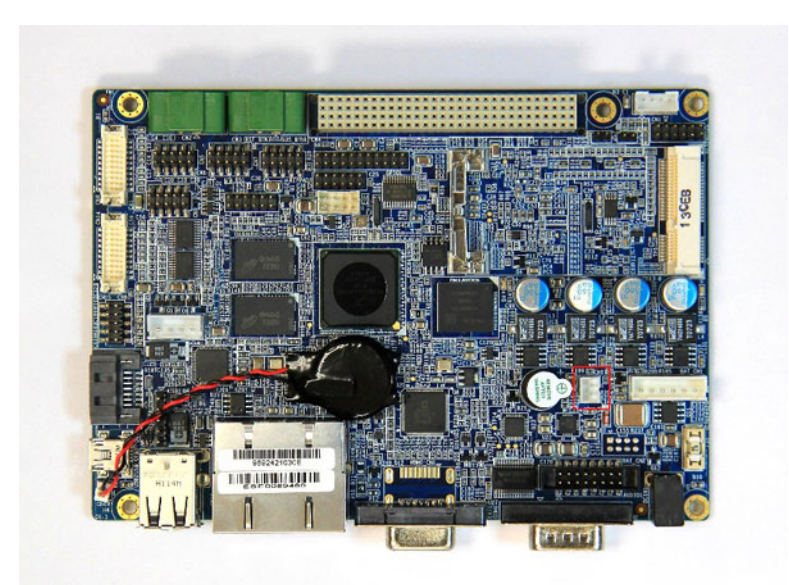

**Figure 2.21 Pin Header for Power Button**

<span id="page-29-1"></span>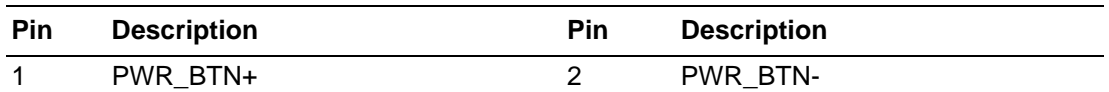

#### <span id="page-29-2"></span>**2.2.17 Ethernet LAN1&2 Connector (CN18)**

RSB-4210 supports dual LAN. One is extended from CPU module board directly and another is extended from system bus. Both of them support 10/100 Mbps transfer rates and are compliant with IEEE 802.3.

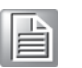

*Note! LAN connector with LED indicator: green LED indicates Ethernet active, while yellow LED indicates Ethernet speed 10/100.*

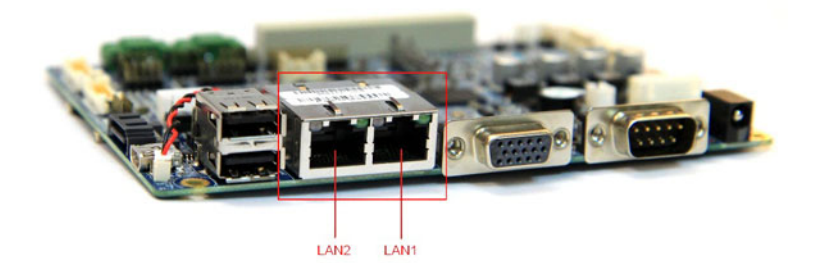

**Figure 2.22 Ethernet LAN1 & LAN2 Connector**

### <span id="page-30-1"></span>**2.2.18 Wafer for Coin Battery (CN19)**

<span id="page-30-0"></span>CN19 is used for a coin battery. The pin assignment is shown as below.

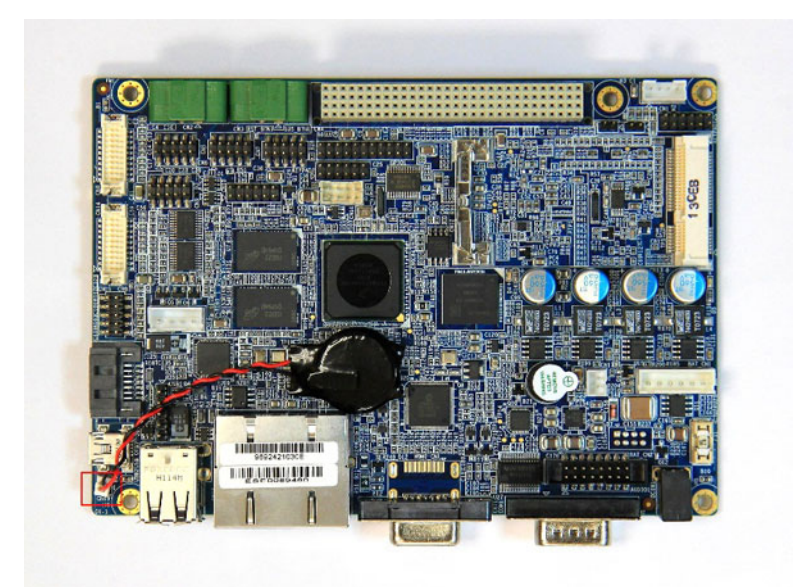

**Figure 2.23 Wafer for Coin Battery**

<span id="page-30-2"></span>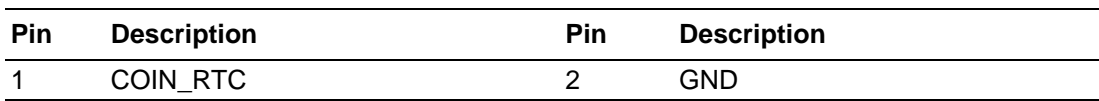

#### <span id="page-31-0"></span>**2.2.19 SIM Card slot (CN20)**

RSB-4210 provides a SIM card slot for MiniPCIe devices.

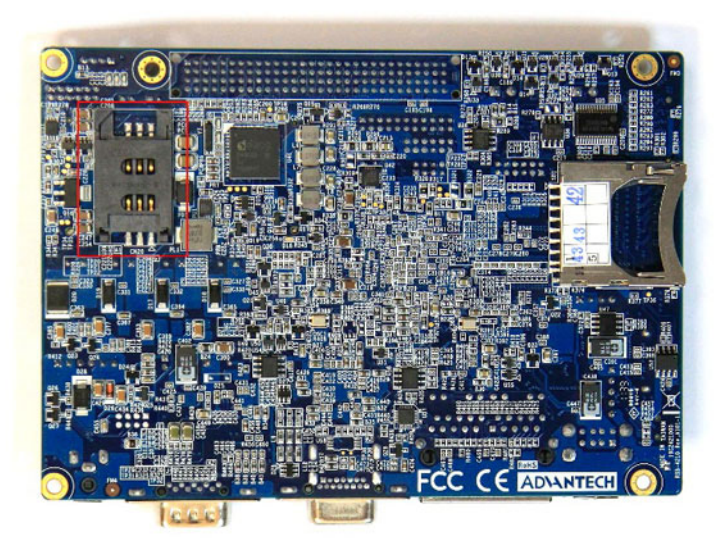

**Figure 2.24 SIM Card slot**

#### <span id="page-31-2"></span>**2.2.20 Pin Header for Reset (RST\_BTN1)**

<span id="page-31-1"></span>RST\_BTN1 is used for resetting the system. You can connect it with an external button for application. The pin assignment are shown below.

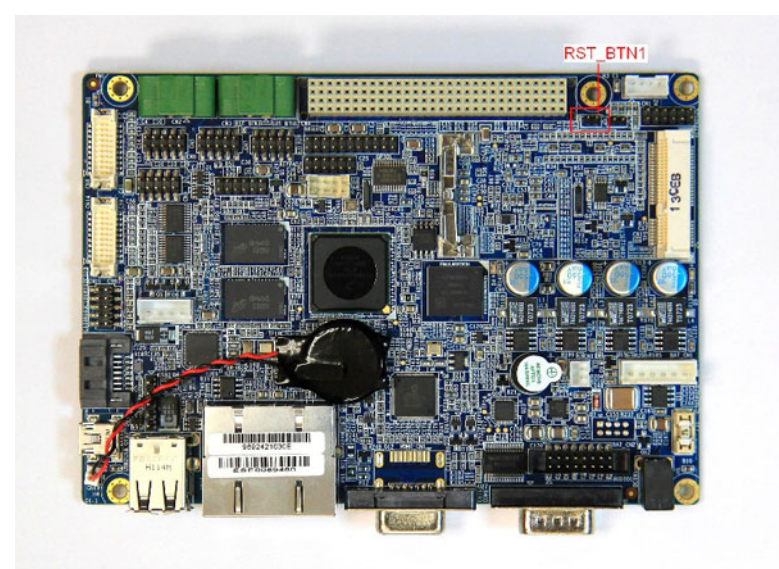

**Figure 2.25 Pin Header for Reset**

<span id="page-31-3"></span>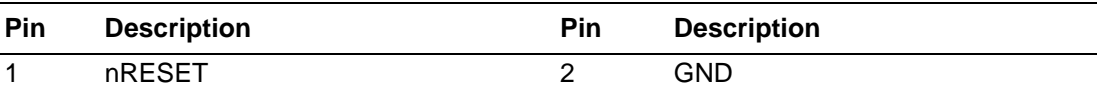

#### <span id="page-32-0"></span>**2.2.21 Pin Header for Suspend (SUS\_BTN1)**

SUS\_BTN1 is used to making system entering into suspend mode or resume from suspend mode. You can connect it with an external button for applications. The pin assignment is shown as below.

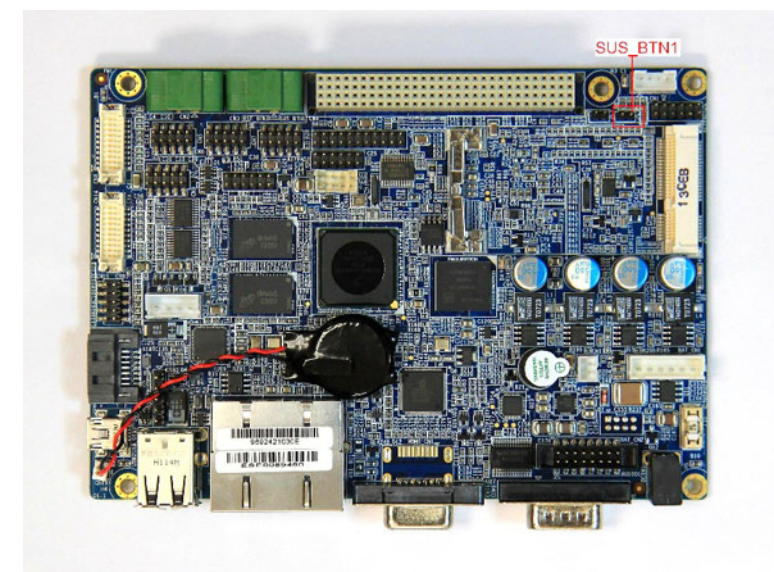

**Figure 2.26 Pin Header for Suspend**

<span id="page-32-1"></span>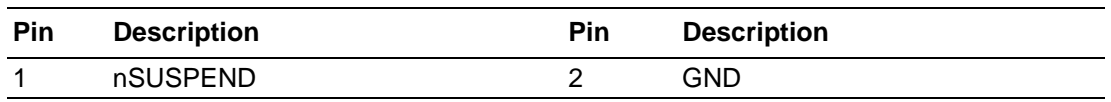

#### <span id="page-32-2"></span>**2.2.22 Pin Header for Matrix Keypad (KEYPAD1)**

The keypad circuitry scans a 6\*6 array of 36 normal-open, single-pole switches. Any one or two keys depressed will be de-bounced and decoded. An interrupt is generated whenever a stable set of depressed keys is detected. The keypad interface:

- Provides scanning, de-bounce, and decoding for a 36-key switch array
- Scans a 6-row by 6-column matrix
- May decode 2 keys at once
- Generates an interrupt when a new stable key is determined
- Generates a 3-key reset interrupt as well

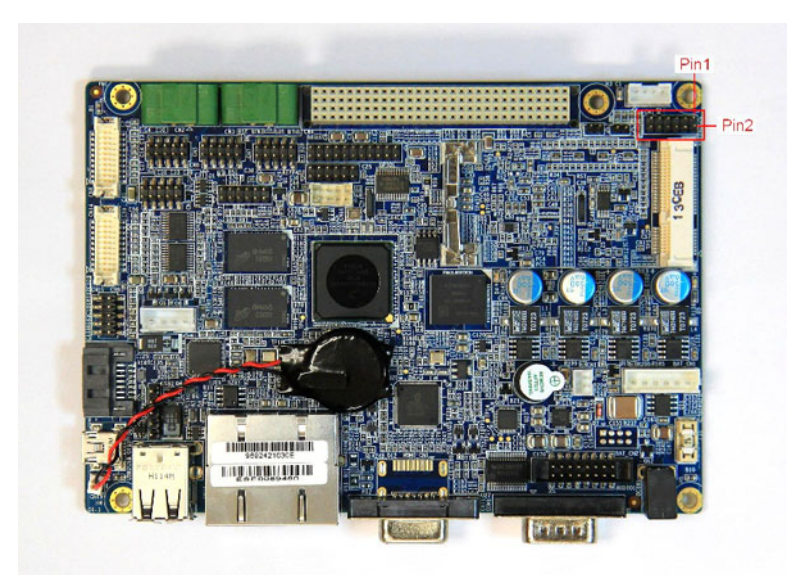

**Figure 2.27 Pin Header for Matrix Keypad** 

<span id="page-33-0"></span>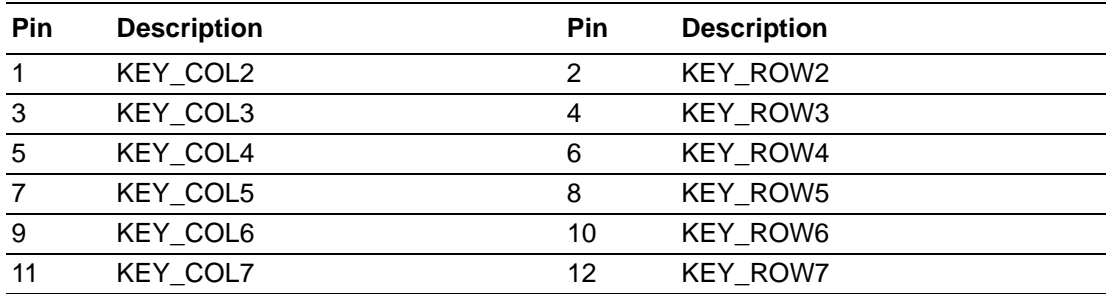

#### <span id="page-33-1"></span>**2.2.23 Pin Header for I2C/SPI (CN21)**

RSB-4210 provides two I2C and one SPI interface with user to expand their applications. CN21 is the pin header for I2C/SPI interface. The pin assignment is shown as below.

<span id="page-33-2"></span>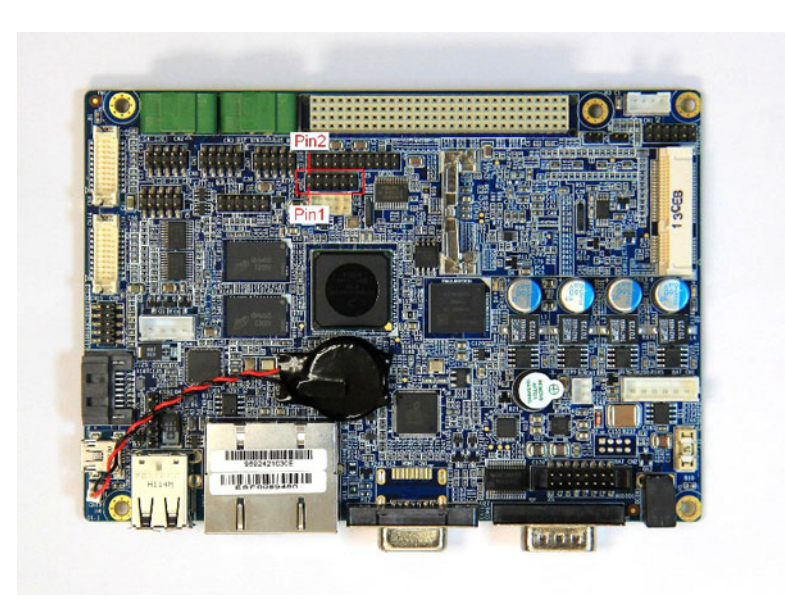

**Figure 2.28 Pin Header for I2C/SPI** 

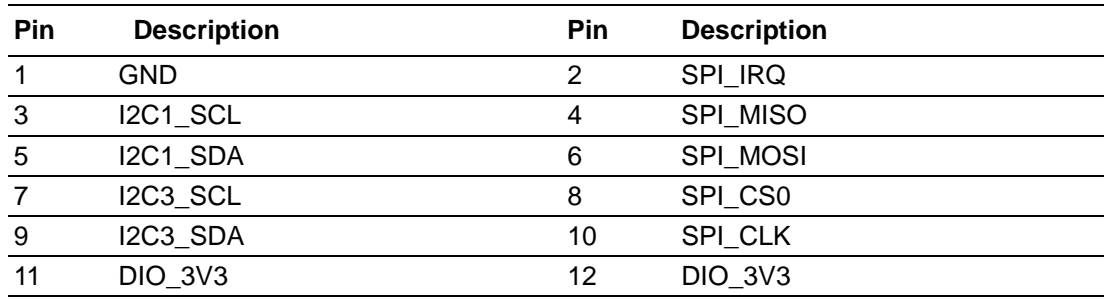

#### <span id="page-34-0"></span>**2.2.24 Pin Header for 20x pins GPIO (GPIO1)**

GPIO1 is extended for 20x pins 3.3V TTL Level GPIO. GPIO1~4 pins are coming from CPU directly while GPIO5~20 pins are extended from IC PCA9555. The pin assignment is shown as below.

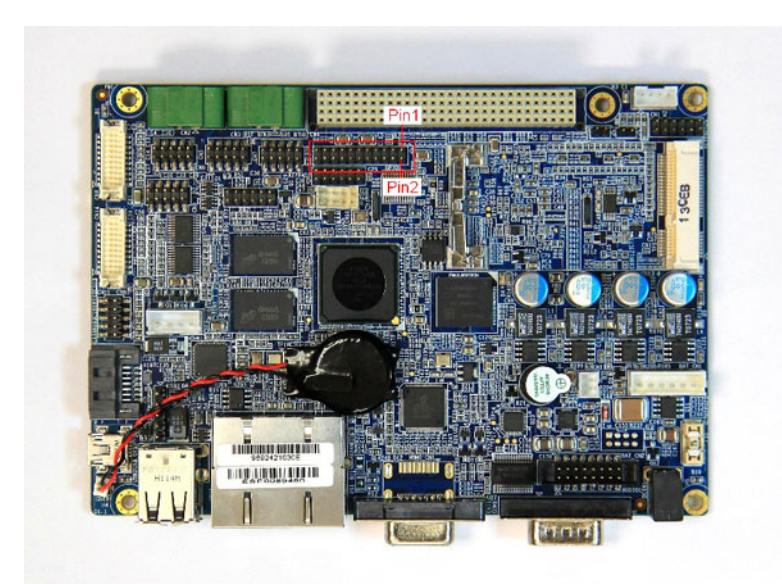

**Figure 2.29 Pin Header for GPIO**

<span id="page-34-1"></span>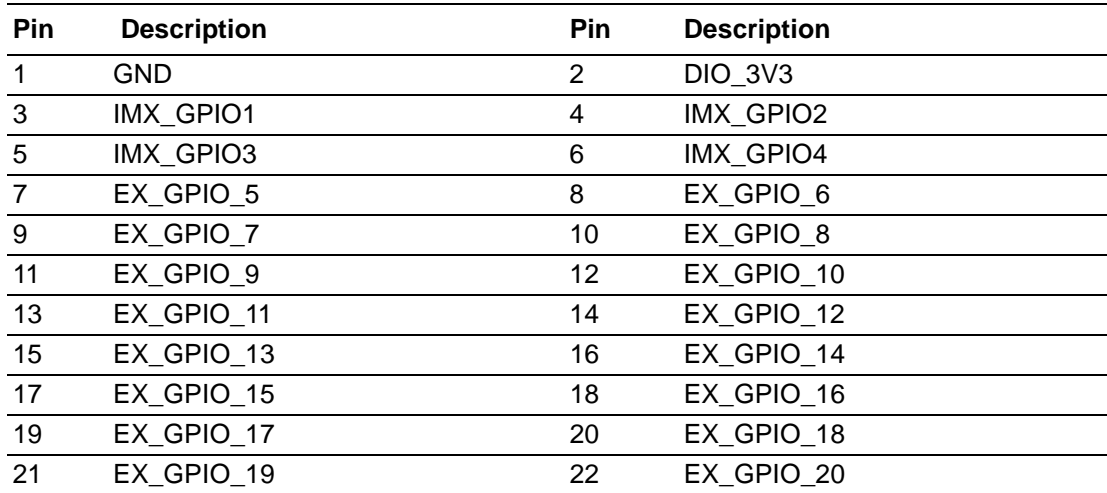

#### <span id="page-35-0"></span>**2.2.25 SATA Connector (SATA\_CN1)**

RSB-4210 supports one SATA Interface thru SATA\_CN1. (Both SATA DOM and SATA HDD support.) The pin assignment is shown in Fig 2.30 below.

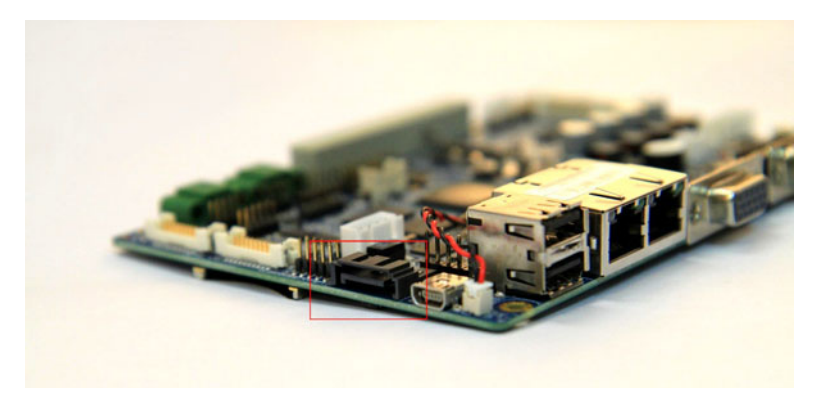

**Figure 2.30 SATA Connector**

<span id="page-35-1"></span>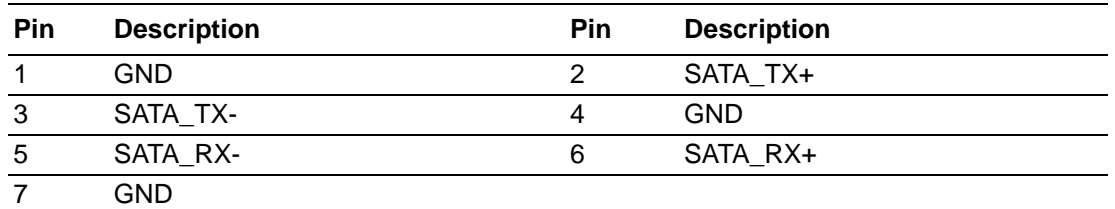

#### <span id="page-35-2"></span>**2.2.26 Pin Header for USB\_HUB1 (USB1)**

The USB port is extended from USB\_HUB1. The pin assignment is shown below.

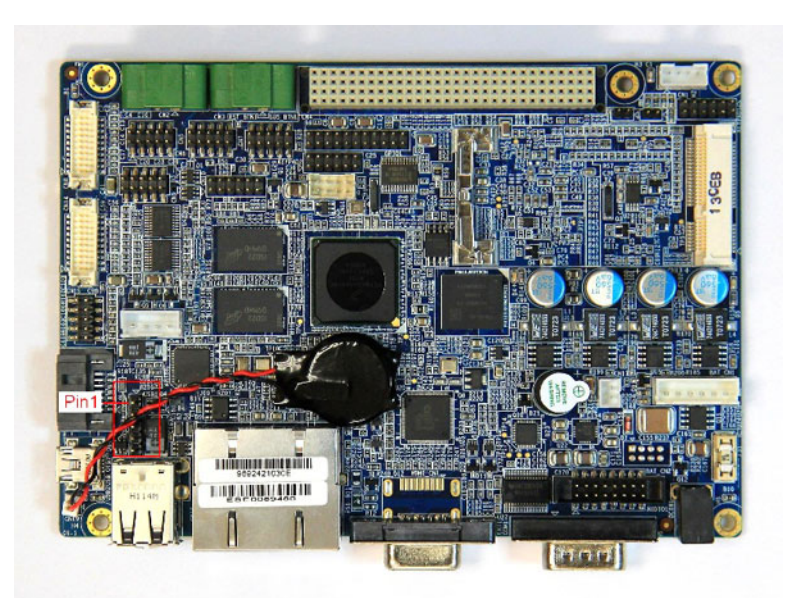

**Figure 2.31 Pin Header for USB\_HUB1**

<span id="page-35-3"></span>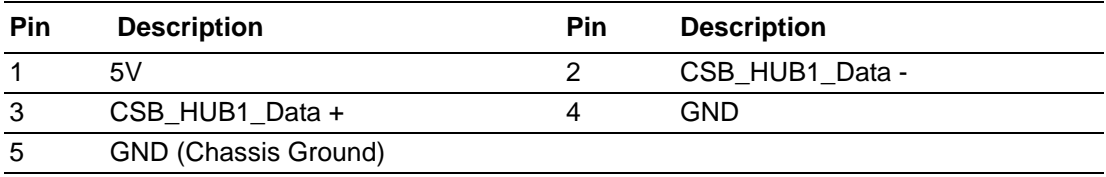
# **2.2.27 Wafer for Battery Charger Board - Power (BAT\_CN1)**

BAT\_CN1 provides the power with battery charger board. +VIN\_ADP is the voltage from adapter to battery charge board; +VIN is the voltage from battery charge board to RSB-4210. The pin assignment is shown below.

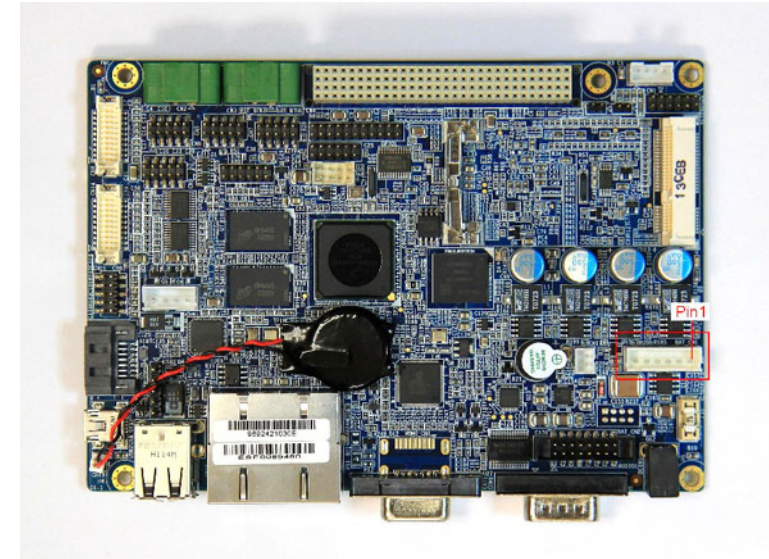

**Figure 2.32 Wafer for Battery Charger Board - Power**

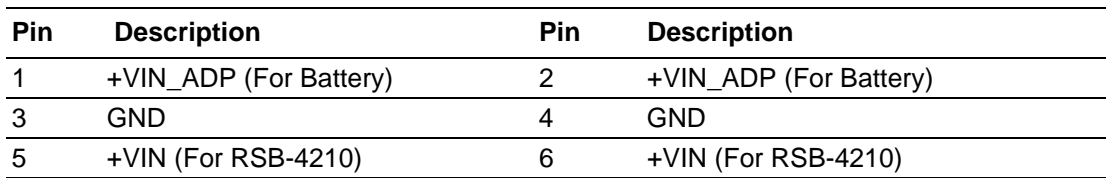

# **2.2.28 Wafer for Battery Charger Board -Control Signal (BAT\_CN2)**

BAT CN2 provides the I2C control signal with battery charger board. The pin assignment is shown below.

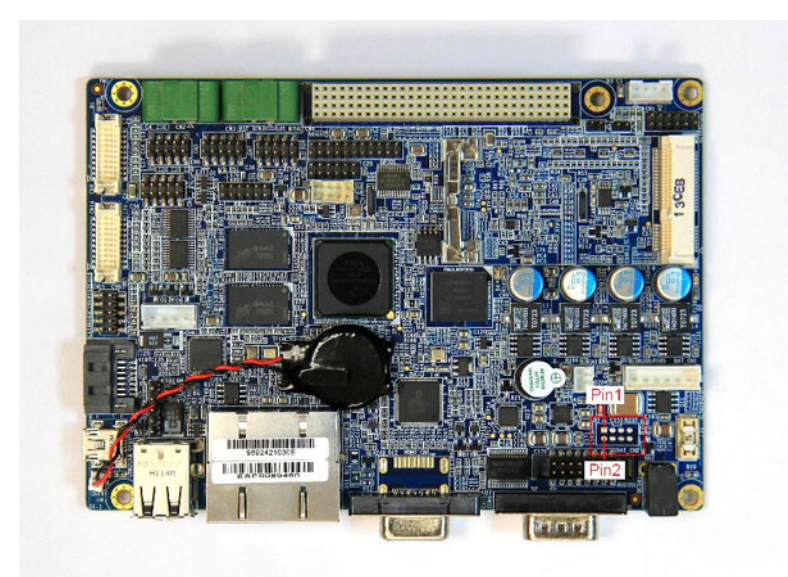

**Figure 2.33 Wafer for Battery Charger Board - Control Signal**

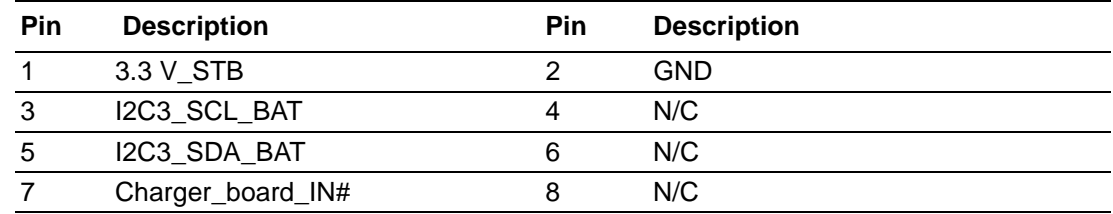

# **2.2.29 USB OTG MINI-AB Connector (USB\_OTG1)**

The RSB-4210 has a single USB OTG mini-AB port which can be used as a USB client to link with PC or a USB host device. For USB client applications, users could upload or download files to any folder in Windows CE and create a synchronous folder between PC and RSB-4210 thru this connector. For USB host applications, users can connect with USB devices, for example, USB mouse and USB keypad.

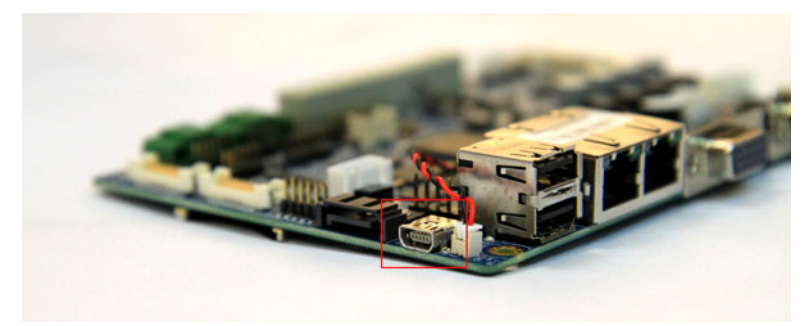

**Figure 2.34 USB OTG MINI-AB Connector**

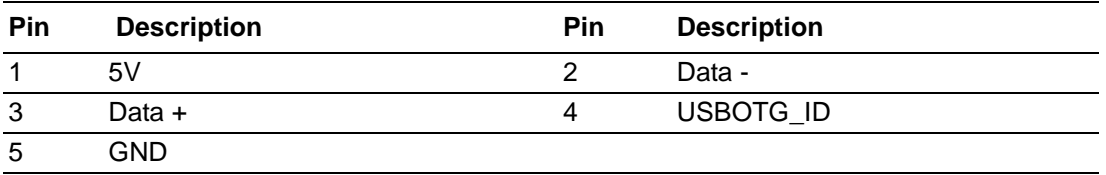

# **2.2.30 USB HUB\_2&3 (Standard Type-A) (USB2)**

The USB interface provides full speed serial communications ports, which includes the following features:

- Compliance with the USB 2.0 specification
- Transceiver buffers integrated, over-current protection on ports
- Supports power management
- Operates as a master on the bus

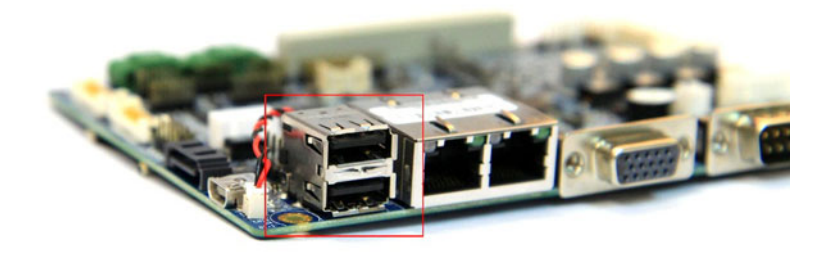

**Figure 2.35 USB CSB\_HUB\_2&3 (Standard Type-A)**

# **2.2.31 VGA Connector (CRT1)**

RSB-4210 supports a standard VGA Interface (D-SUB15). The pin assignment is shown below.

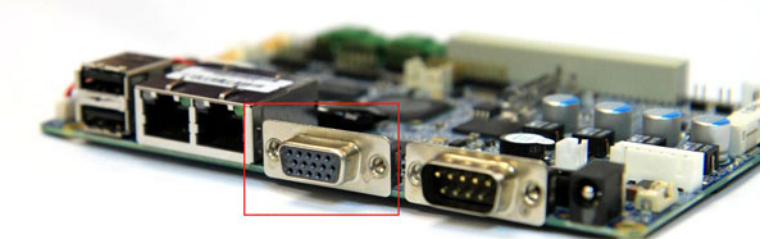

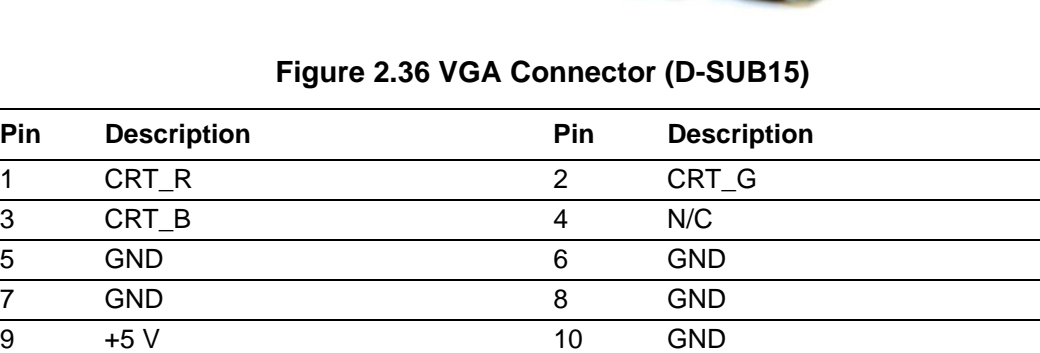

11 N/C 12 DDC\_SD\_CRT

13 HSYNC 14 VSYNC

## **2.2.32 HDMI Connector (HDMI\_CN1)**

15 DDC\_SC\_CRT

RSB-4210 supports a standard HDMI Interface. The pin assignment is shown below.

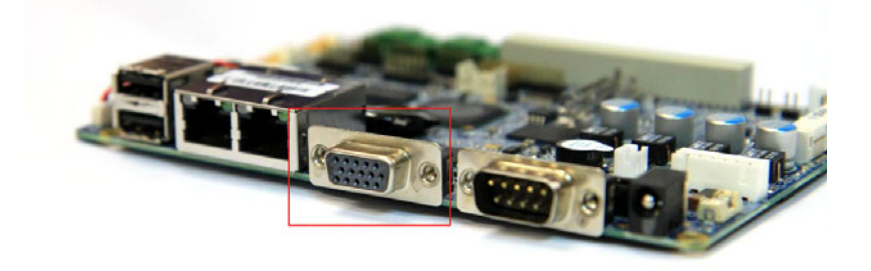

#### **Figure 2.37 HDMI Connector**

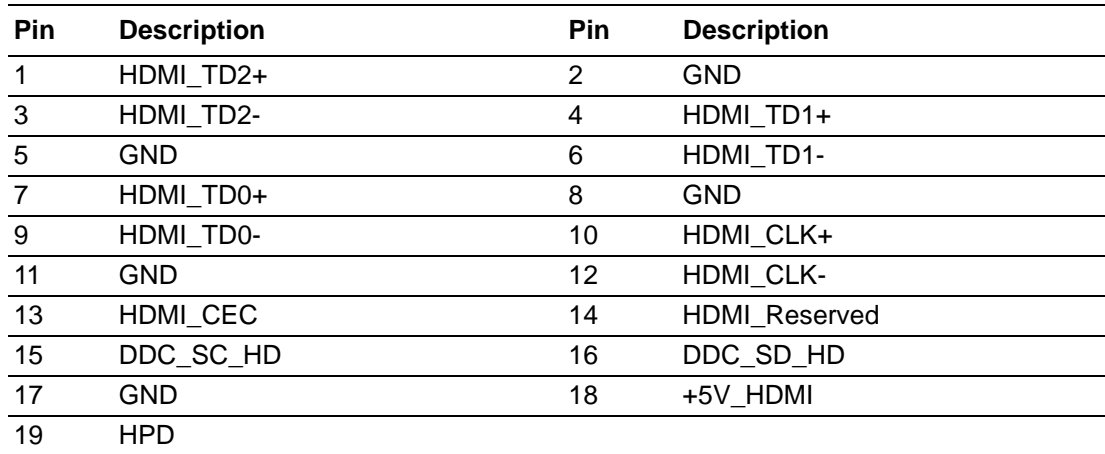

# **2.2.33 Box Header for LINE-OUT, LINE-IN, MIC-IN and L&R Speakers (AUDIO1)**

The box header is used for audio input / output signal port, and the speaker-out uses a 2W amplifier. The pin assignment is shown below.

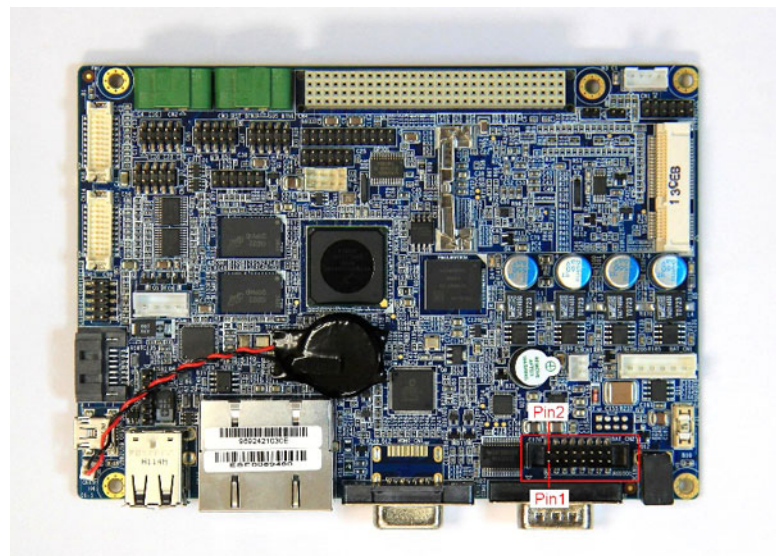

#### **Figure 2.38 Box Header for LINE-OUT, LINE-IN, MIC-IN and L&R Speakers**

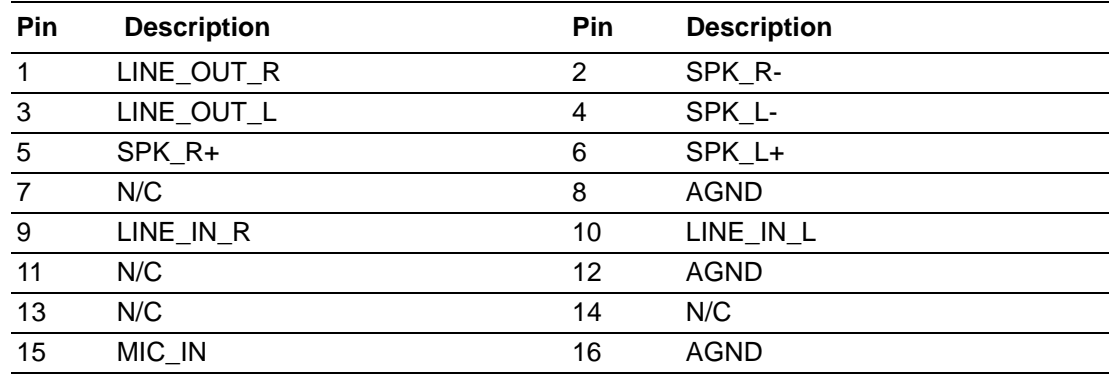

# **2.2.34 D-Sub9 Connector for COM2, RS-232 (TX/RX/RTS/ CTS) (COM1)**

COM1 port supports RS-232 (TX/RX/RTS/CTS). The pin assignment is shown below.

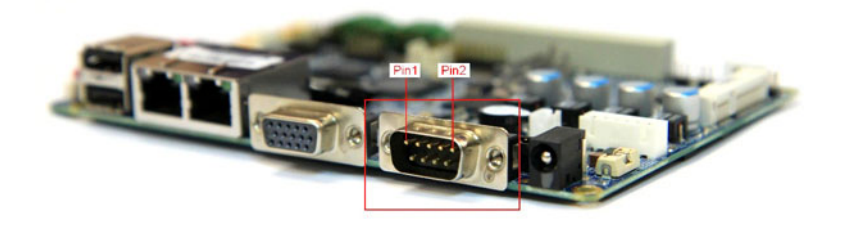

**Figure 2.39 D-Sub9 Connector for COM2, RS-232 (TX/RX/RTS/CTS)**

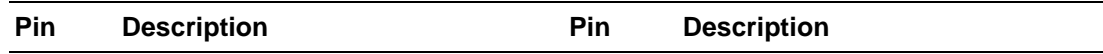

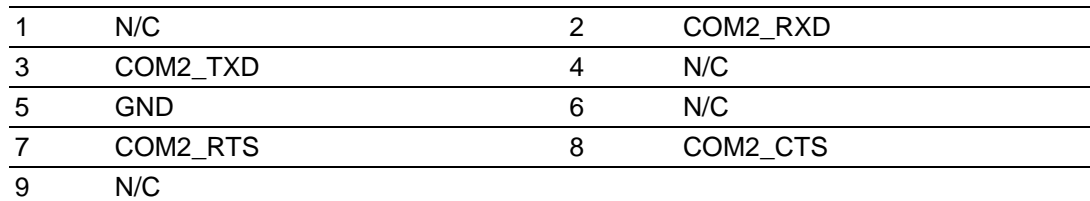

# **2.2.35 DC-IN Power Jack(DCIN1)**

The DC-in power jack DCIN1 provides the power with RSB-4210 (+9  $\sim$  24 V).

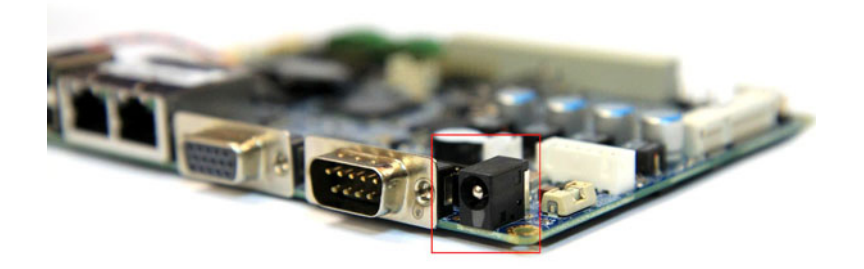

**Figure 2.40 DC-IN Power Jack**

# **2.2.36 SD Card Slot (SD1)**

The SD card Slot (SD1) is powered with 3.3 V, which includes the following features:

- Fully compatible with the MMC system specification version 3.2
- Compatible with the SD Memory Card specification 1.01, and SD I/O specification 1.1 with 1/4 channel (s)
- Block-based data transfer between MMC card and SDHC (stream mode not supported)
- 100 Mbps maximum data rate in 4-bit mode, SD bus clock up to 25 MHz

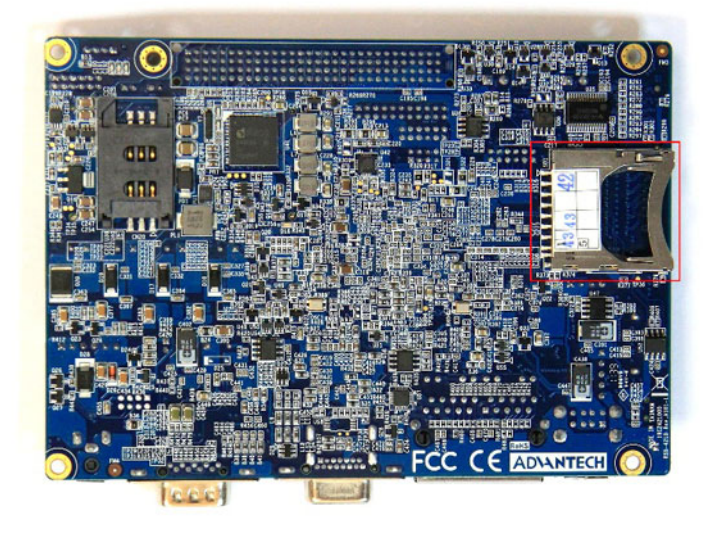

**Figure 2.41 SD card Slot**

# **2.3 Mechanical**

# **2.3.1 Connector Location**

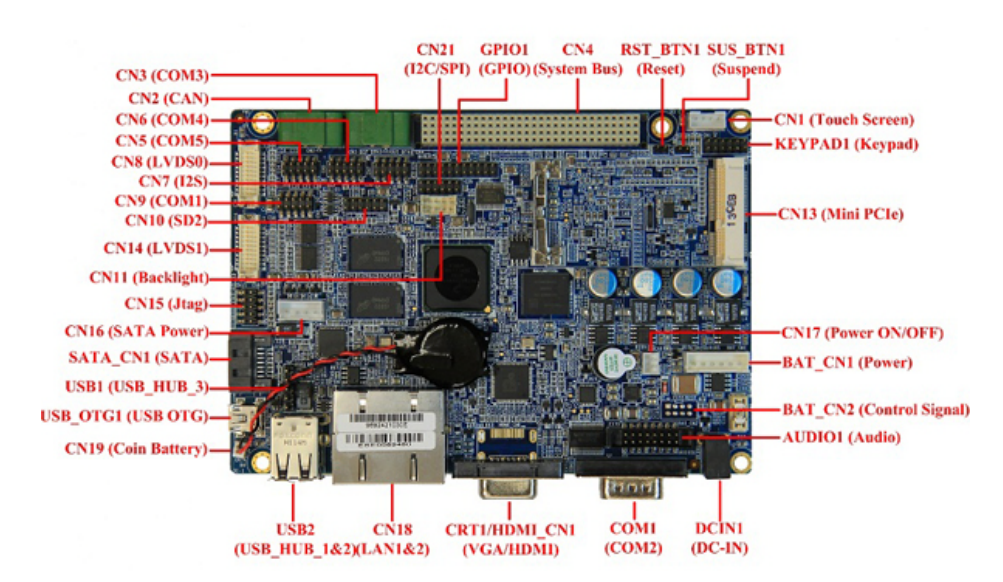

**Figure 2.42 RSB-4210 Connector Position (Top)**

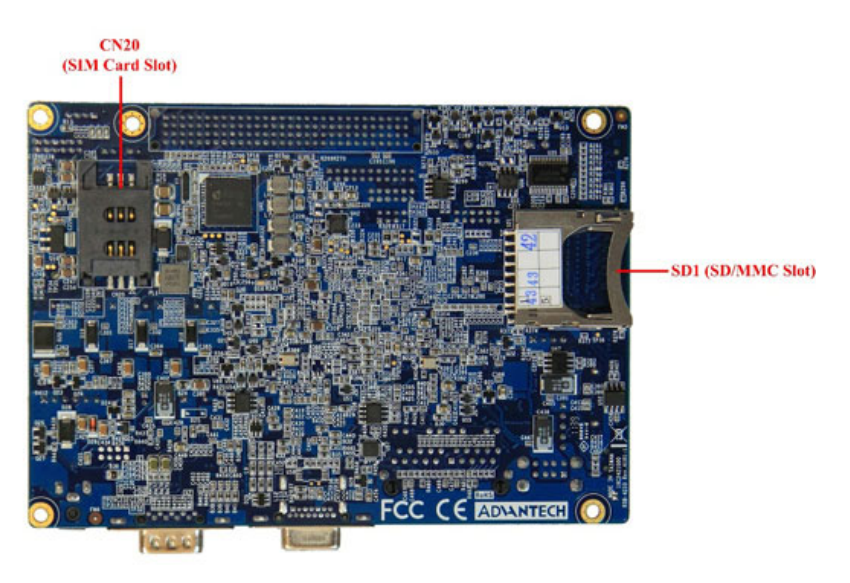

**Figure 2.43 RSB-4210 Connector Position (Bottom)**

# **2.3.2 RSB-4210 Board Dimension**

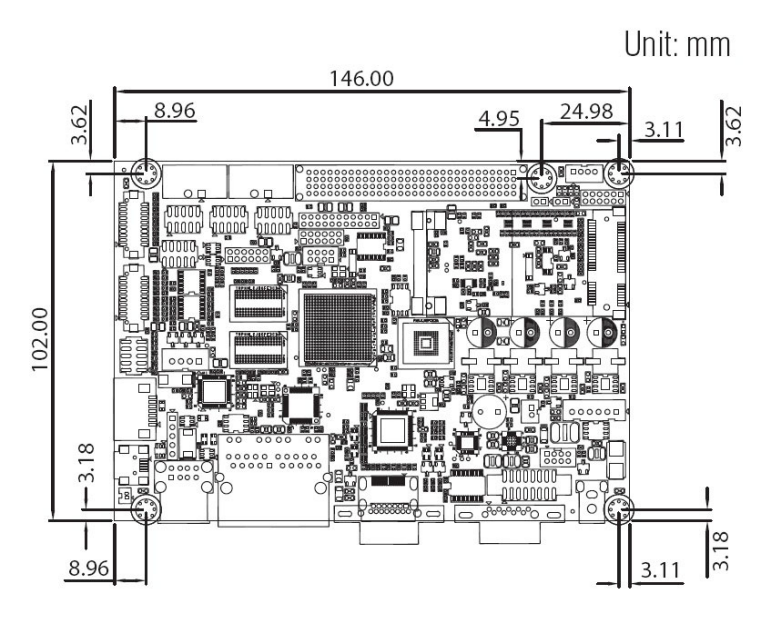

**Figure 2.44 RSB-4210 Board Dimension**

RSB-4210 User Manual 36

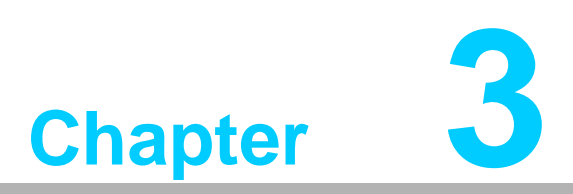

# **3Software Functionality**

**This chapter details the Linux operating system on RSB-4210 platform.**

The RSB-4210 platform is one embedded system with Windows Embedded Compact 7 (WinEC7). The WinEC7 architecture is a variation of the Windows operating system for minimalistic computers and embedded systems. The preconfigured kernel is allowed to write applications without creating own operating system kernels. It offers the possibility to reduce the time to market phase. The purpose of this chapter is to introduce you how to boot up WinEC7 and some basic utilities on RSB-4210 platform.

# **3.1 The Bootloader**

The main task of the bootloader is to download a WINCE-Image to the platform and starting WinCE on it. The bootloader can be services to achieve this work through a terminal running on a host PC. To do so, the host PC has to be connected to the serial port (UART Port 1) at the platform. There are two kinds of bootloader for RSB-4210 WinEC7. One is uboot, and another one is eboot. However, now uboot is the default bootloader for RSB-4210 WinEC7, eboot is an option bootloader if you want to use Ethernet KITL at WinEC7 environment.

#### **3.1.1 Communication settings**

Please set the host PC's serial port communication and connect to target platform. A standard serial cable can be used to connect between UART port on the target platform and the development host PC. Any terminal emulation application can be used to display messages sent from the serial port of the target. Configure the terminal application with the following communications parameters:

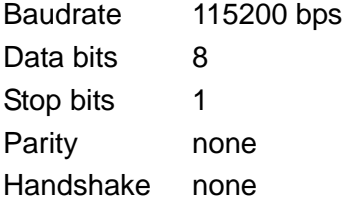

## **3.1.2 Startup of the bootloader**

You can put bootloader (default is uboot) in your favorite boot device including on board flash (iNand), SD Card, or SATA device. Power on platform will let bootloader startup, you can press "Enter" to get into uboot command mode as shown in below figure.

```
got MAC address from IIM: 00:00:00:00:00:00
N<sub>e</sub>t:
FECO [PRIME]
Hit any key to stop autoboot: 0
SOM-CMX53 U-Boot > 0
```
# **3.1.3 Change Display Output Resolution**

RSB-4210 has a build-in CH7033B HDTV/VGA/DVI Encoder. With its advanced video encoder and flexible scaling engine, the CH7033B satisfies manufactures' products display requirements. There are 44 display panel types and auto mode can be chosen as default in RSB-4210. To set default display panel type, just enter uboot command mode and type below commands:

ch7033cfg set (setting value) : set display panel type

ch7033cfg get : get setting value

reset: reset platform

#### Example:

```
Hit any key to stop autoboot: 0<br>SOM-CMX53 U-Boot > ch7033cfg set 2
SOM-CMX53 U-Boot > ch7033cfg get
Current Setting:2
  2 - 1080P60- HDMI 16 1920 x 1080 p 60Hz 148500KHz
SOM-CMX53 U-Boot > reset_
```
Below is 44 display panel types list table.

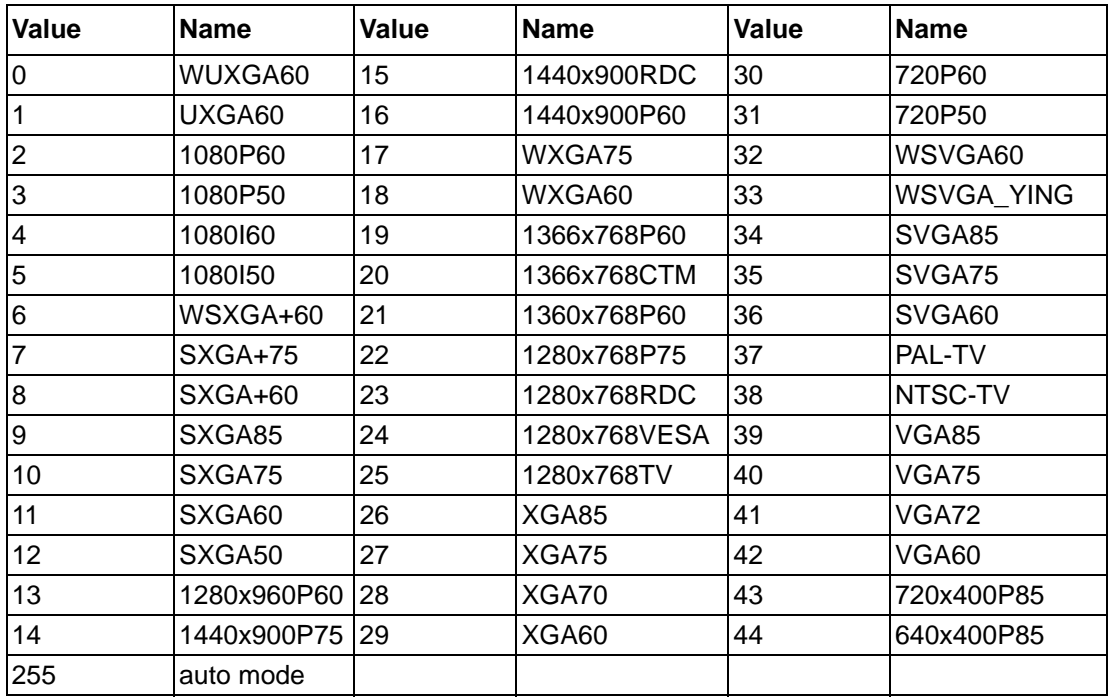

目

*Note! Auto mode: 1280x720 HDMI/1024x768 VGA output, and LVDS output 1280x720 resolution.*

# **3.2 WinEC7 Startup Procedure**

Windows CE image can be loaded from three devices including SD storage card, onboard flash chip, and SATA. There is only one device will be the default booting device. There are two major files that you need to boot WinEC7: u-boot.bin and NK.nb0. During boot up phase, u-boot will copy WinEC7 image (NK.nb0) to DRAM and launch it from DRAM from same bootup device. This chapter will introduce you to how to bootup WinEC7 on RSB-4210 from SD/MMC, on board flash, or SATA device.

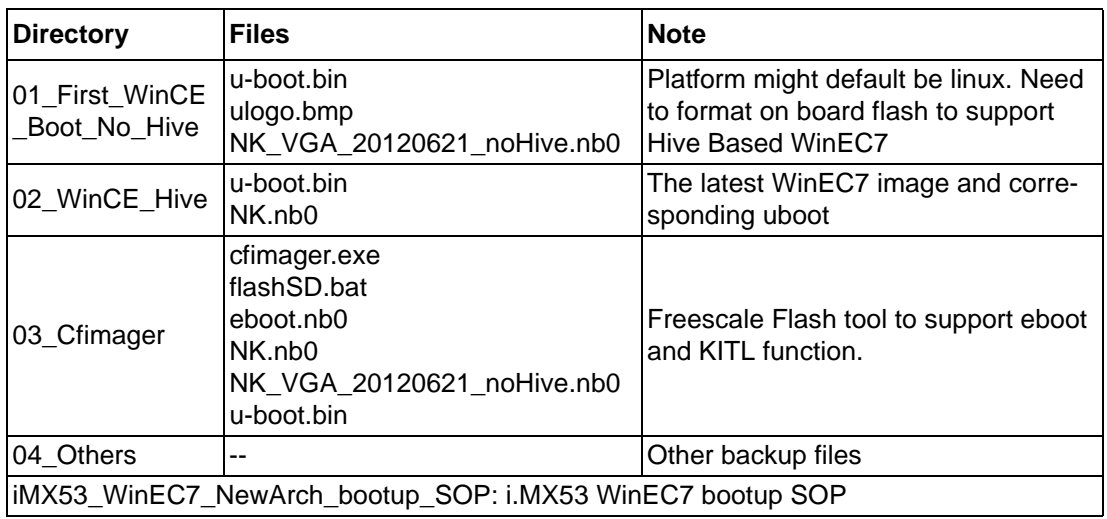

#### **Required Files (Please refer to released Software package):**

E

*Note! The u-boot in different folder has different functionality, do not use uboot.bin in 01\_First\_WinCE\_Boot\_No\_Hive folder to boot image in 02\_WinCE\_Hive folder, vice versa.*

# **3.2.1 WinEC7 Bootup Steps**

Please follow bellow steps to boot WinEC7.

- 1) Platform might default be Linux. Need to format on board flash to support Hive Based WinEC7.
- Insert a boot SD Card to your host pc, and format it to FAT32 Files System.

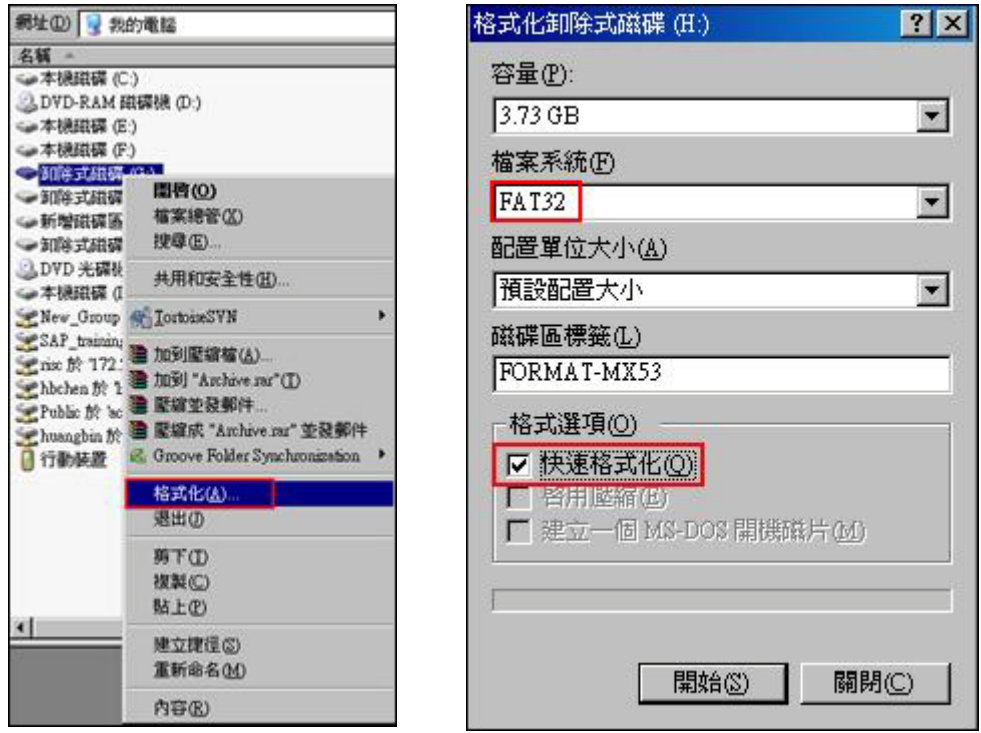

■ Copy 3 files: u-boot.bin, ulogo.bmp, and NK\_VGA\_20120621\_noHive.nb0 from directory 01\_First\_WinCE\_Boot\_No\_Hive to your boot SD Card.

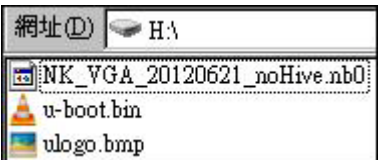

- Open the Hyperterminal or your telnet program at your working PC.
- Setting serial port

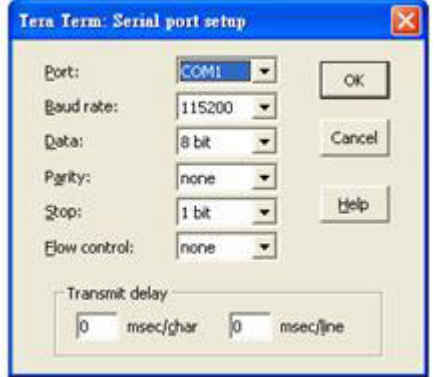

- Insert this bootup SD Card to i.MX53 platform and power on platform.
- Enter uboot command mode. Set uboot variables >>setenv bootos 'win'; saveenv;
- Restart platform, then you can see uboot logo and WinEC7 bootup.

2) Format On Board Flash

■ Choose the control panel

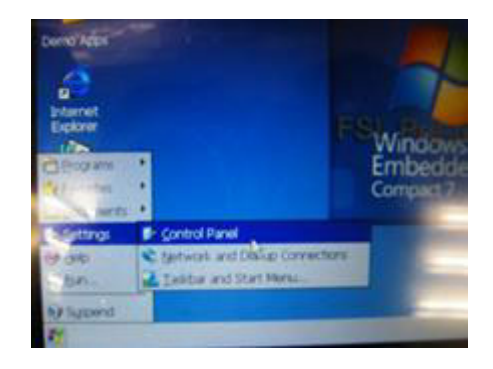

■ Choose MMC Card (OnBoardFlash), and create a new partition. Select properties

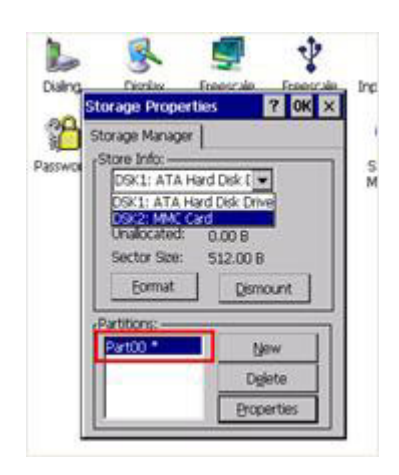

■ Dismount -> Format -> Mount

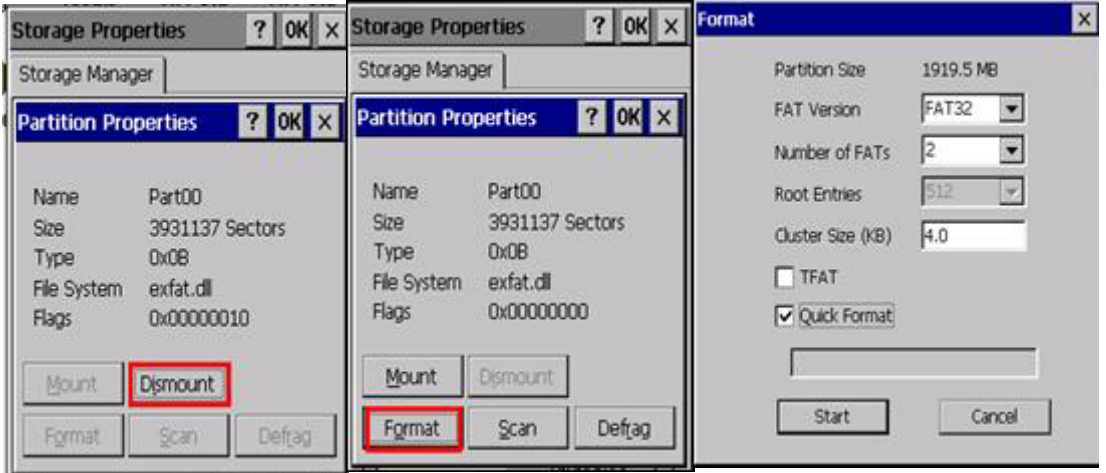

You can see MMCMemory device on your platform

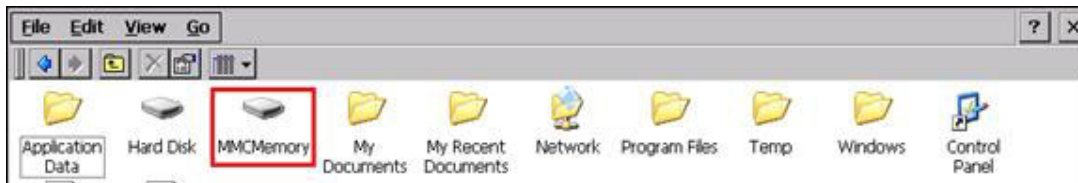

Now, you can use Hive-based WinEC7 image.

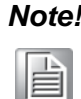

*Note! If you want to bootup WinEC7 without logo, remove ulogo.bmp from your boot device.*

#### 3) Boot Hive-based WinEC7 image

- Copy u-boot.bin and nk.nb0 from 02\_WinCE\_Hive to your bootup SD Card. Restart platform, then you can see uboot logo and WinEC7 bootup.
- 4) If you want to use KITL function. You need to use Freescale flash tool to flash bootup SD Card.
- Check your SD Slot symbol.

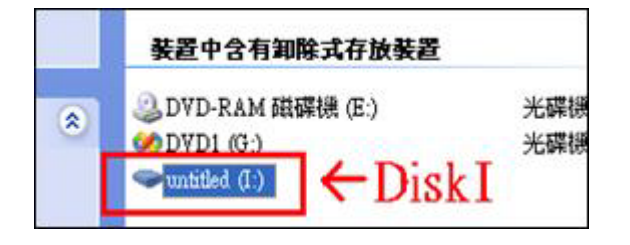

 $\blacksquare$  Change folder to 03 Cfimager. Edit the flashSD.bat. Modify the SDdevice = "your SD slot symbol"

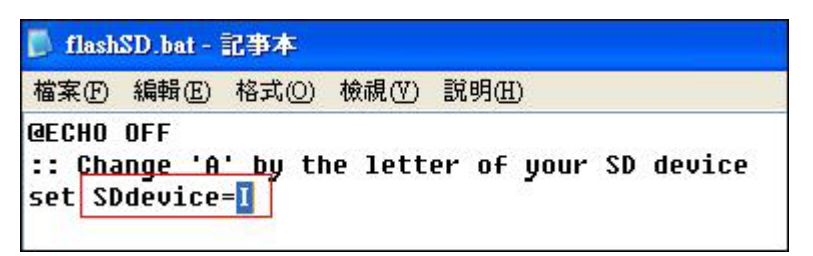

- Excute the flashSD.bat
- User can see the below window. And please press any key to continue

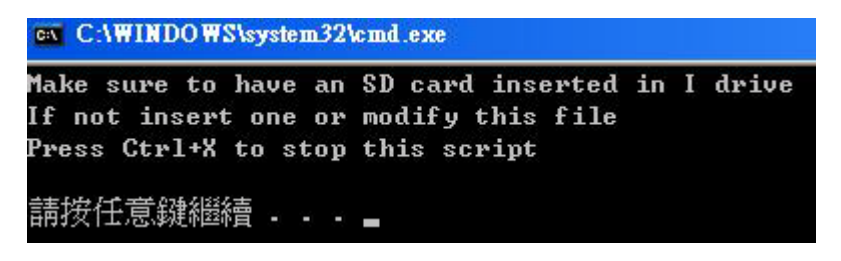

- The SD card will be formatted. Press any key to continue.
- Please check if the "u-boot.bin", "NK.nb0", and "NK\_VGA\_20120621\_noHive.nb0" had been copied to your SD card successfully.
- Now you can use this bootup SD card to try KITL function.
- For more detail about KITL usage, please contact Advantech RISC Team.

#### **3.2.2 Booting form On Board Flash or SATA**

If you can boot WinEC7 from SD/MMC device, you can try to boot WinEC7 on board flash or SATA. Before you using these devices, remember to format it to FAT32 files system. Just copy u-boot.bin and NK.nb0 to on board flash or SATA and restart platform to achieve this task. SD/MMC is the highest priority boot device. On board flash is the lowest priority boot device.

# **3.3 Utilities**

There are several useful utilities added in the released WinEC7 image.

#### **3.3.1 Test Utility**

The utility "Auto.exe" is an integrated test tool, which includes function validation for peripherals. You can use this tool to verify whether the peripheral function is working or not. Just copy this utility to storage device and then launch from WinCE by double clicking it. Please contact Adavantech FAEs to get this tool.

You should see a lot of test items in left window after launching this utility "Auto.exe". You can insert enough test items you want into the right window by pressing the ">>" button. The test items in right window will be executed. Also, you can remove test items from right window by clicking the "<<" button. After you've added the test items, you can go to function testing by pressing the "RUN ALL" button. By pressing the "Report" button, you will see the test results.

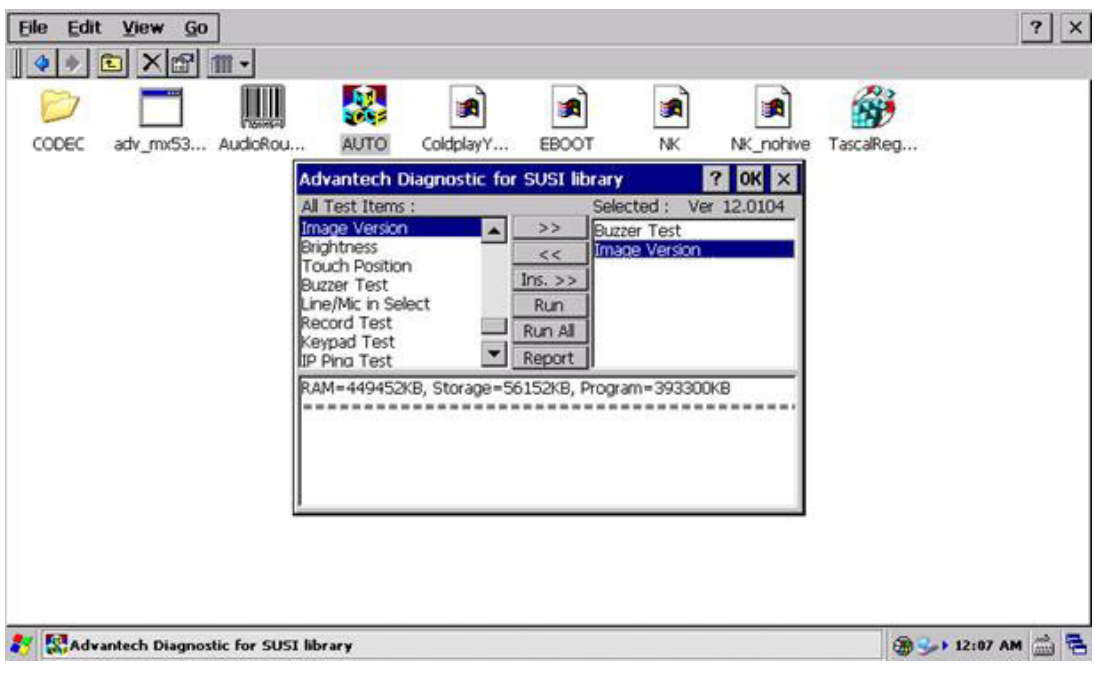

**Figure 3.1 Test Utility**

# **3.3.2 Startup Execution**

The RSB-4210 platform has a useful function called "Startup execution". After the system boot up, the startup execution function would automatically perform. This function is useful for controlling the system to do the initialization processes or some other procedures. In RSB-4210 platform, follow below method to perform the "Startup" function.

#### *Method:*

Step 1. Create a folder named "Startup" in a storage media (onboard flash or SD storage card).

Step 2. Copy executable files to "Startup" folder that is created by Step 1.

#### *Example:*

Copy executable files "AdvRebootCounter.exe" in "\SD Memory\Startup", and then reboot the system. After the system boots up, the executable files would automatically execute.

#### **3.3.3 Platform Setting**

The Platform Setting utility is an outstanding utility designed by Advantech Windows® CE software team. It is an integrated environment where users can get useful system information as well as configure favorite system settings and apply system control functions on demand. The Platform Setting icon is on the desktop. The following sections illustrate the functions of Platform Setting.

#### **3.3.3.1 General**

'General' page shows the memory information including DRAM and iNAND. Platform name and System Software version are also in here.

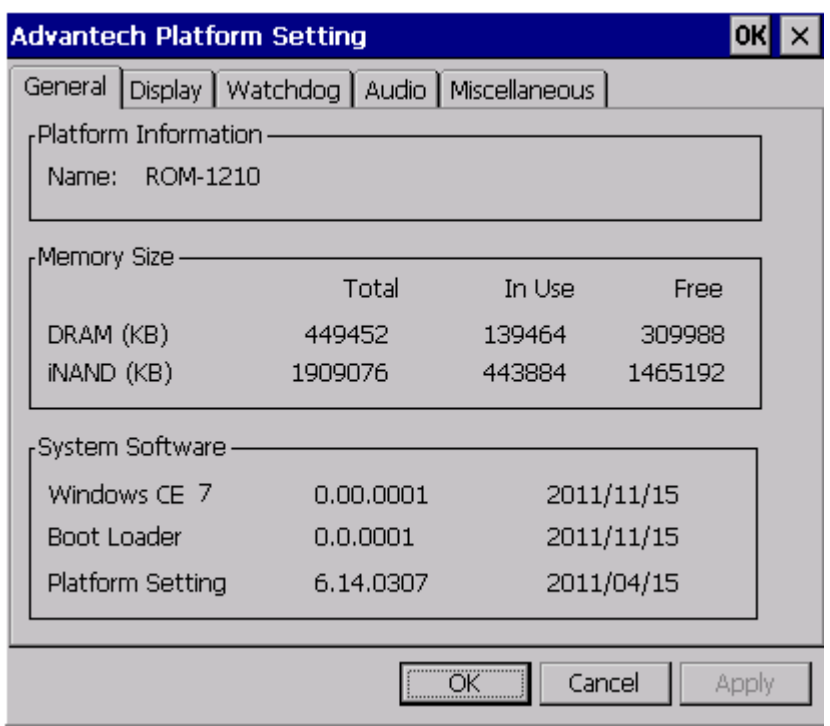

**Figure 3.2 General Information**

#### **3.3.3.2 Display**

From time to time it is unnecessary to turn on the display attached to the RSB-4210 all day long. The Display page provides several frequently used functions such as turning off the LCD and backlight to elongate the display repair period, adjusting brightness. Furthermore, users can click the "Turn Off" button to turn off the backlight of the display panel immediately without waiting. Once the backlight is off, there are three inputs to turn it on: (1) mouse; (2) keyboard; (3) touch-screen; users can use any one of them to turn on the display. The lower "Brightness" block has scroll bars by which users can fine tune the brightness levels of the LCD. You can also change resolution by selecting VGA group check button. However, this feature is only for Hive-based image and you need to restart platform to change resolution. To customize your own resolution, you need get Binary BSP from Advantech FAEs. The default custom resolution is 800x600 now.

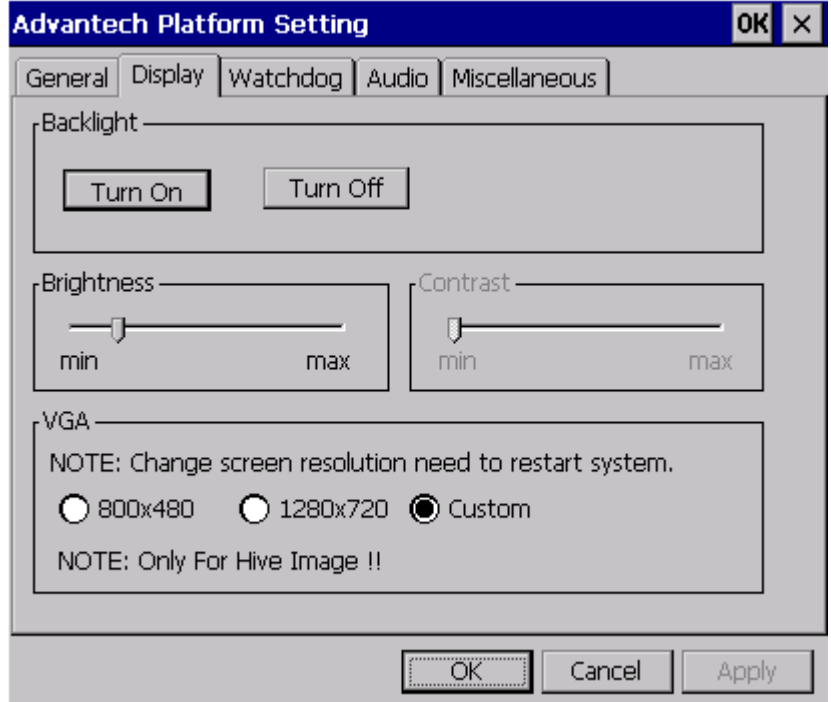

**Figure 3.3 Display Configuration**

# Chapter 3SoftwareSoftware Functionalit Functionality

#### **3.3.3.3 WatchDog Timer**

It is important in industrial applications that control systems rarely crash, or are capable of self-resetting if they hang or stop functioning. The Watchdog function for automatic system resetting is therefore provided in RSB-4210. There is a timer inside the watchdog function. User's AP could invoke the associated APIs in the Watchdog function to start the timer, then the Watchdog function would repeat the countdown of the specified period of time to reboot the system if the user's AP does not clear the timer in time periodically. The Watchdog function in the RSB-4210 provides eight different time intervals: 1 second, 5 seconds, 10 seconds, 15 seconds, 20 second, 25 seconds, and 30 seconds. The "Enable" button is used to start the Watchdog function. Pressing the "Sleep" button will cause the system into suspend mode. Pressing the "ReBoot" button will cause the system to cold boot.

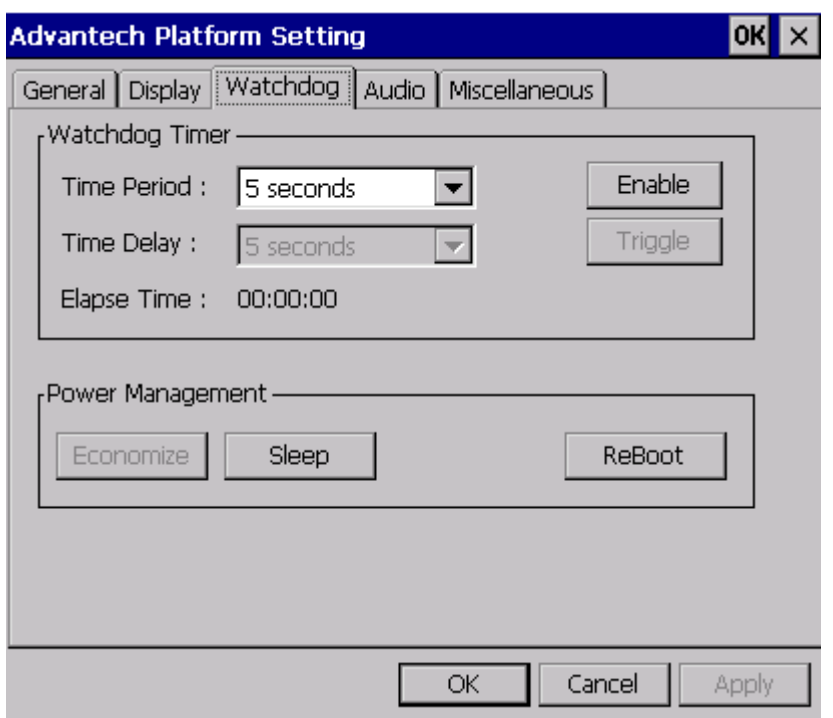

**Figure 3.4 Watchdog Timer**

#### **3.3.3.4 Audio**

User can adjust the playback and record volume here. And the input of record also can adjust here.

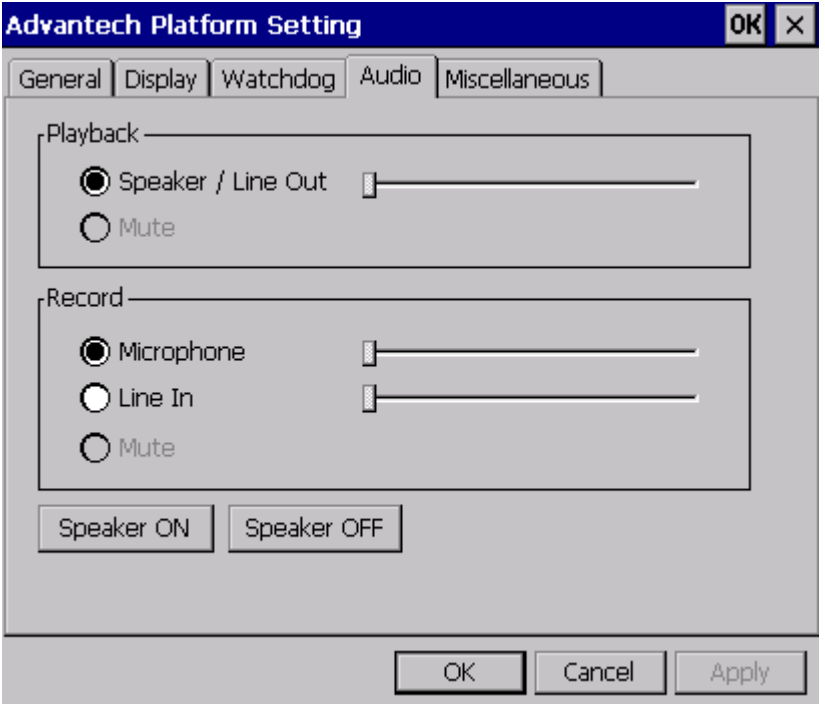

**Figure 3.5 Audio Settings**

# Chapter 3SoftwareSoftware Functionality Functionality

#### **3.3.3.5 Miscellaneous**

The Misc page provides several functions as described below. The "Registry" block provides registry save and registry clean functions. Pressing the "Save" button, the registry settings will be saved to persistent storage as on-board flash. Pressing "Clean" button, the registry setting will return to default settings. The "Start Service" button invokes ActiveSync to the host computer. The "Ethernet Information" block shows the network MAC address. The Memory Management block will check if memory size needs to be allocated automatically during boot. Once this is checked, program memory will be allocated half, and storage memory will occupy the rest.

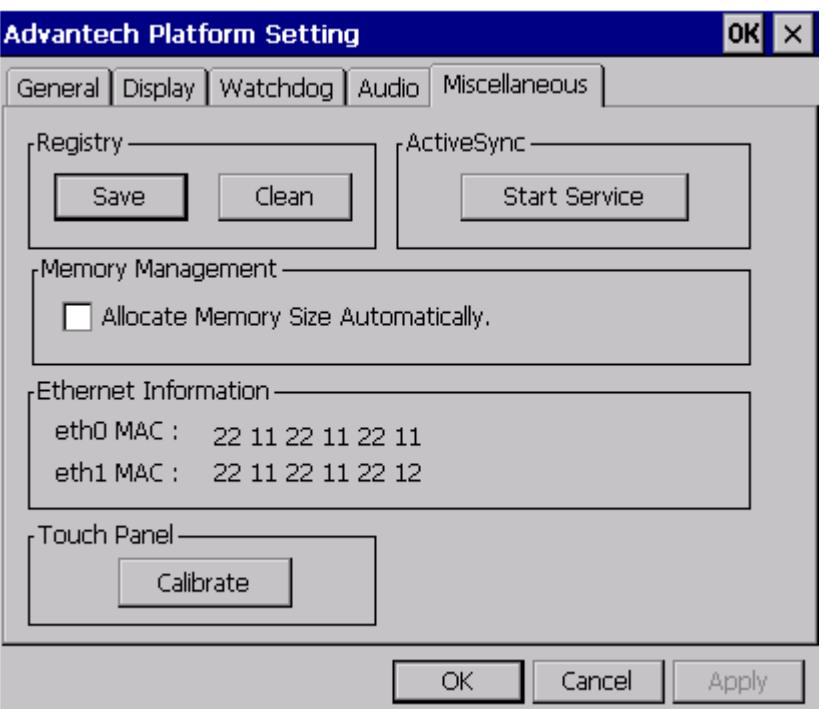

**Figure 3.6 Miscellaneous Settings**

# **3.4 Network**

RSB-4210 has two builds in 10/100Base-T Ethernet controller. It appears at "Control Panel/Network and Dial-up Connections". User can configure its Ethernet support as follows:

- 1. Click "Start/Settings/Control Panel".
- 2. Double click "Network and Dial-up Connections".
- 3. If the RSB-4210 is a node of the LAN with DHCP servers, it is now available.

3.9.3. If the RSB-4210 is a node of the LAN with fixed IP, the user has to consult with MIS to get specific IP addresses. Then fill them into the associated fields of the Properties Dialog, then press the registry save button to save this changed registry. Reboot the system, and the Ethernet functions would be available as the previous configuration.

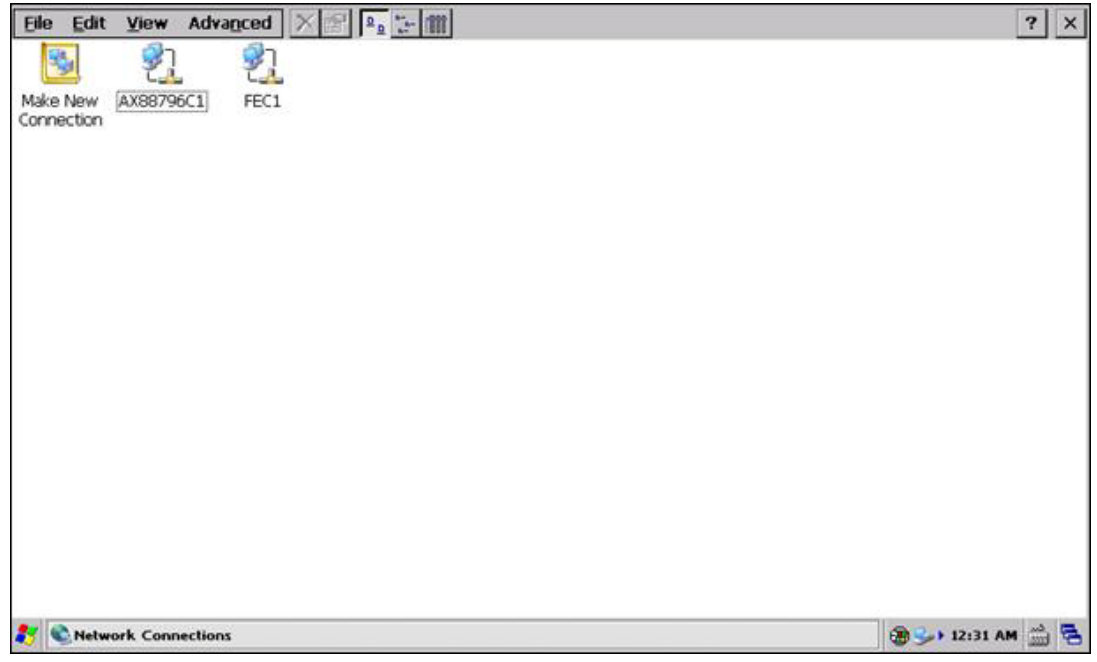

**Figure 3.7 Networking via Ethernet**

# **3.5 BSP Carried Tools**

The Freescale board support package (BSP) is based on the Microsoft Windows Embedded Compact 7 operating system. It has some build-in tools to verify WinEC7 functionality and BSP's drivers. This section will introduce these tools.

# **3.5.1 Display and Video Testing Tools**

The Windows Embedded Compact 7 BSP display driver is based on the Microsoft DirectDraw Graphics Primitive Engine (DDGPE) classes and supports the Microsoft DirectDraw interface. This driver combines the functionality of a standard LCD display with DirectDraw support.

#### **3.5.1.1 Using The Display Driver Control Panel Application**

A control panel application provides access to additional display driver functionality. Look for the icon shown in Figure 3.8 in Windows CE control panel.

The control panel application supports the following display driver features:

- Rotation between 0°, 90°, 180°, and 270°.
- Gamma correction configuration for a synchronous display device, The gamma value may be set between 0.5 and 3.5. The default gamma value is 1.0.
- Display mode configuration with a drop-down box listing all of the display modes supported by the display driver. Each display mode is listed as a combination of the mode width, height, and frequency. For example, 800×480@60Hz represents the WVGA panel LCD mode, and 720×480@50Hz represents NTSC TV mode. The resolution of the current mode is displayed in the box. **However, you can't change resolution when kernel running.** This application is located under \Startup\Settings\Control Panel\Freescale display driver.

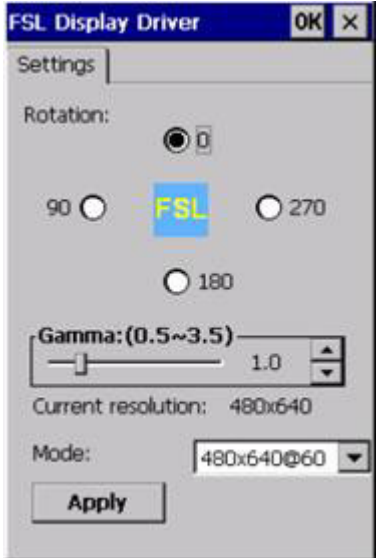

**Figure 3.8 Display Driver GUI**

#### **3.5.1.2 Running the PlayWnd tests**

For PlayWnd testing, there are no build steps required. playwnd.exe always is included in the image. This sample is an interactive audio/video media file player. It uses DirectShow to play any supported audio or video media file (MPG, AVI, QT, WAV, AU, SND, MID, etc.). The video will appear in a window on the screen, and you can use a mouse to move the window. If the media has a video component, PlayWnd will read the video's default size and adjust the player's client area to allow the video to play at its exact default size (taking into account the size of caption bar & borders). When the media file is playing, the menu bar will disappear, giving you keyboard control with 'P' and 'S' for pause/play and stop/reset. This application is located under \Windows\ PlayWnd.exe.

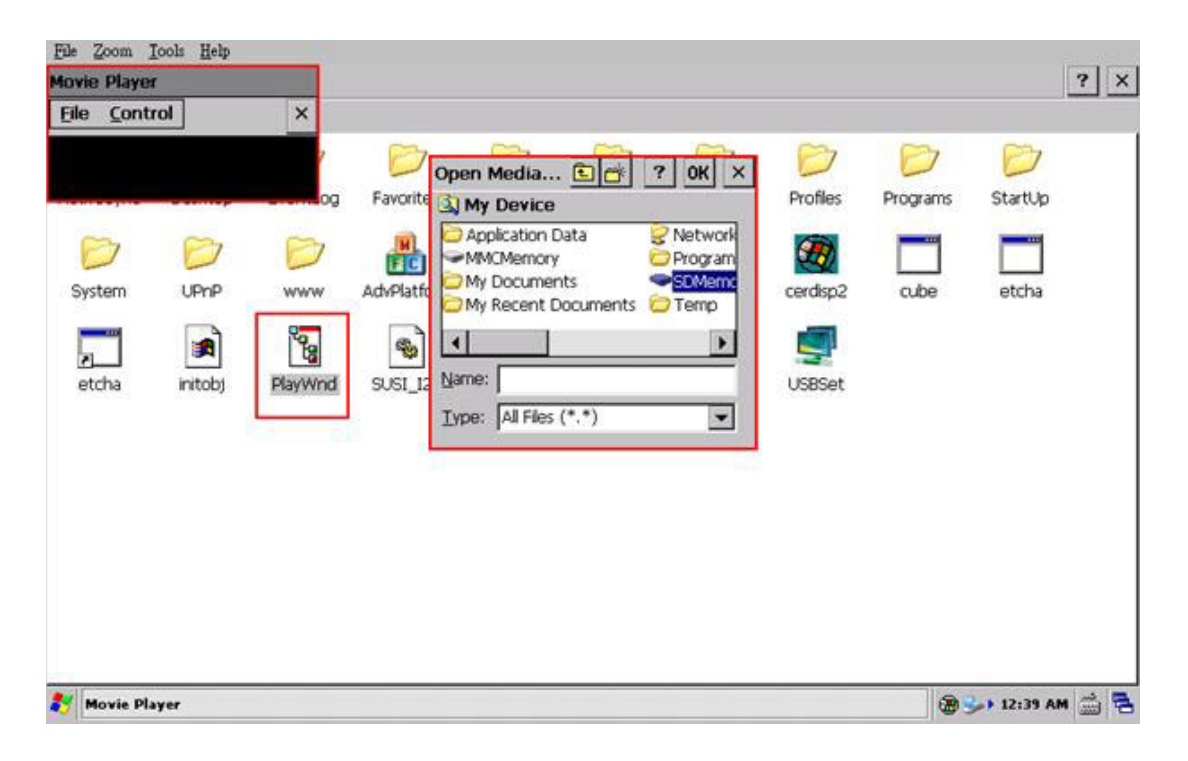

# **3.5.2 AudioRouting**

If both the SGTL5000 stereo audio driver and the SPDIF driver occur, the default audio device may be SGTL5000. The default audio device can be chosen by the AudioRouting application. Now SGTL5000 support input and output, and SPDIF only support output. This application is located under \Windows\ AudioRouting.exe.

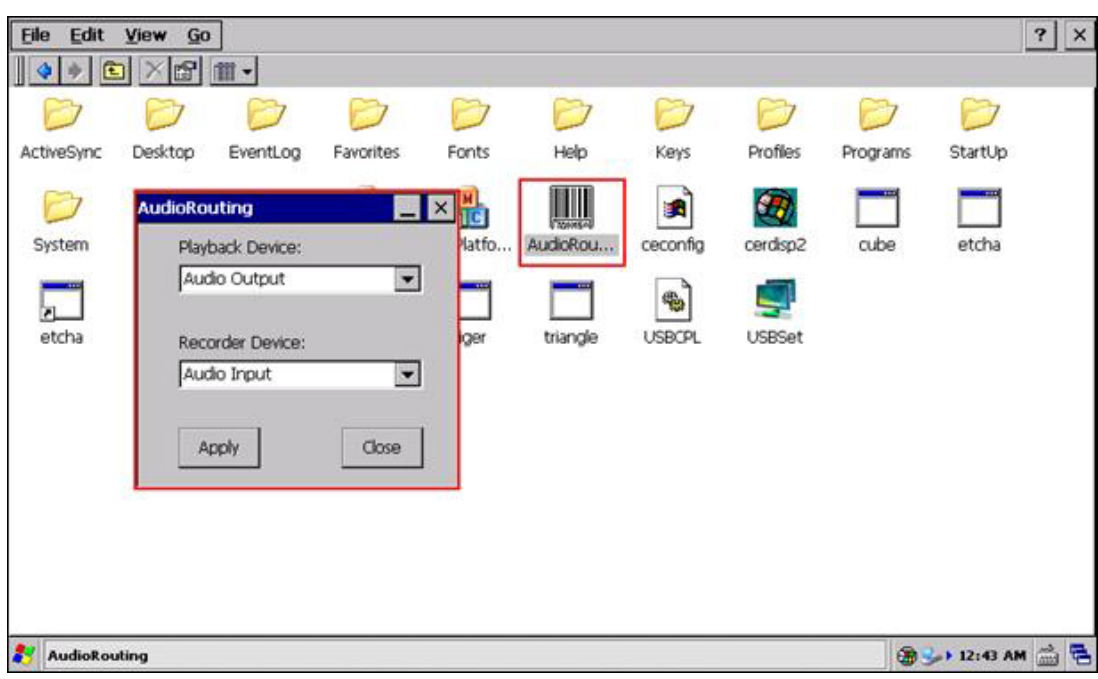

# **3.5.3 Graphics Processing Unit Testing Tools**

The Graphics Processing Unit (GPU) is a graphics accelerator targeting embedded 2D/3D graphics applications. The GPU3D (3D graphics processing unit) is based on the AMD Z430 core, which is an embedded engine capable of DirectX9 Shader Model 3.0+ program execution and accelerates user level graphics APIs such as OpenGL ES 1.1 and 2.0.. The GPU2D (2D graphics processing unit) is based on the AMD Z160 core, which is an embedded 2D and vector graphics accelerator targeting the OpenVG 1.1 graphics API and feature set The GPU driver is delivered only as binary code.

#### **3.5.3.1 Tiger Test**

This test application verifies the basic functionality of OpengVG 1.1. It is included into the release image and is located under \Windows\tiger.exe. Click to launch this test and a rotating tiger appears on the screen as shown in follow figure.

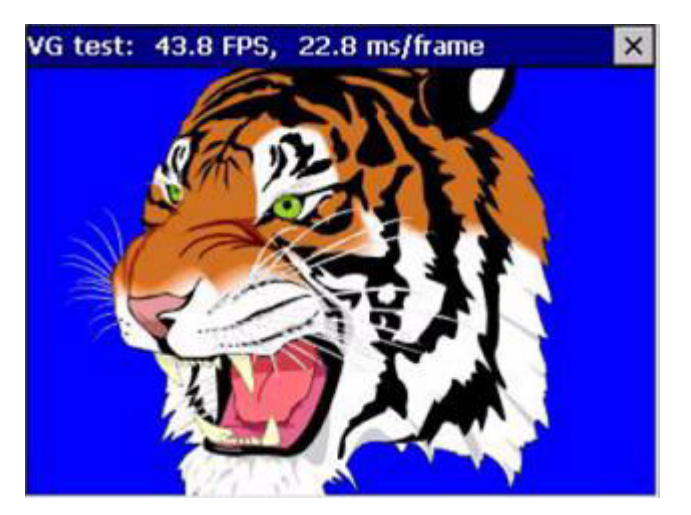

**Figure 3.9 Tiger Test**

#### **3.5.3.2 Cube Test**

This test application verifies the basic functionality of OpengGL ES 1.1. It is included in the release image and is located under \Windows\cube.exe. Click to launch this test and a rotating cube appears on the screen as shown in follow figure. Press ESC to exit this application.

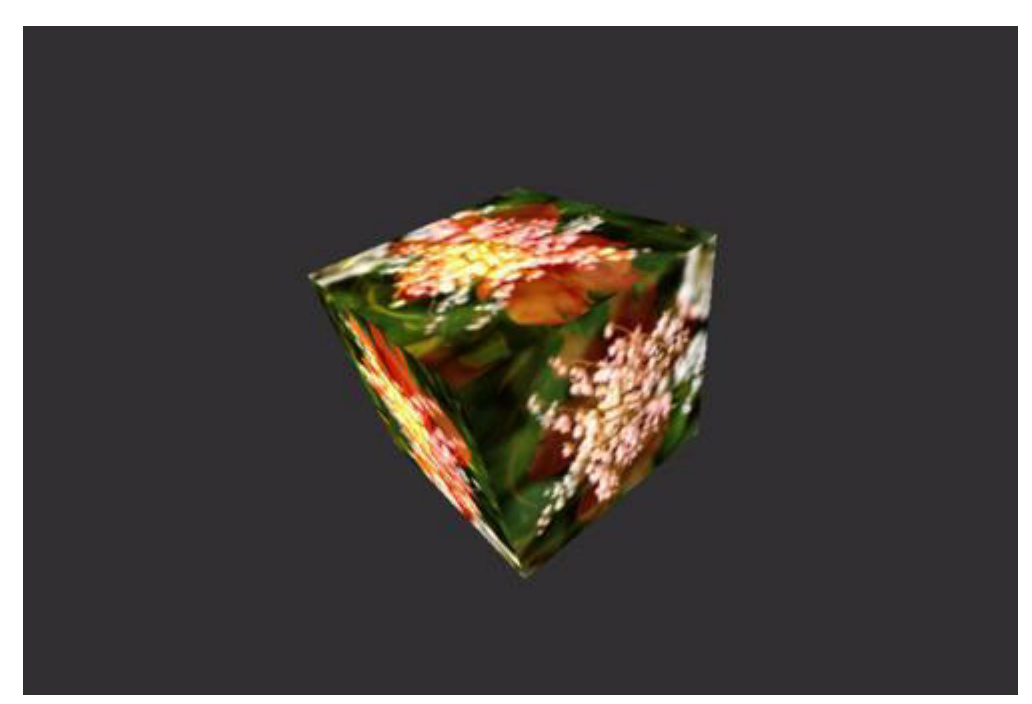

**Figure 3.10 Cube Test**

#### **3.5.3.3 Triangle Test**

This test application verifies the basic functionality of OpengGL ES 2.0. It is included in the release image and is located under \Windows\triangle.exe. Click to launch this test and a triangle appears on the screen as shown in follow figure. Press ESC to exit this application.

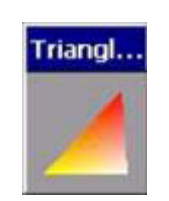

**Figure 3.11 Triangle Test**

# **3.5.4 Application Tool for USB Device Class Select**

There are three types of USB device classes: ActiveSync, MSC and RNDIS. An application with a GUI is provided to switch between the three classes. Figure X shows the tool to switch the USB device class. Make sure the OTG port is operating under the USB device mode (by connecting the mini-B connector of the USB OTG cable to the OTG port in the board) before pressing the Apply button to switch USB device class.

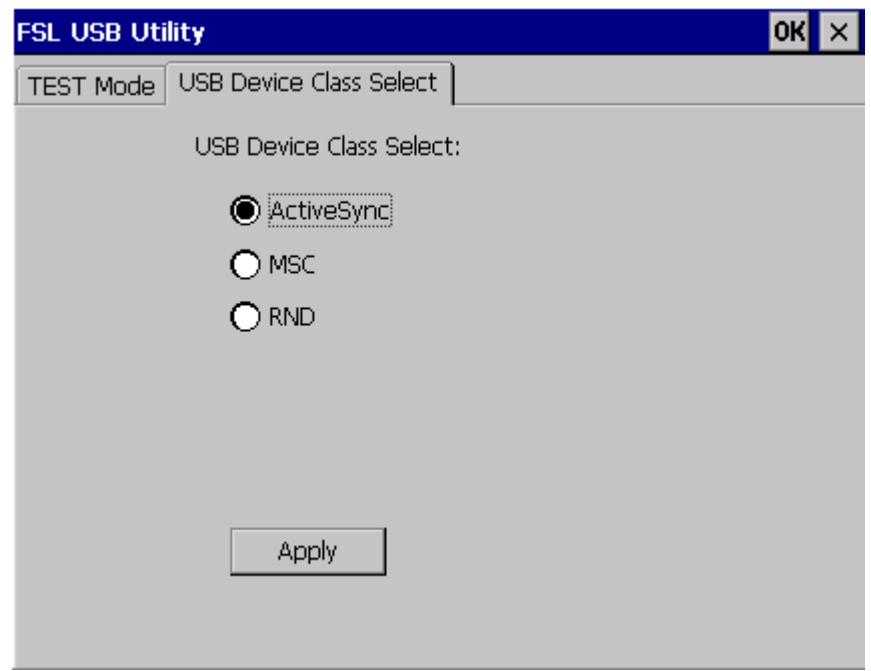

**Figure 3.12 USB Device Class Switch User Interface**

# **3.6 Binary BSP introduction**

The purpose of this section is to show you how to use Advantech WinCE Binary BSP to develop your WinCE system for i.MX53 series platform. Before you begin this document's step, you need to check a development environment listed as below:

- **1. PC development environment.**
- Visual Studio 2008
- Windows Embedded Compact 7
- **2. SD Card.**
- **3. Released BSP package contains following files:**
- **ADV\_RSB\_4210.pbxml (or ADV\_ROM\_1210.pbxml):** WinCE OSDesing Project file.
- **ADV\_RSB\_4210(or ADV\_ROM\_1210):** BSP Binary Package.
- **RSB 4210xx x (date) S:** Image and bootup package
- **uboot logo (date):** uboot source code and programming guide package.
- **4. A RSB-4210 Platform.**

#### **3.6.1 Build WinEC7 OS Image**

- 1. Assume default WinCE path is "C:\WINCE700".
- 2. Copy **ADV\_RSB\_4210 (or ADV\_ROM\_1210)** to "C:\WINCE700\PLATFORM", for example

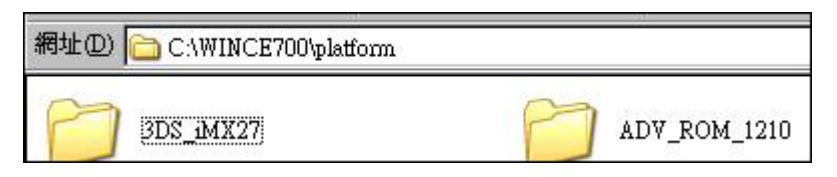

- 3. Place **ADV\_ROM\_1210**.pbxml to OSDesigns\[create a sub-folder]\ , for example: C:\WINCE700\osdesigns\ADV\_ROM\_1210\ ADV\_ROM\_1210.pbxml
- 4. Double Click "ADV\_ROM\_1210.pbxml". Start a VS2008 WinCE Platform Builder. It will create OSDesigns files.
- 5. Select **Build** -> **Configuration Manager** from your Visual Studio 2008 menu bar. Choose "Freescale i\_MX53 SMD ARMV7 Release"

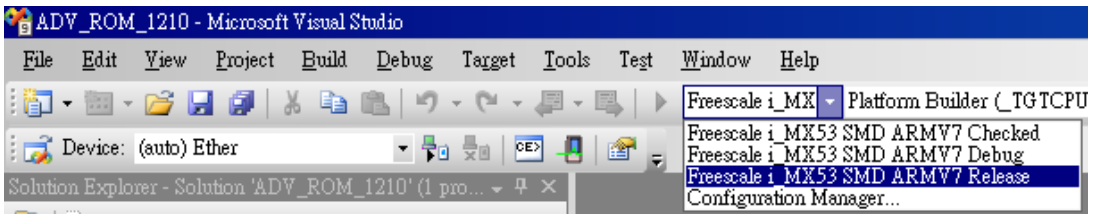

- Make Run-Time Image: Select Build -> Build Solution from your Visual Studio 2008 menu bar. **Never Rebuild, or Clean solution !!**
- The WinEC7 image will be placed at "C:\WINCE700\osdesigns\ADV\_ROM\_1210\Rel-Dir\Freescale\_i\_MX53\_SMD\_ARMV7\_Release"

# **3.6.2 Windows CE Startup Procedure**

Please refer to Section 3.2. Copy the compiled NK.nb0 image to your boot device. Follow Section 3.2 to boot up your platform.

#### **3.6.3 U-boot development**

Please refer to RSB-4210 Linux Eva-kit user manual and winec7-uboot-programingguide\_(date) to develop u-boot if you want to customize it.

# **3.7 SDK introduction**

The purpose of this document is to introduce the method of remote debug a Visual C++ program of Windows Embedded Compact 7 (Windows EC7) Smart Device by using Activesync utility connection. Before you begin this document's step, you need to setup a development environment listed as below:

- 1. **Visual Studio 2008 development environment on your Desktop PC.** (Visual Studio 2008 SP1)
- 2. **Install target device SDK** (For example, ROM-1210.msi for RSB-4210 platform)
- **3. Windows Embedded Compact 7.0 device.**

## **3.7.1 Create a new Windows EC 7 project**

- 1. Select **File** -> **New** -> **Project...** from your Visual Studio 2008 menu bar.
- 2. Select Project Types: **Smart Device** of Visual C++.
- 3. Select Visual Studio Installed Templates: **MFC Smart Device Application**.
- 4. Type "Project Name"
- 5. Select Target platform SDK: **ROM-1210**.
- 6. Base on your application to choice Application Type, EX:"Dialog Based".

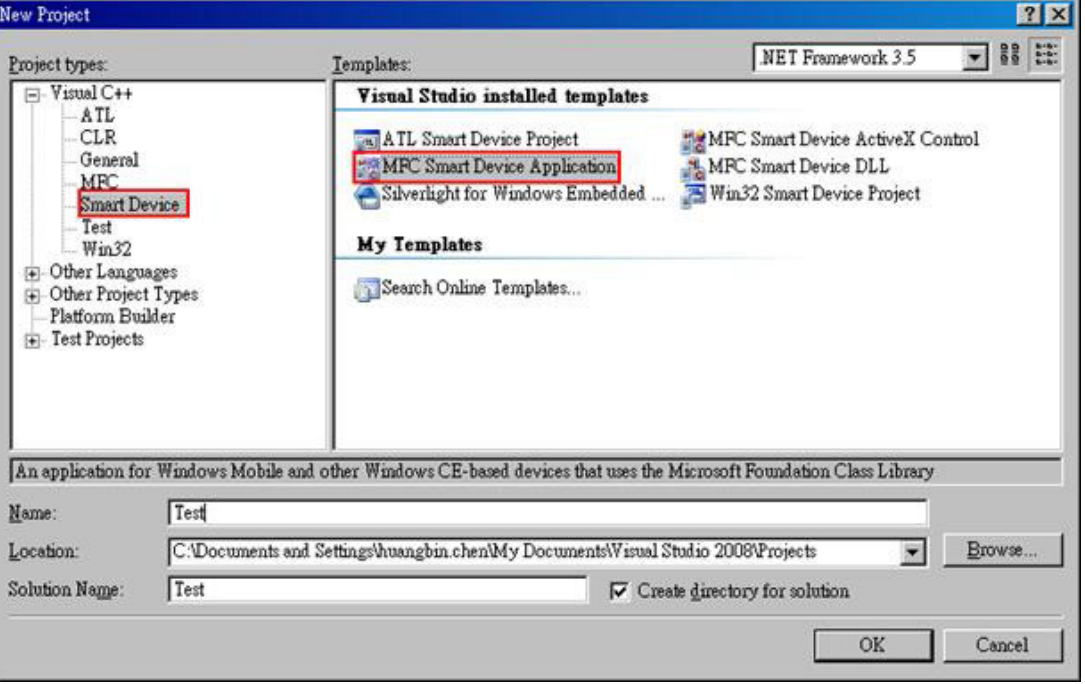

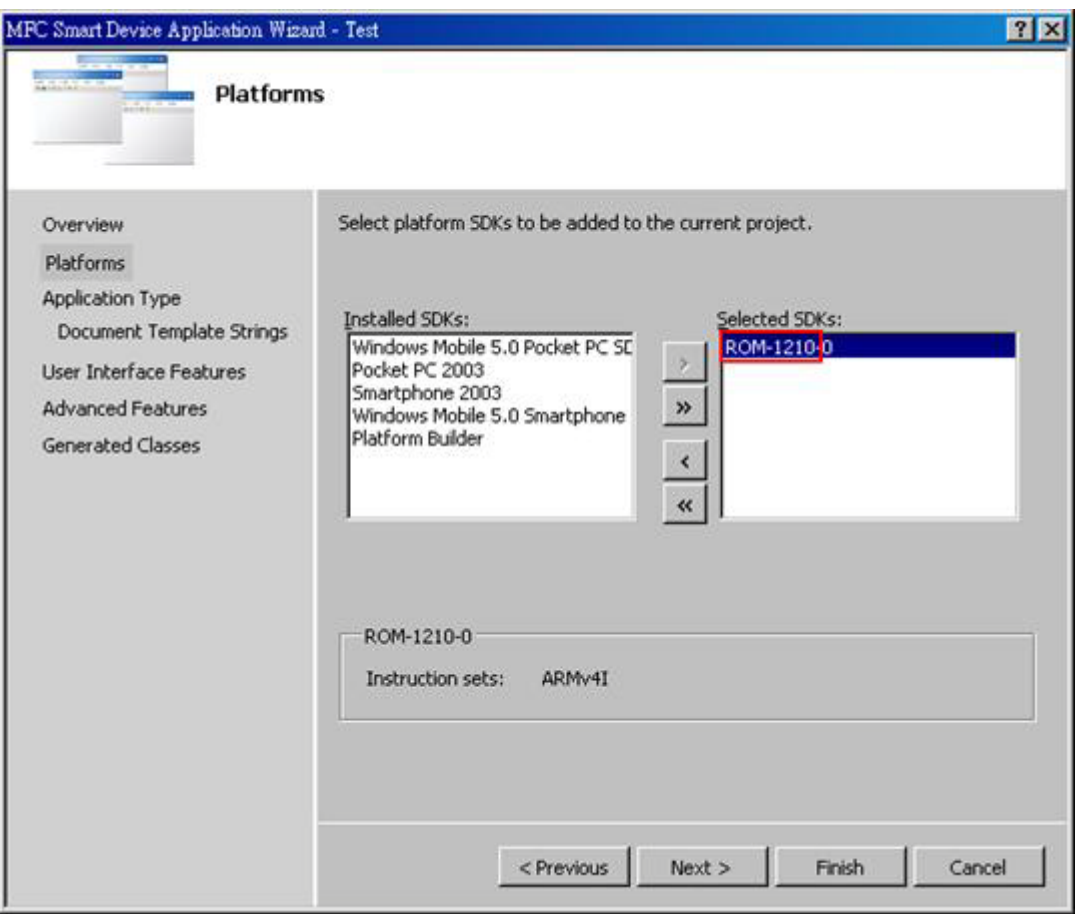

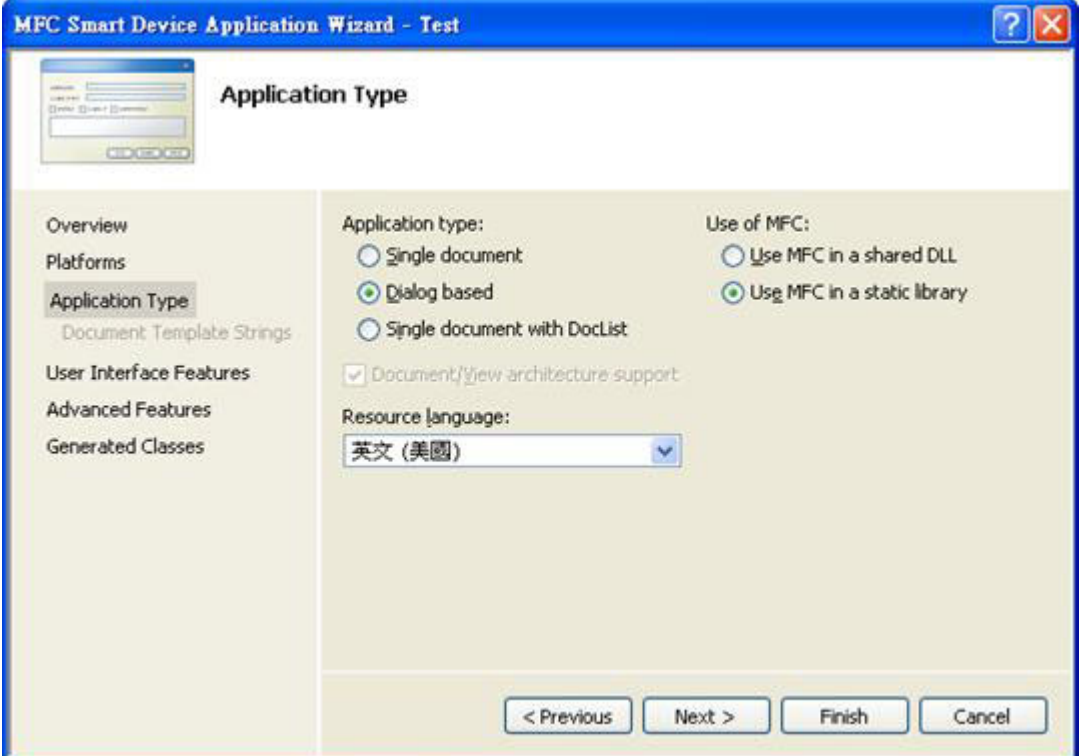

# **3.7.2 How to use SUSI**

Here is a simple example show you how to use SUSI to control buzzer beep.

- 1. Copy REL\_SUSI.H, and susi.lib to your application folder and add these files to your project.
- 2. Add #include "REL\_SUSI.H" to your source file.

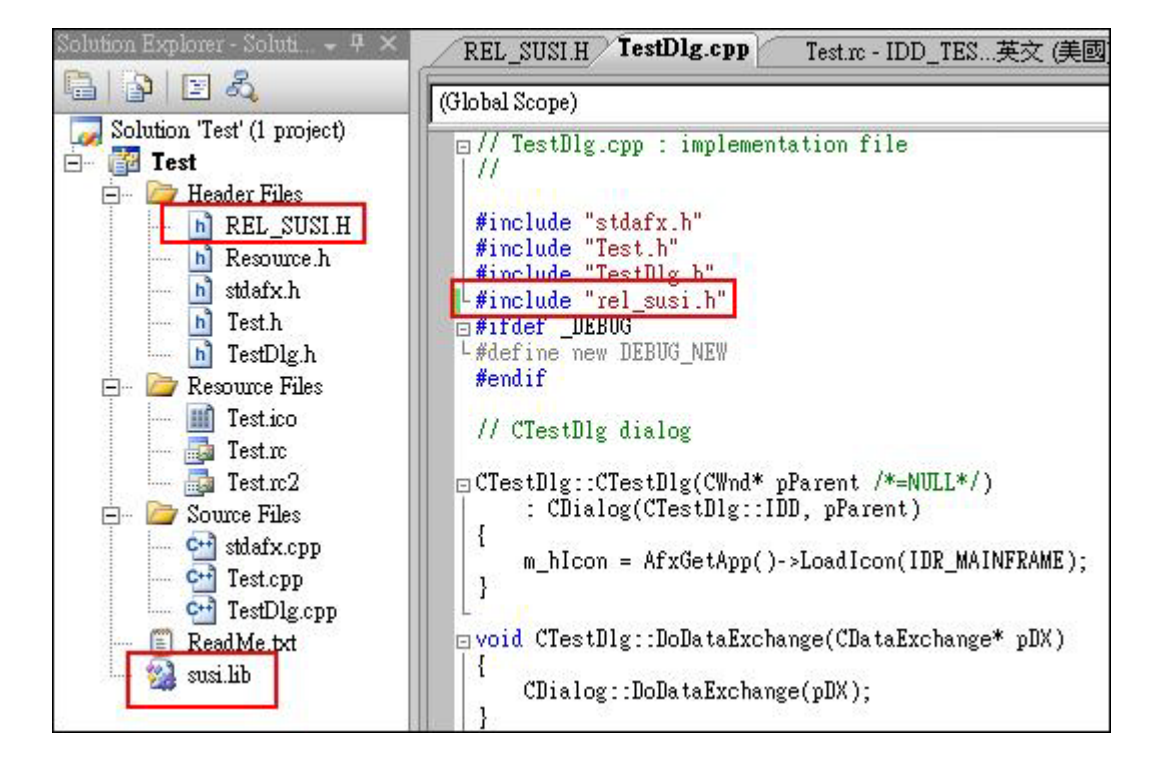

3. Draw 2 buttons in previous example in Section 2.

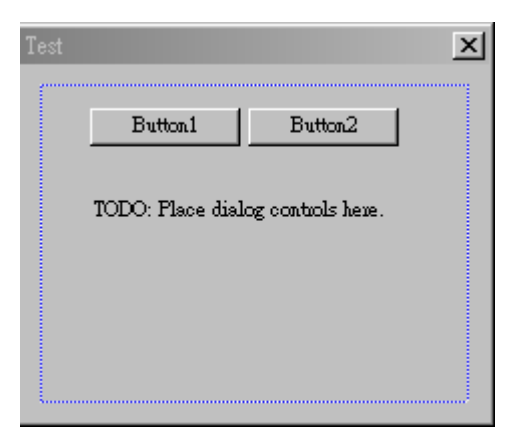

4. Add following code to enable SUSI init

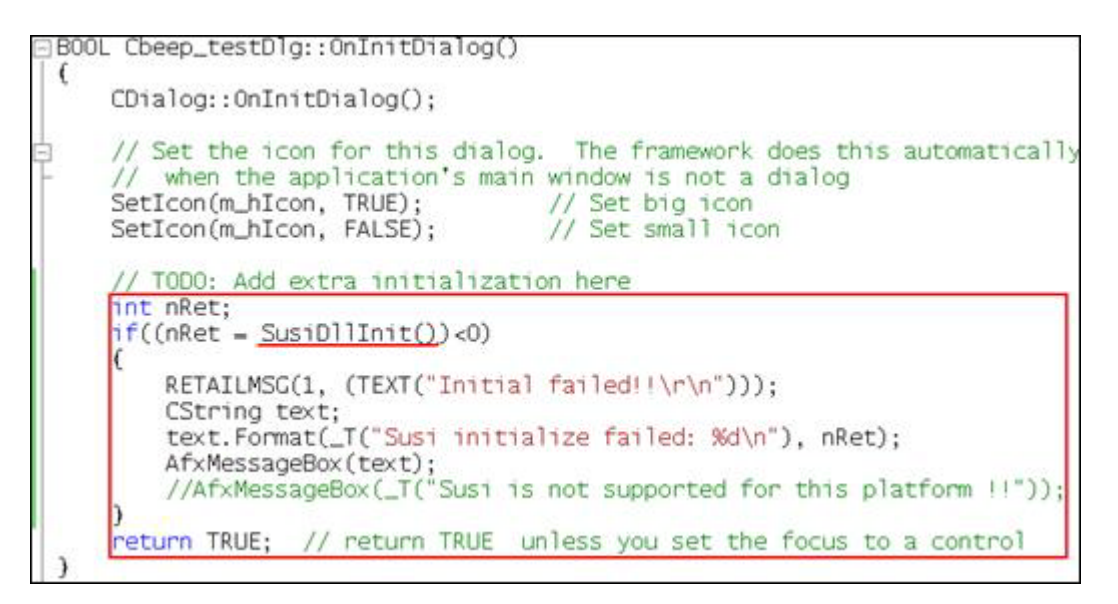

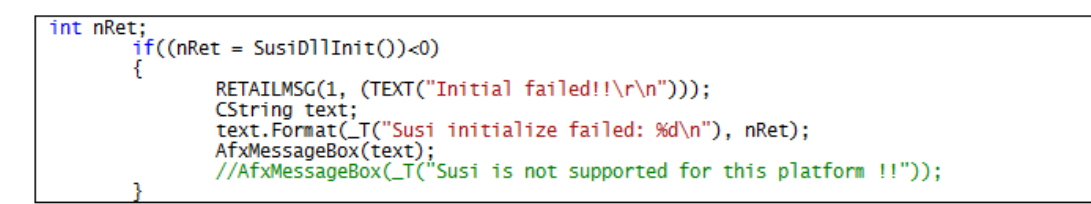

5. Add following code to control buzzer

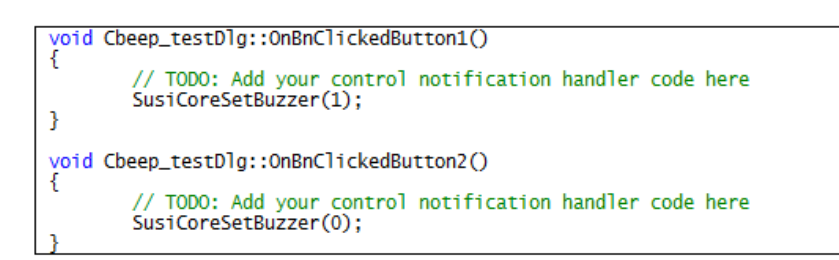

- 6. Then you can Start Debugging with ActiveSync to try SUSI API.
- 7. Other SUSI API please refer to RSB-4210-SUSI\_User\_Maunal document.

# Chapter 3SoftwareFunctionality

# **3.8 Connect Device with PC with Activesync**

- 1. Install Activesync 3.9.3.5 on PC
- 2. Startup your WinEC7 platform. Go to Windows -> USBSet, Set USB Device Class Select to Active Sync.

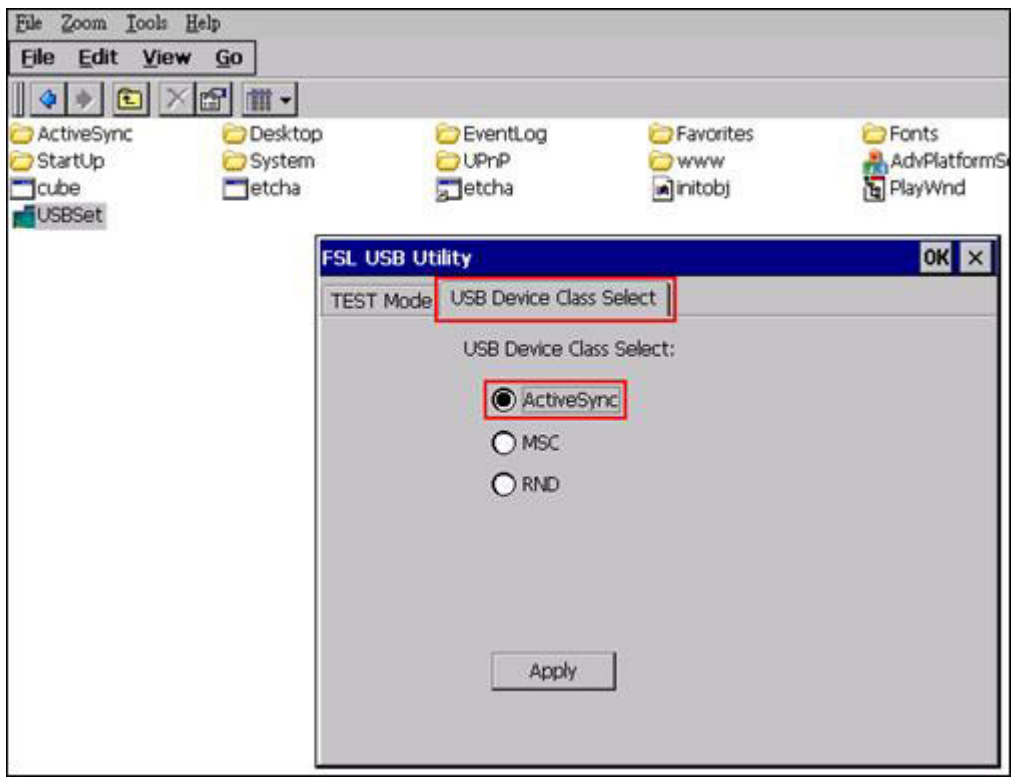

- 3. Connect device & PC via USB cable (RSB-4210 OTG client port is USB\_ORG1)
- 4. Activesync will show "Connected"

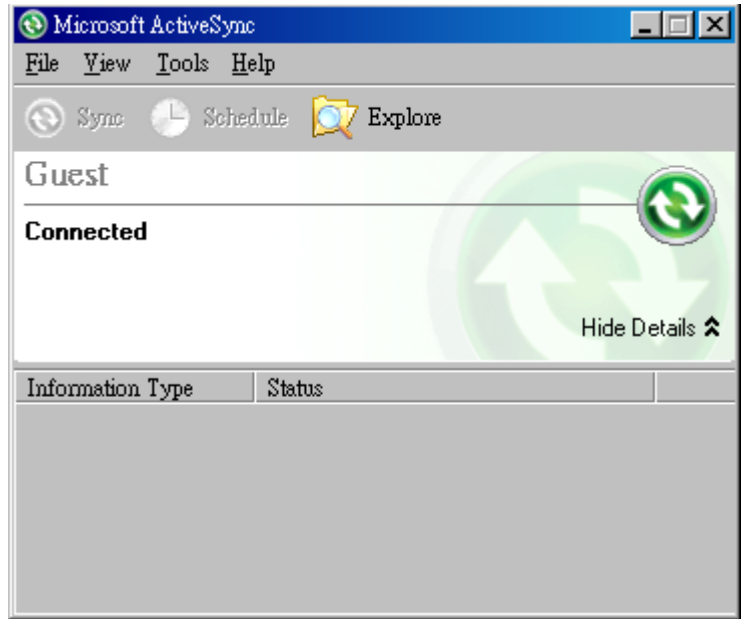

5. Select Tools -> Connect to Device (Then select your target device) from your Visual Studio 2008 menu bar. Then it will show "Connection succeeded"

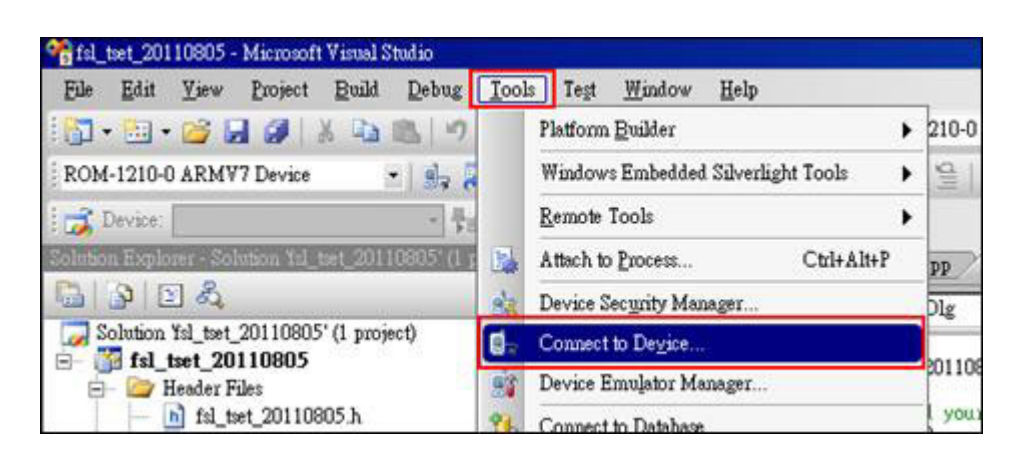

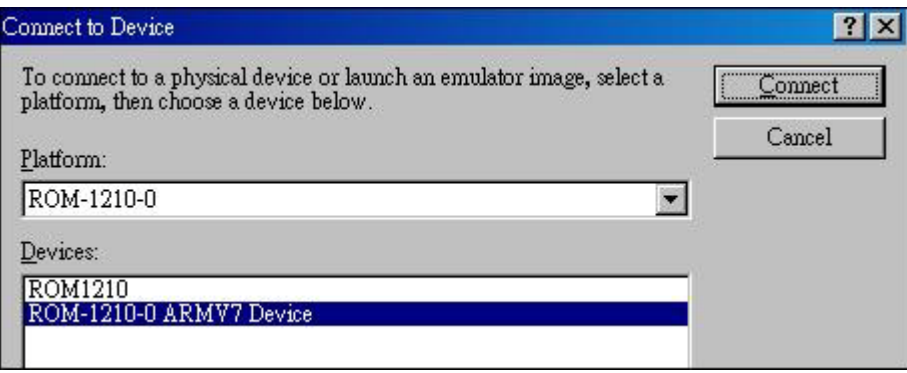

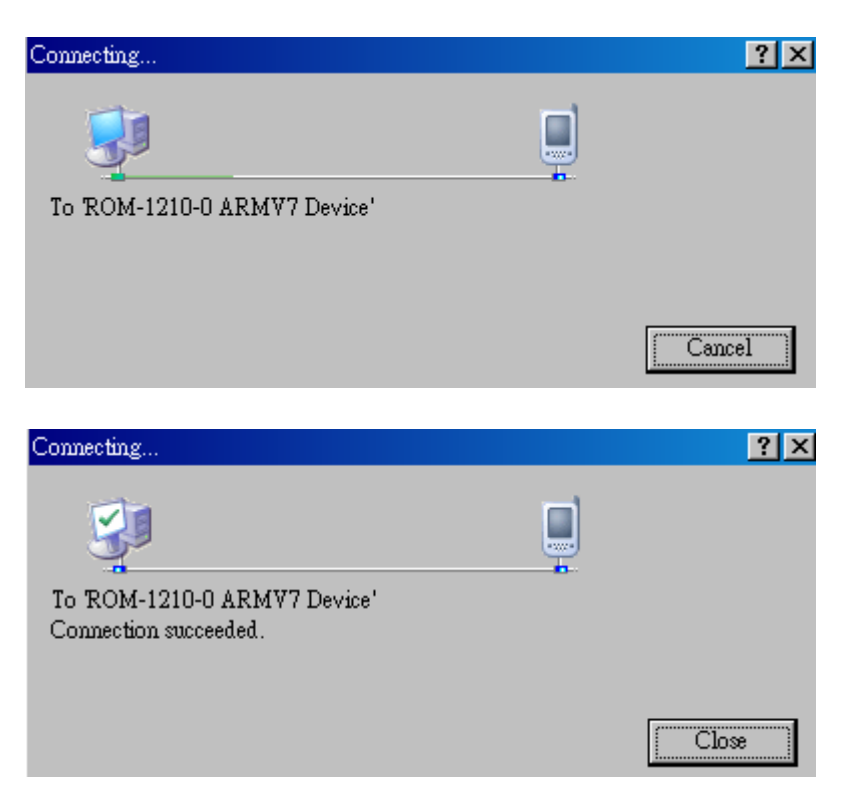

# **3.9 Implement Break Points**

- 1. Set breakpoints at you code, for example, code lines-Cfsl\_tset\_20110805Dlg::OnBnClickedButton26; SusiCoreSetBuzzer(1);
- 2. Then press "F5' to Start Debugging
- 3. Then you can see that it will stop at the breakpoint you set.
- 4. Then press "F5' to Continues Debugging, it will go to next breakpoint you set.
- 5. Finally, you can see you AP shown at the LCD screen of device

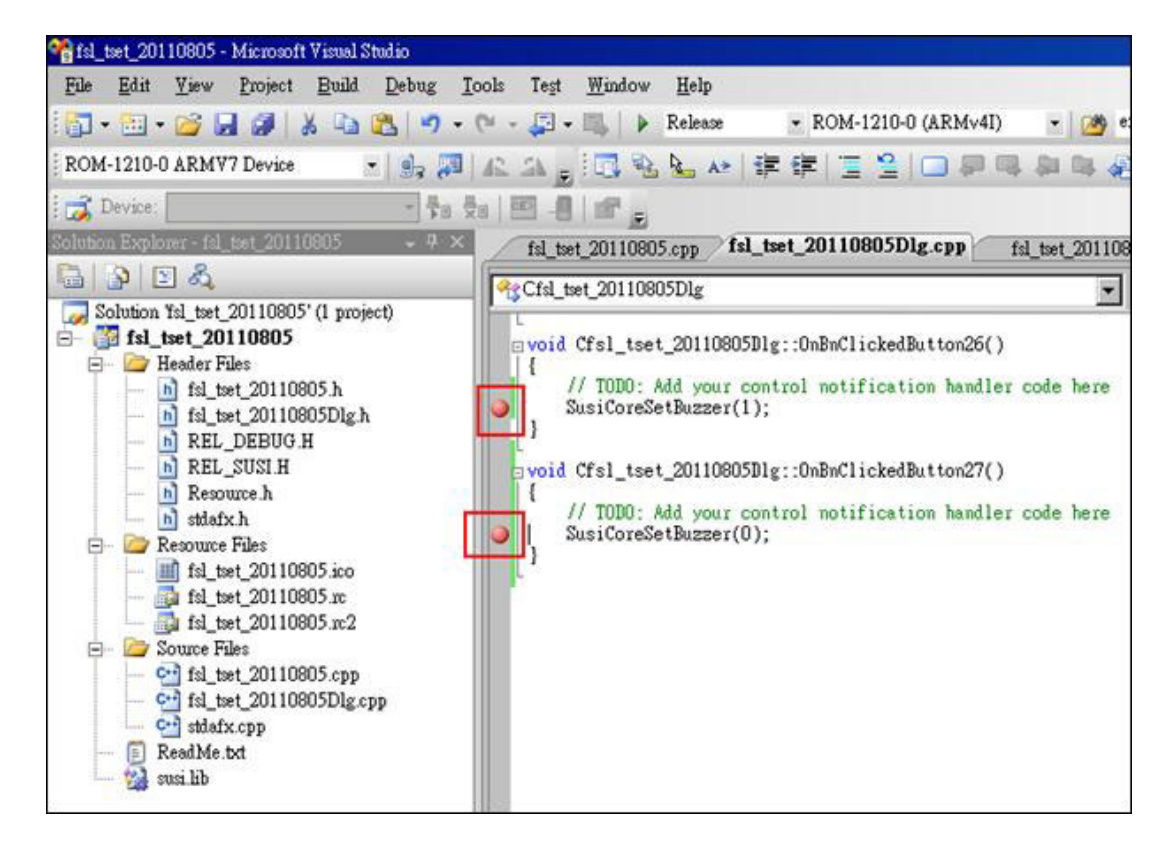

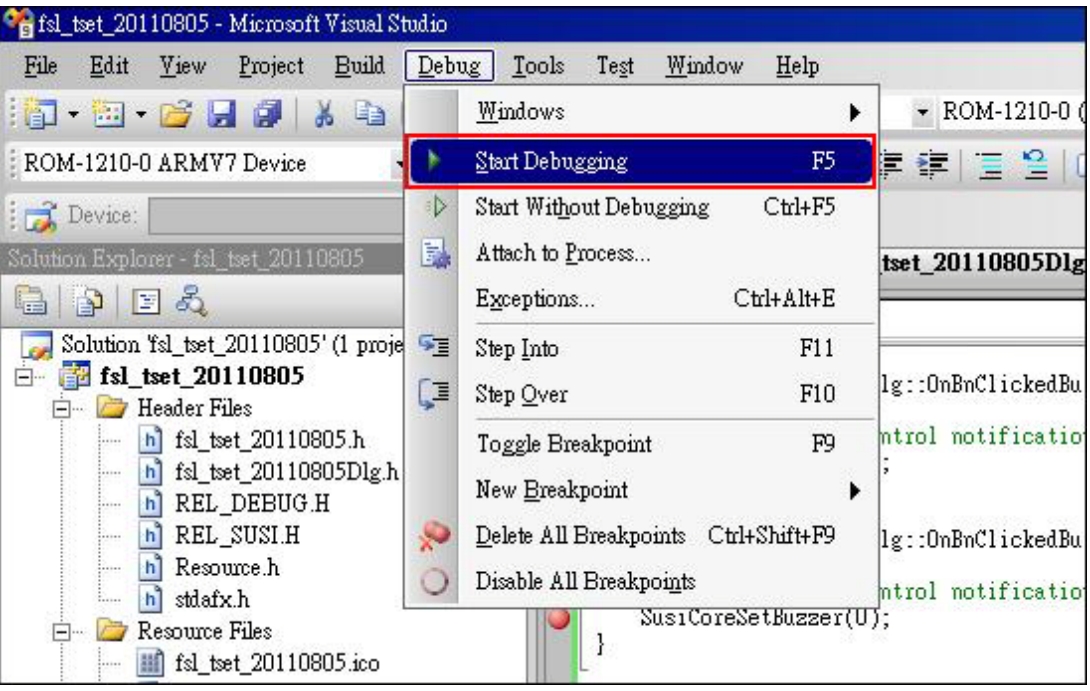

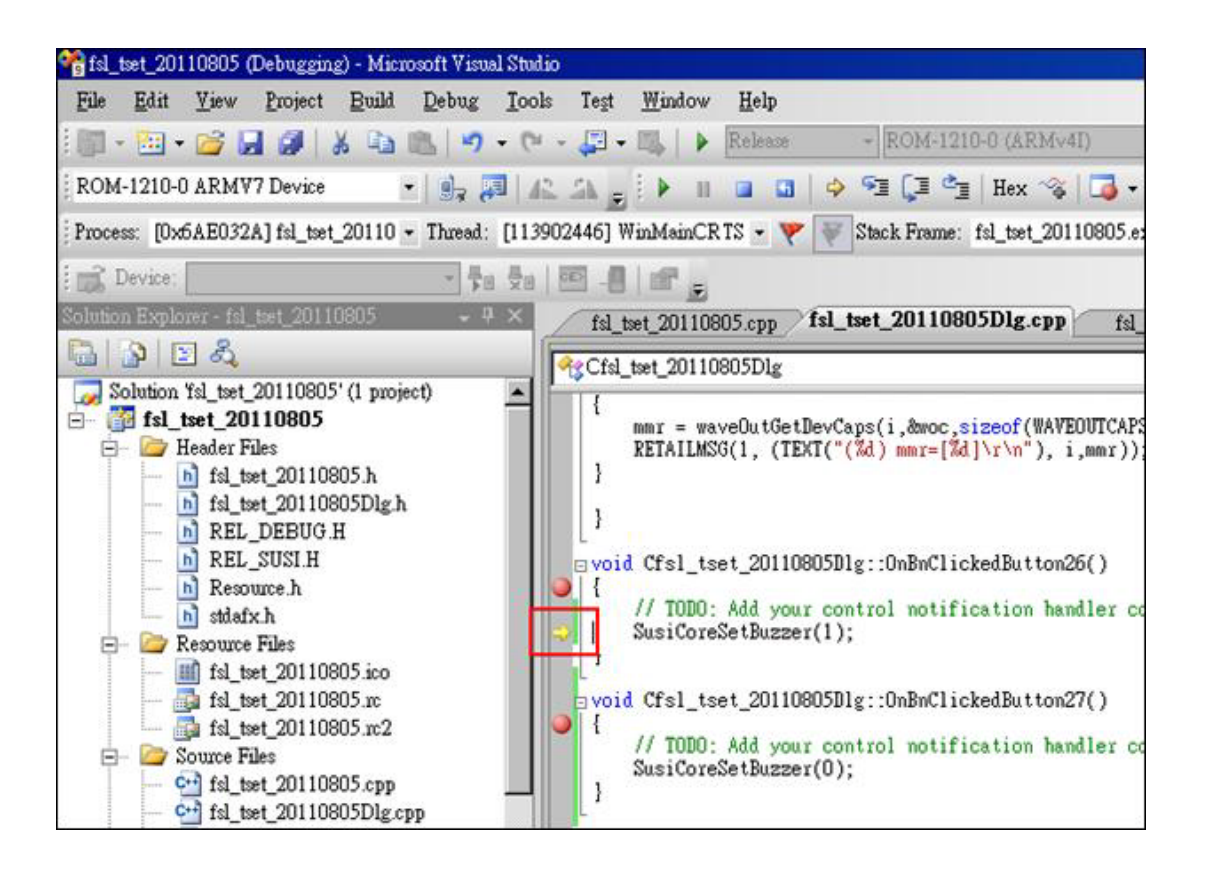

# **3.10 SUSI Library**

SUSI - A Bridge to Simplify & Enhance H/W & Application Implementation Efficiency

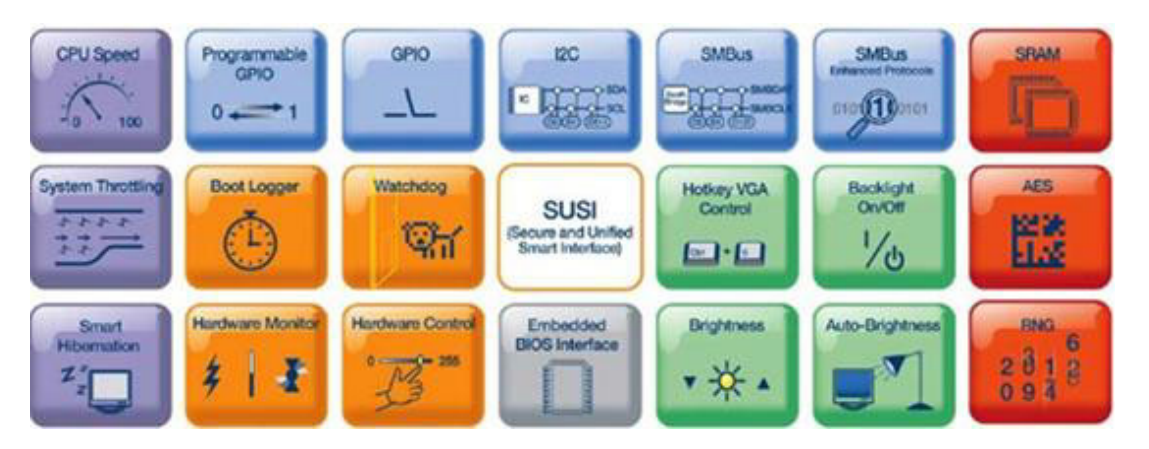

When developers want to write an application that involves hardware access, they have to study the specifications to write the drivers. This is a time-consuming job and requires lots of expertise.

Advantech has done all the hard work for our customers with the release of a suite of APIs (Application Programming Interfaces), called the Secured & Unified Smart Interface (SUSI).

SUSI provides not only the underlying drivers required but also a rich set of userfriendly, intelligent and integrated interfaces, which speeds development, enhances security and offers add-on value for Advantech platforms. SUSI plays the role of catalyst between developer and solution, and makes Advantech embedded platforms easier and simpler to adopt and operate with customer applications.
# **Benefits**

# **Faster Time to Market**

SUSI's unified API helps developers write applications to control the hardware without knowing the hardware specs of the chipsets and driver architecture.

# ■ Reduced Project Effort

When customers have their own devices connected to the onboard bus, they can either: study the data sheet and write the driver & API from scratch, or they can use SUSI to start the integration with a 50% head start. Developers can reference the sample program on the CD to see and learn more about the software development environment.

# **Enhances Hardware Platform Reliability** SUSI provides a trusted custom ready solution which combines chipset and library function support, controlling application development through SUSI enhances reliability and brings peace of mind.

# **Flexible Upgrade Possibilities** SUSI supports an easy upgrade solution for customers. Customers just need to install the new version SUSI that supports the new functions.

# **SUSI Contains 5 + 1 Categories of Features:**

**Control**

Control the devices connected to GPIO and I2C.

**Display**

Adjust the brightness of LCD panels or turn on/off the power of display devices.

■ **Monitor** 

Monitor the system status, including voltage, temperature, fan speed and Watchdog function to restart if the system freezes or crashes.

**Power Saving** 

Power Saving utility and API for software developers.

**Security** 

API for AES encryption, RNG (random number generator), SRAM mirror feature and security ID storage.

**Debug**

Easier debugging with SUSI; when a SUSI API call fails, error codes help programmers know what exactly the error is. All the possible errors have been listed.

# **SUSI-RISC supports Control, Display and Monitor functions.**

- **Control** 
	- **– GPIO**

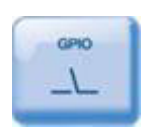

General Purpose Input/Output is a flexible parallel interface that allows a variety of custom connections. It supports various Digital I/O devices - input devices like buttons, switches; output devices such as cash drawers, LED lights etc. And, allows users to monitor the level of signal input or set the output status to switch on/off the device.

#### **– Programmable GPIO**

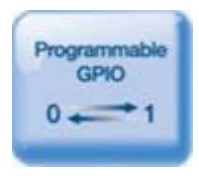

The Programmable GPIO API allows developers to dynamically set the GPIO input or output status, GPIO in/out status is usually defined in BIOS, if customers need to have different settings, they must modify the BIOS. Now with the new Programmable GPIO, customers can change the settings in their application by calling the SUSI API; greatly saving development time.

# **– I 2C**

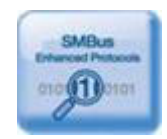

 $I<sup>2</sup>C$  is a bi-directional two wire bus that was developed by Philips for use in their televisions in the 1980s. Today,  $I^2C$  is used in all types of embedded systems. The  $I^2C$  API allows a developer to interface a CE PC to a downstream embedded system environment and transfer serial messages using the I2C protocols, allowing multiple simultaneous device control.

# ■ **Monitor**

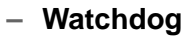

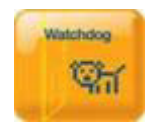

A watchdog timer (WDT) is a device or electronic card that performs a specific operation after a certain period of time if something goes wrong with an electronic system and the system does not recover on its own.

A watchdog timer can be programmed to perform a warm boot (restarting the system) after a certain number of seconds during which a program or computer fails to respond following the most recent mouse click or keyboard action.

# **Display**

**– Brightness Control** 

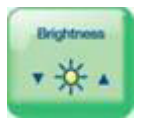

The Brightness Control API allows a developer to interface Windows CE PC to easily control brightness.

# **– Backlight**

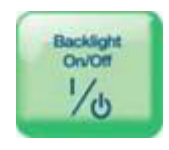

The Backlight API allows a developer to control the backlight (screen) on/off in Windows CE.

# **3.10.1 Package Contents**

SUSI-RISC currently supports one OS - Windows CE. Contents are listed below:

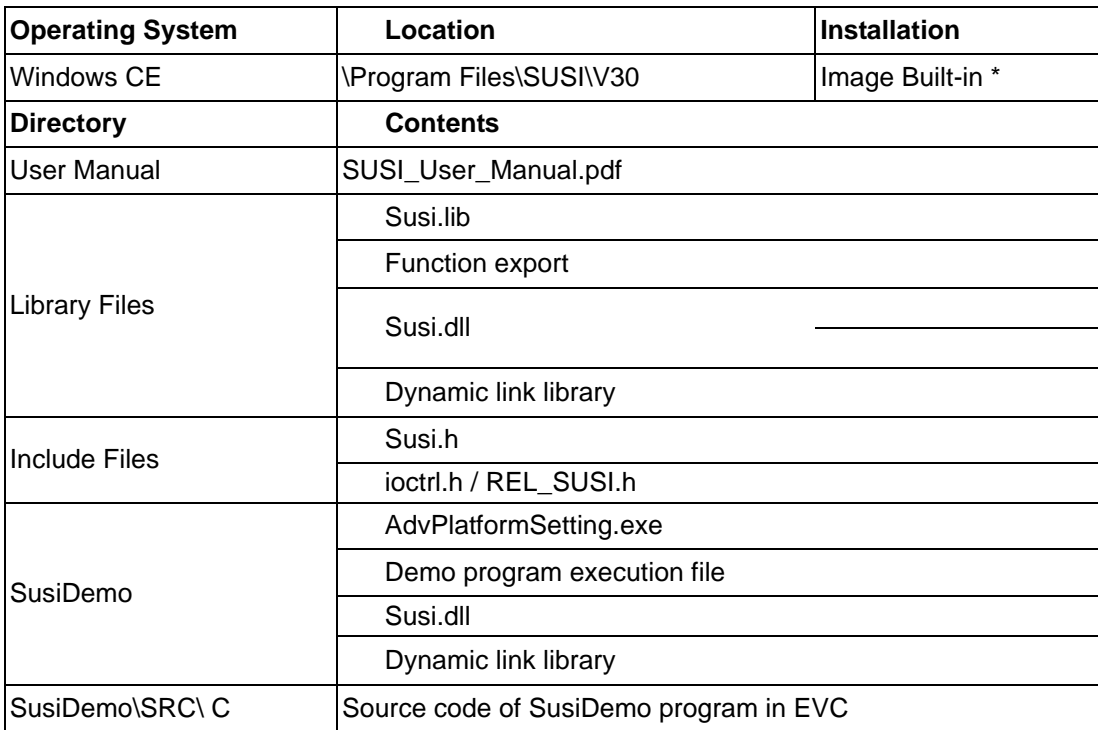

\* Windows CE manual installation:

You can add the SUSI Library into the image by editing any bib file. First you open project.bib in the platform builder. Add this line to the MODULES section of project.bib Susi.dll \$(\_FLATRELEASEDIR)\Susi.dll NK SH

If you want to run the window-based demo, add the following line: AdvPlatformSetting.exe \$(\_FLATRELEASEDIR)\ AdvPlatformSetting.exe

Place the three files into any files directory.

Build your new Windows CE operating system.

# **3.10.2 Additional Programs**

#### **3.10.2.1 Demo Program**

The SUSI demo program demonstrates how to incorporate SUSI library into the user's own applications. The program is written in EVC programming language and based on Windows Embedded Compact 7.

#### **3.10.2.2 AdvPlatformSetting.exe**

The execution file, AdvPlatformSetting.exe, released with source code can be run on Windows EC7.

The following pages are a detailed introduction to the AdvPlatformSetting program:

# **i. General**

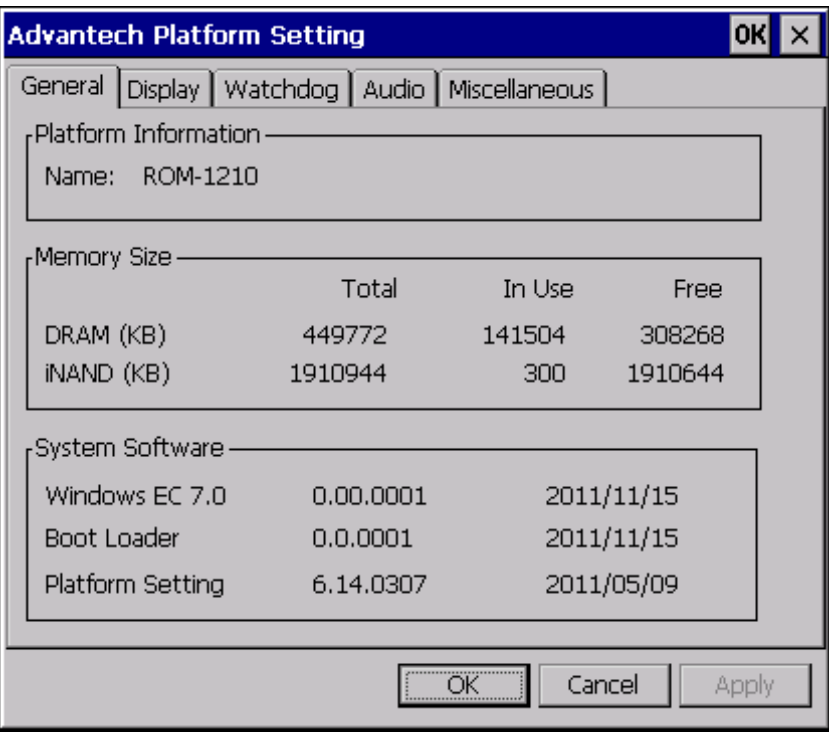

**Figure 3.13 General Information**

All platform information is showed in this page.

# **Platform Information**

■ Show H/W platform information.

#### **Memory Size**

- Show memory information.
- Show NAND Flash information

#### **System Software**

- Show information about the Operating System
- Show information about Boot Loader.
- Show information about platform.

# **ii. Display**

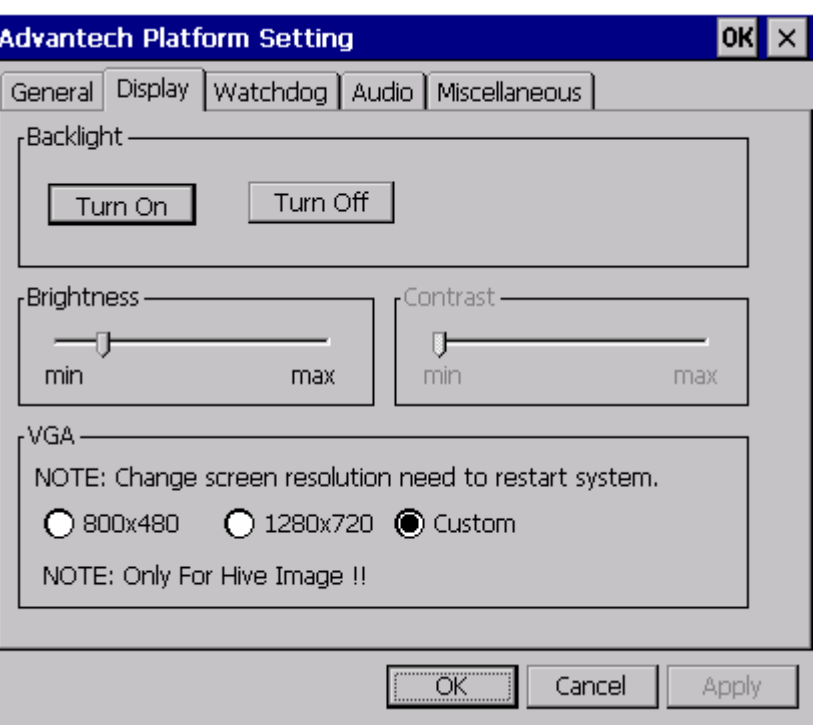

This page is about VGA control. You can control Backlight, Brightness and Screen resolution. ROM-1210 does not support to adjust contrast.

# **Backlight:**

**Turn ON/OFF backlight.** 

# **Brightness:**

■ Change the brightness from 0 up to 255.

**VGA:**

**Change screen resolution.** 

# **iii. Watchdog**

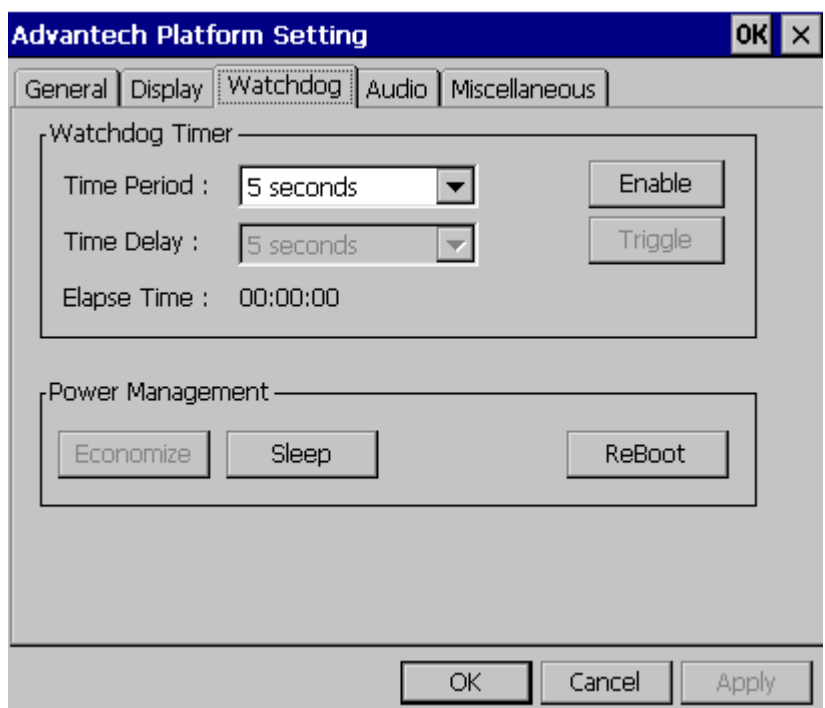

This page contains "Watchdog" and "Power Management".

# **Watchdog Timer:**

- A configurable time out counter with Time-out periods from 0.5 seconds up to 128 seconds.
- Time resolution of 0.5 seconds.
- Before the timer counts down, you may reset the timer by clicking the "Trigger" button. "Stop" function is not supported in SUSI-RISC.

# **Power Management:**

■ This part implements Sleep function and Reboot function.

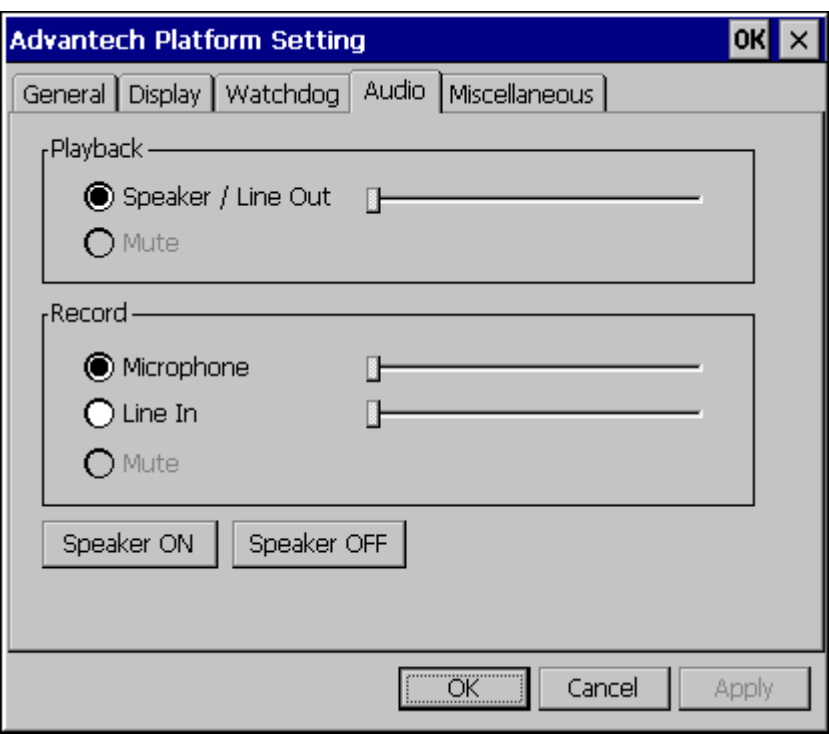

This page demonstrates audio control.

# **Playback:**

ROM-1210 only provides an audio output.

# **Record:**

■ You can choose two input source, Microphone or Line In.

# **Speaker:**

■ You can turn ON/OFF the speaker.

#### **v. Miscellaneous**

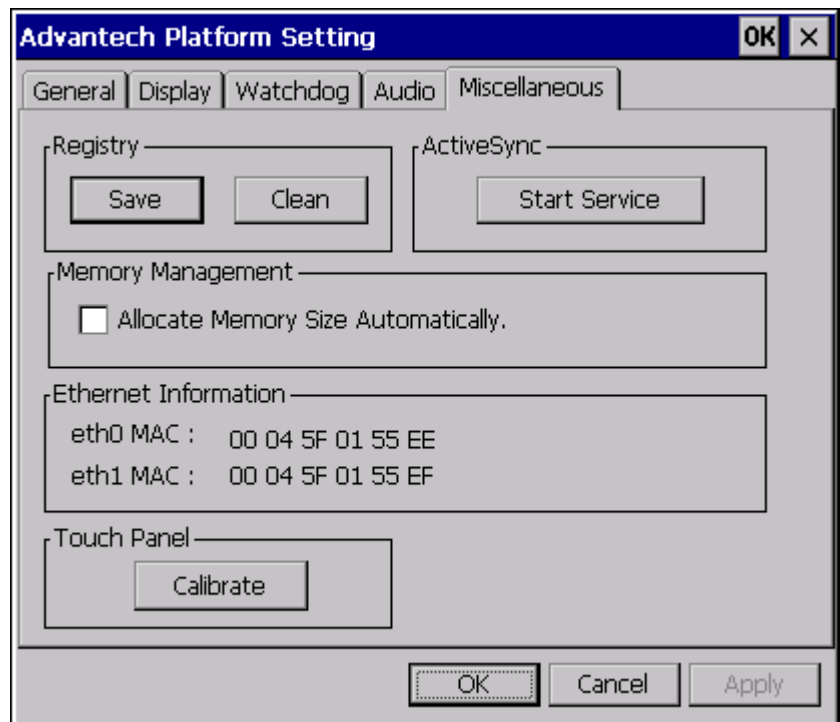

Miscellaneous page contains Registry Control, ActiveSync, Ethernet Information and Touch Panel Calibrate.

#### **Registry:**

■ Our BSP supports hive-based registry. With the hive-based registry, you may save the changes in files on a storage device. For performance reasons, the registry changes saved after you had called "RegFlushKey".

# **ActiveSync:**

■ ActiveSync allows you to transfers files from your PC to the Windows Mobile platform, and opens up a gateway to synchronizing data from your phone with your desktop computer.

# **Ethernet Information:**

■ This part shows MAC Address of Ethernet chipset.

# **Touch Panel:**

■ You can calibrate the touch screen.

# **3.10.2.3 Programming Overview**

# **Header Files**

SUSI.H includes API declaration, constants and flags that are required for programming.

DEBUG.H / ERRDRV.H / ERRLIB.H are for debug code definitions.

DEBUG.H - Function index codes

ERRLIB.H - Library error codes ERRDRV.H - Driver error codes

# **Library Files**

Susi.lib is for library import and Susi.dll is a dynamic link library that exports all the API functions.

# **Installation File**

In Windows CE, the files and drivers mentioned above are already built-in to the image.

# **Dll functions**

SusiDll- APIs are driver-independent, i.e. they can be called without any drivers. In Windows CE, after drivers having been installed, users have to call SusiDllInit for initialization before using any other APIs that are not SusiDll-prefixed. Before the application terminates, call SusiDllUnInit to free allocated system resources.

When an API call fails, use SusGetLastError to get an error report. An error value will be either

Function Index Code + Library Error Code, or

Function Index Code + Driver Error Code

The Function Index Code indicates which API the error came from and the library / Driver Error Code indicates the actual error type, i.e. whether it was an error in a library or driver. For a complete list of error codes, please refer to the Appendix.

# **Core functions**

SusiCore- APIs are available for all Advantech SUSI-enabled platforms to provide board information such as the platform name and BIOS version. New

SusiCoreAccessBootCounter and SusiCoreAccessBootCounter APIs are Boot Logger features that enable monitoring of system reboot times, total OS run time and continual run time.

# **Watchdog (WD) functions**

The hardware watchdog timer is a common feature among all Advantech platforms. In user applications, call SusiWDSetConfig with specific timeout values to start the watchdog timer countdown, meanwhile create a thread or timer to periodically refresh the timer with SusiWDTrigger before it expires. If the application ever hangs, it will fail to refresh the timer and the watchdog reset will cause a system reboot.

# **GPIO (IO) functions**

There are two sets of GPIO functions. It is highly recommended to use the new one. With pin read and write, more flexibility has been added to allow easy pin direction change as needed, as well as the capability of reading output pin status.

GPIO function set:

Refer to Appendix for pin allocation and their default direction.

#### **IIC functions**

The APIs here cover IIC standard mode operations with a 7-bit device address:

The slave address is expressed as a 7-bit hex number between 0x00 to 0x7F, however the actual addresses used for R/W are 8?bit write address = 7?bit address <<1 (left shift one) with LSB 0 (for write)

8-bit read address = 7-bit address <<1 (left shift one) with LSB 1 (for read)

E.g. Given a 7-bit slave address 0x20, the write address is 0x40 and the read address is 0x41.

Here in all APIs, parameter SlaveAddress is the 8-bit address and users don't need to care about giving it as a read or write address, since the actual R/W is taken care by the API itself, i.e. you could even use a write address, say 0x41 for APIs with write operation and get the right result, and vice versa.

For more details on platform IIC/SMBus support, please refer to Appendix A.

#### **VGA Control (VC) functions**

SusiVC- functions support VGA signal ON/OFF on all SUSI-enabled platforms and also LCD brightness adjustment. One application of SusiVCScreenOn and SusiVC-ScreenOff is to have the display signal disabled when system idles after certain period of time to expand the panel life span.

# **3.10.3 SUSI API Programmer's Documentation**

All APIs return the BOOL data type except Susi\*Available and some special cases that are of type int. If any function call fails, i.e. a BOOL value of FALSE, or an int value of -1, the error code can always be retrieved by an immediate call to SusiGet-LastError.

#### **3.10.3.1 SusiDllInit**

Initialize the Susi Library.

BOOL SusiDllInit(void)

#### **Parameters**

None.

# **Return Value**

TRUE (1) indicates success; FALSE (0) indicates failure.

# **Remarks**

An application must call SusiDllInit before calling any other non SusiDll functions.

# **3.10.3.2 SusiDllUnInit**

Unload the Susi Library. BOOL SusiDllUnInit(void)

# **Parameters**

None.

# **Return Value**

TRUE (1) indicates success; FALSE (0) indicates failure.

# **Remarks**

Before an application terminates, it must call SusiDllUnInit if it has successfully called SusiDllInit. Calls to SusiDllInit and SusiDllUnInit can be nested but must be paired.

#### **3.10.3.3 SusiDllGetVersion**

Retrieve the version numbers of SUSI Library. void SusiDllGetVersion(WORD \*major, WORD \*minor)

#### **Parameters**

*major*  [out] Pointer to a variable containing the major version number. *minor* [out] Pointer to a variable containing the minor version number.

#### **Return Value**

None.

#### **Remarks**

This function returns the version numbers of SUSI. It's suggested to call this function first and compare the numbers with the constants SUSI LIB VER MJ and SUSI\_LIB\_VER\_MR in header file SUSI.H to ensure the library compatibility.

#### **3.10.3.4 SusiDllGetLastError**

This function returns the last error code value. int SusiDllGetLastError(void)

#### **Parameters**

None.

#### **Return Value**

The code of error reason for the last function call with failure.

#### **Remarks**

You should call the SusiDllGetLastError immediately when a function's return value indicates failure.

The return error code will be either

Function Index Code + Library Error Code, or

Function Index Code + Driver Error Code

The Function Index Code distinguishes which API the error resulted from and the library / Driver Error Code indicates the actual error type, i.e. if it is an error in a library or driver. For a complete list of error codes, please refer to the Appendix.

Check if Core driver is available. int SusiCoreAvailable (void)

# **Parameters**

None.

# **Return Value**

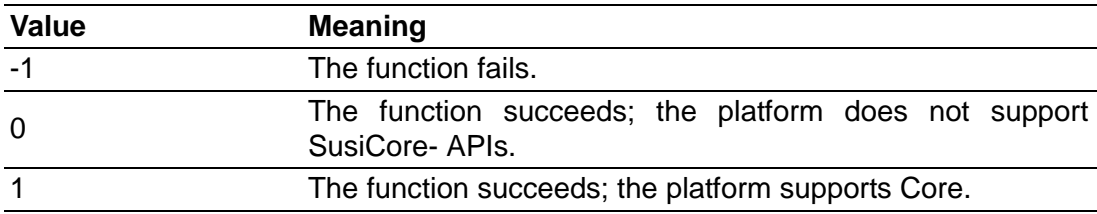

#### **Remarks**

After calling SusiDllInit successfully, all Susi\*Available functions are used to check if the corresponding features are supported by the platform or not. So it is suggested to call Susi\*Available before using any Susi\*- functions.

# **3.10.3.6 SusiCoreGetPlatformName**

Get the current platform name.

BOOL SusiCoreGetPlatformName(TCHAR \*PlatformName, DWORD \*size)

#### **Parameters**

#### *PlatformName*

[out] Pointer to an array in which the platform name string is returned.

*size*

[in/out] Pointer to a variable that specifies the size, in TCHAR, of the array pointed to by the PlatformName parameter.

If PlatformName is given as NULL, when the function returns, the variable will contain the array size required for the platform name.

#### **Return Value**

TRUE (1) indicates success; FALSE (0) indicates failure.

#### **Remarks**

Call the function twice, first by giving PlatformName as NULL to get the array size required for the string. Then allocate a TCHAR array with the size required and give the array with its size as parameters to get the platform name. Note that the platform name cannot be correctly retrieved if the BIOS is a release version.

# **3.10.3.7 SusiCoreSoftReset**

Software reset function.

BOOL SusiCoreSoftReset(void)

#### **Parameters**

None.

# **Return Value**

TRUE(1) indicates success; FALSE(0) indicates failure.

# **Remarks**

Call this function to do software reset.

# **3.10.3.8 SusiCoreGetImageInfo**

Get image information, including WinCE image version, WinCE image build date, Boot loader image version, and Boot loader image build date.

BOOL SusiCoreGetImageinfo(PIMGINFO pInfo)

# **Paramete**

*pInfo*

[out] Retrieve image information

ImageInfo structure definition :

typedef struct {

- TCHAR \*WinCEImageVersion;
- TCHAR \*WinCEBuiltDate;
- TCHAR \*BootloaderVersion;
- TCHAR \*BootloaderDate;

} PIMGINFO, \*PIMGINFO

# **Return Value**

TRUE(1) indicates success; FALSE(0) indicates failure.

# **Remarks**

Programmer can adjust program memory size in Mbytes by using this function. The format of WinCEBuiltDate & BootloaderDate is yyyymmdd.

# **3.10.3.9 SusiCoreGetMACAddr**

Get MAC Address of LAN chip.

BOOL SusiCoreGetMACAddr (BYTE \*MACAddr)

**Parameters** 

*MACAddr*

[out] Pointer to a byte array containing the MAC address of LAN chip.

# **Return Value**

TRUE(1) indicates success; FALSE(0) indicates failure.

#### **3.10.3.10SusiCoreSetMACAddr**

Set MAC Address of LAN chip. BOOL SusiCoreSetMACAddr (BYTE \*MACAddr)

# **Parameters**

*MACAddr* [in] Pointer to a byte array which is the new MAC address.

# **Return Value**

TRUE(1) indicates success; FALSE(0) indicates failure.

# **3.10.3.11SusiCoreRegistrySave**

Save registry. BOOL SusiCoreRegistrySave(void)

#### **Parameters**

None.

**Return Value** TRUE(1) indicates success; FALSE(0) indicates failure.

#### **Remarks**

Call this function to save registry.

# **3.10.3.12SusiCoreRegistryClean**

Clean registry to default.

BOOL SusiCoreRegistryClean(void)

#### **Parameters**

None.

# **Return Value**

TRUE(1) indicates success; FALSE(0) indicates failure.

# **Remarks**

Call this function to clean registry to default value, and then reset platform.

# **3.10.3.13SusiWDGetRange**

Get the step, minimum and maximum values of the watchdog timer.

BOOL SusiWDGetRange(DWORD \*minimum, DWORD \*maximum, DWORD \*stepping)

#### **Parameters**

#### *Minimum*

[out] Pointer to a variable containing the minimum timeout value in milliseconds

#### *Maximum*

[out] Pointer to a variable containing the maximum timeout value in milliseconds

#### *Stepping*

[out] Pointer to a variable containing the stepping timeout value in milliseconds

# **Return Value**

TRUE (1) indicates success; FALSE (0) indicates failure.

# **Remarks**

The values may vary from platform to platform; depending on the hardware implementation of the watchdog timer. For example, if the minimum timeout is 1000, the maximum timeout is 63000, and the step is 1000, it means the watchdog timeout will count 1, 2, 3 … 63 seconds.

# **3.10.3.14SusiWDSetConfig**

Start watchdog timer with specified timeout value.

BOOL SusiWDSetConfig(DWORD delay, DWORD timeout)

#### **Parameters**

*delay*

[in] Specifies a value in milliseconds which will be added to "the first" timeout period. This allows the application to have sufficient time to do initialization before the first call to SusiWDTrigger and still be protected by the watchdog.

*timeout*

[in] Specifies a duration in milliseconds for the watchdog timeout.

#### **Return Value**

TRUE (1) indicates success; FALSE (0) indicates failure

#### **Remarks**

Once the watchdog has been activated, its timer begins to count down. The application has to periodically call SusiWDTrigger to refresh the timer before it expires, i.e. reload the watchdog timer within the specified timeout or the system will reboot when it counts down to 0.

Actually a subsequent call to SusiWDTrigger equals a call to SusiWDSetConfig with delay 0 and the original timeout value, so if you want to change the timeout value, call SusiWDSetConfig with new timeout value instead of SusiWDTrigger.

Use SusiWDGetRange to get the acceptable timeout values.

#### **3.10.3.15SusiWDTrigger**

Reload the watchdog timer to the timeout value given in SusiWDSetConfig to prevent the system from rebooting.

BOOL SusiWDTrigger(void)

#### **Parameters**

None.

#### **Return Value**

TRUE (1) indicates success; FALSE (0) indicates failure.

#### **Remarks**

A watchdog protected application has to call SusiWDTrigger continuously to indicate that it is still working properly and prevent a system restart. The first call to Susi-WDTrigger in the middle of a delay resulting from a previous call to SusiWDSetConfig causes the delay timer to be canceled immediately and starts the watchdog timer countdown from the timeout value. It is always a good choice for users to have a longer delay time in SusiWDSetConfig.

#### **3.10.3.16SusiIOAvailable**

Check if GPIO driver is available.

int SusiCoreAvailable (void)

# **Parameters**

None.

# **Return Value**

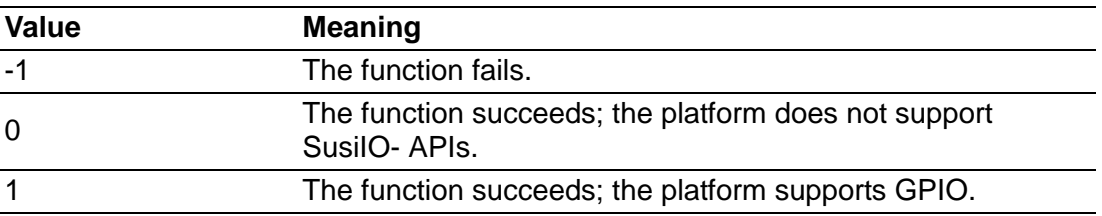

# Remarks

After calling SusiDllInit successfully, all Susi\*Available functions are used to check if the corresponding features are supported by the platform or not. It is suggested to call Susi\*Available before using any Susi\*- functions.

# **3.10.3.17SusiIOCountEx**

Query the current number of input and output pins. BOOL SusiIOCountEx(DWORD \*inCount, DWORD \*outCount)

#### **Parameters**

*inCount*

[out] Pointer to a variable in which this function returns the count of input pins.

*outCount*

[out] Pointer to a variable in which this function returns the count of output pins.

#### **Return Value**

TRUE (1) indicates success; FALSE (0) indicates failure.

#### **Remarks**

The number of GPIO pins equals the number of input pins plus the number of output pins. The number of input and output pins may vary in accordance with the current pin direction.

#### **3.10.3.18SusiIOSetDirection**

Set direction of one GPIO pin as input or output.

BOOL SusiIOSetDirection(BYTE PinNum, BYTE IO, DWORD \*Pin-DirMask)

#### **Parameters**

*PinNum*

[in] Specifies the GPIO pin to be changed, ranging from  $0 \sim$  (total number of GPIO pins minus 1).

*IO*

[in] Specifies the pin direction to be set.

#### *PinDirMask*

[out] Pointer to a variable in which the function returns the latest direction mask after the pin direction is set.

#### **Return Value**

TRUE (1) indicates success; FALSE (0) indicates failure.

#### **Remarks**

Use an IO value of 1 to set a pin as an input or 0 to set a pin as an output.

The function can only set the direction of one of the pins that are direction configurable. If the pin number specified is an invalid pin or a pin that can only be configured as an input, the function call will fail and return FALSE.

#### **3.10.3.19SusiIOReadEx**

Read current status of one GPIO input or output pin.

BOOL SusiIOReadEx(BYTE PinNum, BOOL \*status)

#### **Parameters**

#### *PinNum*

[in] Specifies the GPIO pin demanded to be read, ranging from  $0 \sim$  (total number of GPIO pins minus 1).

*status*

[out] Pointer to a variable in which the pin status returns.

# **Return Value**

TRUE (1) indicates success; FALSE (0) indicates failure.

# **Remarks**

If the pin is in status high, the value got in status will be 1. If the pin is in status low, it will be zero. The function is capable of reading the status of either an input pin or an output pin.

#### **3.10.3.20SusiIOWriteEx**

Set one GPIO output pin as status high or low.

BOOL SusiIOWriteEx(BYTE PinNum, BOOL status)

#### **Parameters**

#### *PinNum*

[in] Specifies the GPIO pin demanded to be written, ranging from  $0 \sim$  (total number of GPIO pins minus 1).

*status*

[in]Specifies the GPIO status to be written.

#### **Return Value**

TRUE (1) indicates success; FALSE (0) indicates failure.

#### **Remarks**

The function can only set the status of one of the output pins. If the pin number specified is an input pin or an invalid pin, the function call will fail and return with FALSE. A status with 1 to set the pin as output high, 0 to set the pin as output low.

# **3.10.3.21SusiIICAvailable**

Check if I2C driver is available and also get the IIC type supported. int SusiIICAvailable()

# **Parameters**

None.

# **Return Value**

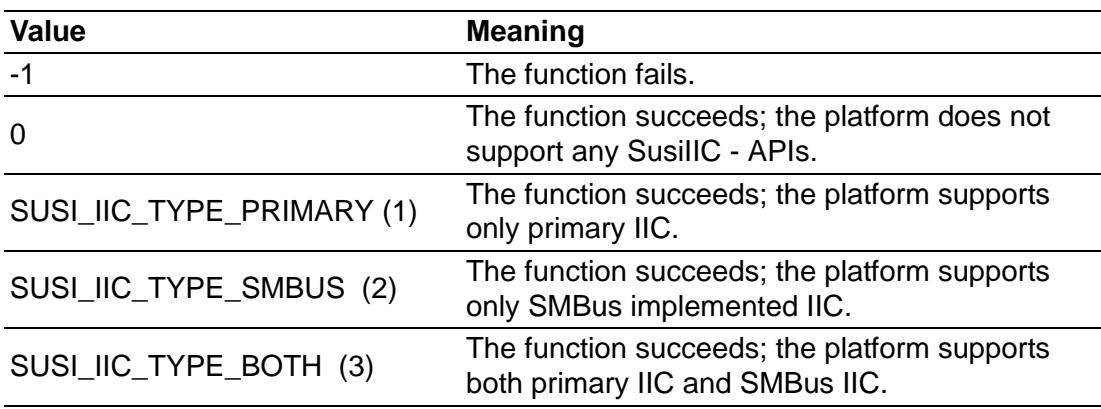

# **Remarks**

After calling SusiDllInit successfully, all Susi\*Available functions are use to check if the corresponding features are supported by the platform or not. So it is suggested to call Susi\*Available before using any Susi\*- functions.

# **3.10.3.22SusiIICRead**

Read bytes of data from the target slave device in the I2C bus.

SUSI\_API BOOL SusiIICRead(DWORD IICType, BYTE SlaveAddress,

BYTE \*RegInx, BYTE \*ReadBuf, DWORD ReadLen)

# **Parameters**

# *IICType*

[in]Specifies that I2C type, the value can either be

SUSI\_IIC\_TYPE\_PRIMARY (1)

SUSI\_IIC\_TYPE\_SMBUS (2)

#### *SlaveAddress*

[in] Specifies the 8-bit device address, ranging from 0x00 - 0xFF. Whether to give a 1 (read) or 0 (write) to the LSB of SlaveAddress could be ignored.

#### *RegInx*

[in] Registry Index.

# *ReadBuf*

[out] Pointer to a variable in which the function reads the bytes of data.

# *ReadLen*

[in] Specifies the number of bytes to be read.

# **Return Value**

TRUE (1) indicates success; FALSE (0) indicates failure.

# **Remarks**

Call SusiIICAvailable first to make sure the support I2C type. For more information about how to use this API, and the relationship between IIC and SMBus, please refer to "Programming Overview", parts "SMBus functions" to "IIC versus SMBus - compatibility"

# **3.10.3.23SusiIICWrite**

Write bytes of data to the target slave device in the I2C bus.

BOOL SusiIICWrite(DWORD IICType, BYTE SlaveAddress, BYTE BYTE \*RegInx, \*WriteBuf, DWORD WriteLen)

# **Parameters**

#### *IICType*

[in] Specifies the I2C type, the value can either be SUSI\_IIC\_TYPE\_PRIMARY (1) SUSILIC TYPE SMBUS (2)

#### *SlaveAddress*

[in] Specifies the 8-bit device address, ranging from 0x00 - 0xFF. Whether to give a 1 (read) or 0 (write) to the LSB of SlaveAddress could be ignored.

#### *RegInx*

[in] Registry Index.

#### *WriteBuf*

[in] Pointer to a byte array which contains the bytes of data to be written. *WriteLen*

[in] Specifies the number of bytes to be written.

#### **Return Value**

TRUE (1) indicates success; FALSE (0) indicates failure.

#### **Remarks**

Call SusiIICAvailable first to make sure the support I2C type. For more information about how to use this API, and the relationship between IIC and SMBus, please refer to "Programming Overview", parts "SMBus functions" to "IIC versus SMBus - compatibility".

# **3.10.3.24SusiIICWriteReadCombine**

A sequential operation to write bytes of data followed by bytes read from the target slave device in the I2C bus.

> BOOL SusiIICWriteReadCombine(DWORD IICType, BYTE SlaveAddress, BYTE \*RegInx, BYTE \*WriteBuf, DWORD WriteLen, BYTE \*ReadBuf,DWORD ReadLen)

# **Parameters**

*IICType*

[in] Specifies the I2C type, the value can either be SUSI IIC TYPE PRIMARY (1) SUSI IIC TYPE SMBUS (2)

# *SlaveAddress*

[in] Specifies the 8-bit device address, ranging from 0x00 - 0xFF. Whether to give a 1 (read) or 0 (write) to the LSB of SlaveAddress could be ignored.

#### *RegInx*

[in] Registry Index.

# *WriteBuf*

[in] Pointer to a byte array which contains the bytes of data to be written.

# *WriteLen*

[in] Specifies the number of bytes to be written.

# *ReadBuf*

[out] Pointer to a variable in which the function reads the bytes of data.

#### *ReadLen*

[in]Specifies the number of bytes to be read

# **Return Value**

TRUE (1) indicates success; FALSE (0) indicates failure.

# **Remarks**

The function is mainly for EEPROM I2C devices - the bytes written first are used to locate to a certain address in ROM, and the following bytes read will retrieve the data bytes starting from this address.

Call SusiIICAvailable first to make sure the support I2C type. For more information about how to use this API, and the relationship between IIC and SMBus, please refer to "Programming Overview", parts "SMBus functions" to "IIC versus SMBus - compatibility"

# **3.10.3.25SusiVCAvailable**

Check if VC driver is available and also get the feature support information. BOOL SusiVCAvailable(void)

#### **Parameters**

None.

#### **Return Value**

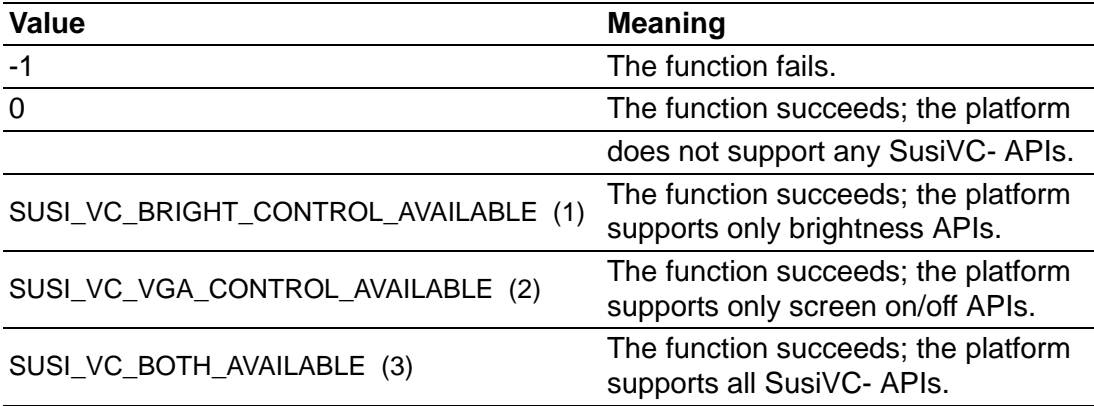

#### **Remarks**

After calling SusiDllInit successfully, all Susi\*Available functions are use to check if the corresponding features are supported by the platform or not. So it is suggested to call Susi\*Available before using any Susi\*-functions.

# **3.10.3.26SusiVCGetBrightRange**

Get the step, minimum and maximum values in brightness adjustment.

BOOL SusiVCGetBrightRange(BYTE \*minimum, BYTE \*maximum, BYTE \*stepping)

# **Parameter**

#### *minimum*

[out]Pointer to a variable to get the minimum brightness value. maximum [out]Pointer to a variable to get the maximum brightness value. stepping [out]Pointer to a variable to get the step of brightness up and down

# **Return Value**

TRUE (1) indicates success; FALSE (0) indicates failure.

# **Remarks**

Call SusiVCAvailable first to make sure if the brightness control is available. The values may vary from platform to platform; depend on the hardware implementations of brightness control. For example, if minimum is 0, maximum is 255, and stepping is 5, it means the brightness can be 0, 5, 10, …, 255.

# **3.10.3.27SusiVCGetBright**

Get the current panel brightness.

BOOL SusiVCGetBright(BYTE \*brightness)

Parameters

*brightness*

[out]Pointer to a variable in which this function returns the brightness.

# **Return Value**

TRUE (1) indicates success; FALSE (0) indicates failure.

#### **Remarks**

Call SusiVCAvailable first to make sure if the brightness control is available.

#### **3.10.3.28SusiVCSetBright**

Set current panel brightness. BOOL SusiVCSetBright(BYTE brightness)

#### **Parameters**

*brightness*

[in] Specifies the brightness value to be set.

#### **Return Value**

TRUE (1) indicates success; FALSE (0) indicates failure.

#### **Remarks**

Call SusiVCAvailable first to make sure if the brightness control is available. In some implementations, the higher the brightness value, the higher the voltage fed to the panel. So please make sure the voltage toleration of your panel prior to the API use.

#### **3.10.3.29SusiVCScreenOn**

Turn on VGA display signal. BOOL SusiVCScreenOn(void)

# **Parameters**

None.

#### **Return Value**

TRUE (1) indicates success; FALSE (0) indicates failure.

#### **Remarks**

The function enables both the LCD and CRT display signals.

# **3.10.3.30SusiVCScreenOff**

Turn off VGA display signal. BOOL SusiVCScreenOff(void)

# **Parameters**

None.

# **Return Value**

TRUE (1) indicates success; FALSE (0) indicates failure.

# **Remarks**

The function disables both the LCD and CRT display signals.

# **3.10.3.31SusiSPIAvailable**

Check if SPI driver is available. int SusiSPIAvailable (void)

# **Parameters**

None.

#### **Return Value**

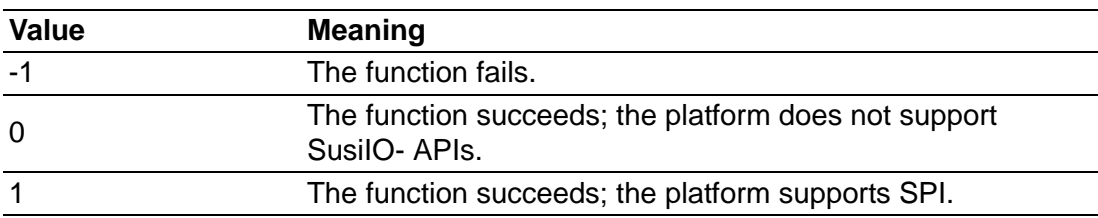

# **Remarks**

After calling SusiDllInit successfully, all Susi\*Available functions are used to check if the corresponding features are supported by the platform or not. It is suggested to call Susi\*Available before using any Susi\*- functions.

# **3.10.3.32SusiSPISetBusConfig**

Set SPI channel, frequency and data rate for SPI control..

void SusiSPISetBusConfig(BYTE ch, BYTE freq, BYTE dataRate)

# **Parameters**

*ch*

[in] Specifies the channel value to be set.

*freq*

[in] Specifies the frequency value to be set.

*dataRate*

[in] Specifies the data rate value to be set.

#### **Return Value**

None

# **Remarks**

The default parameters list below.

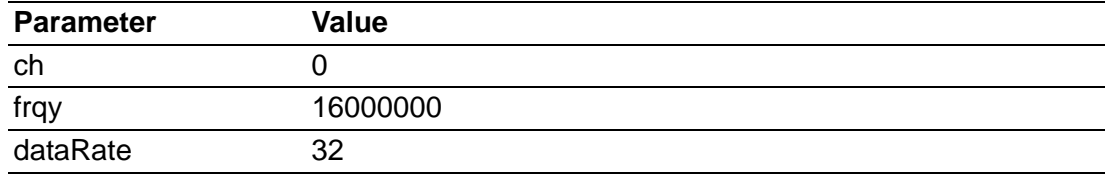

#### **3.10.3.33SusiSPIExchange**

This function performs SPI exchange operations. BOOL SusiSPIExchange(DWORD \*txBuf, DWORD \*rxBuf)

#### **Parameters**

*txBuf*

[in] Pointer to the SPI Tx data buffer in the Packet *rxBuf* [in] Pointer to the SPI Rx data buffer in the Packet

#### **Return Value**

TRUE (1) indicates success; FALSE (0) indicates failure.

# **Remarks**

The max size for Tx/Rx data buffer is 1024 bytes.

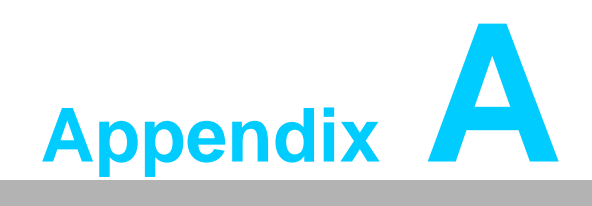

**<sup>A</sup> API Error Code**

An error value will be either

Function Index Code + Library Error Code, or

Function Index Code + Driver Error Code.

If you call an API and returns with fail. The Function Index Code in its error code combination does not necessarily equal to the index code of the API. This is because the API may make a call to another API.

# **A.1 Function Index Code**

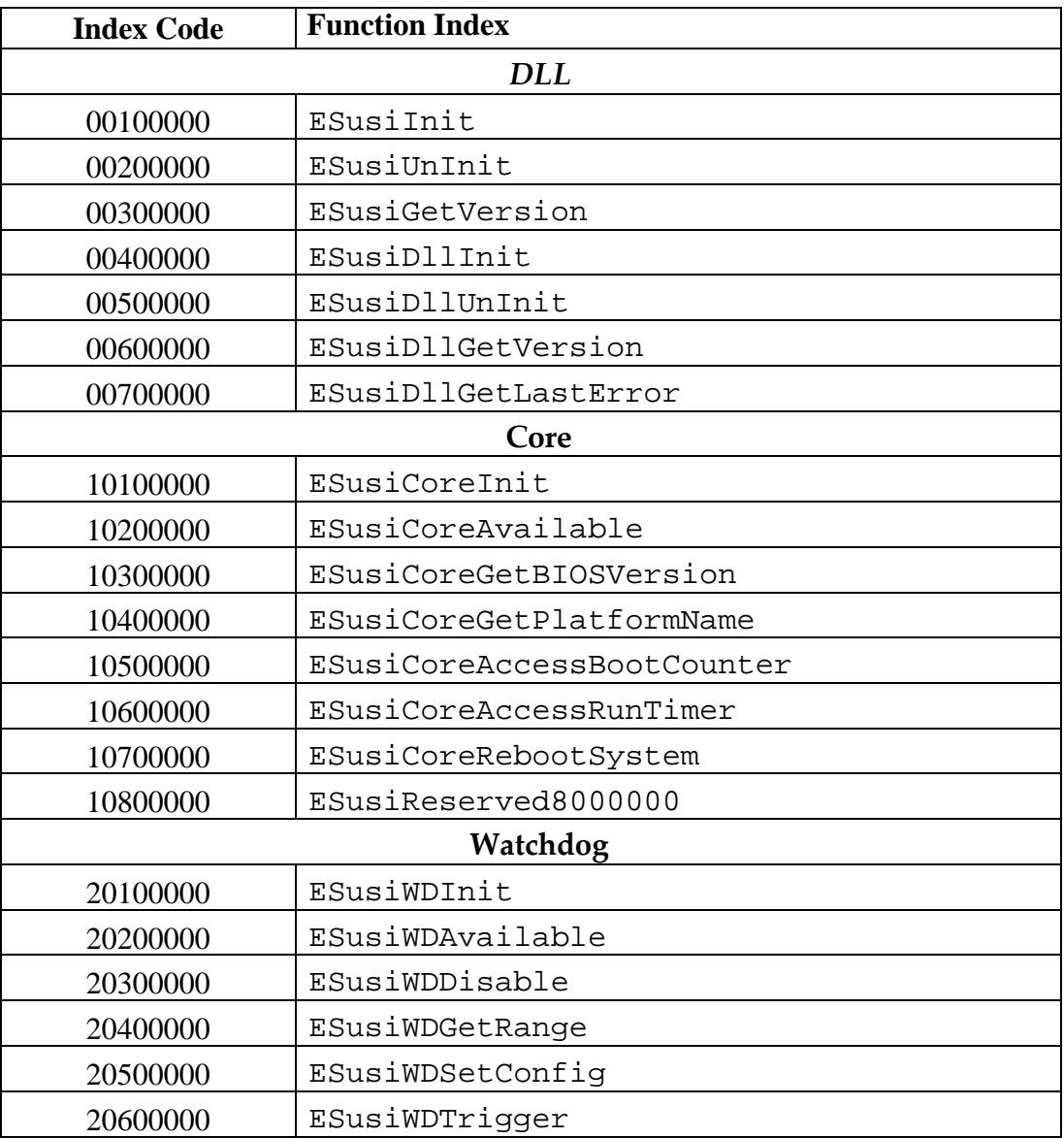

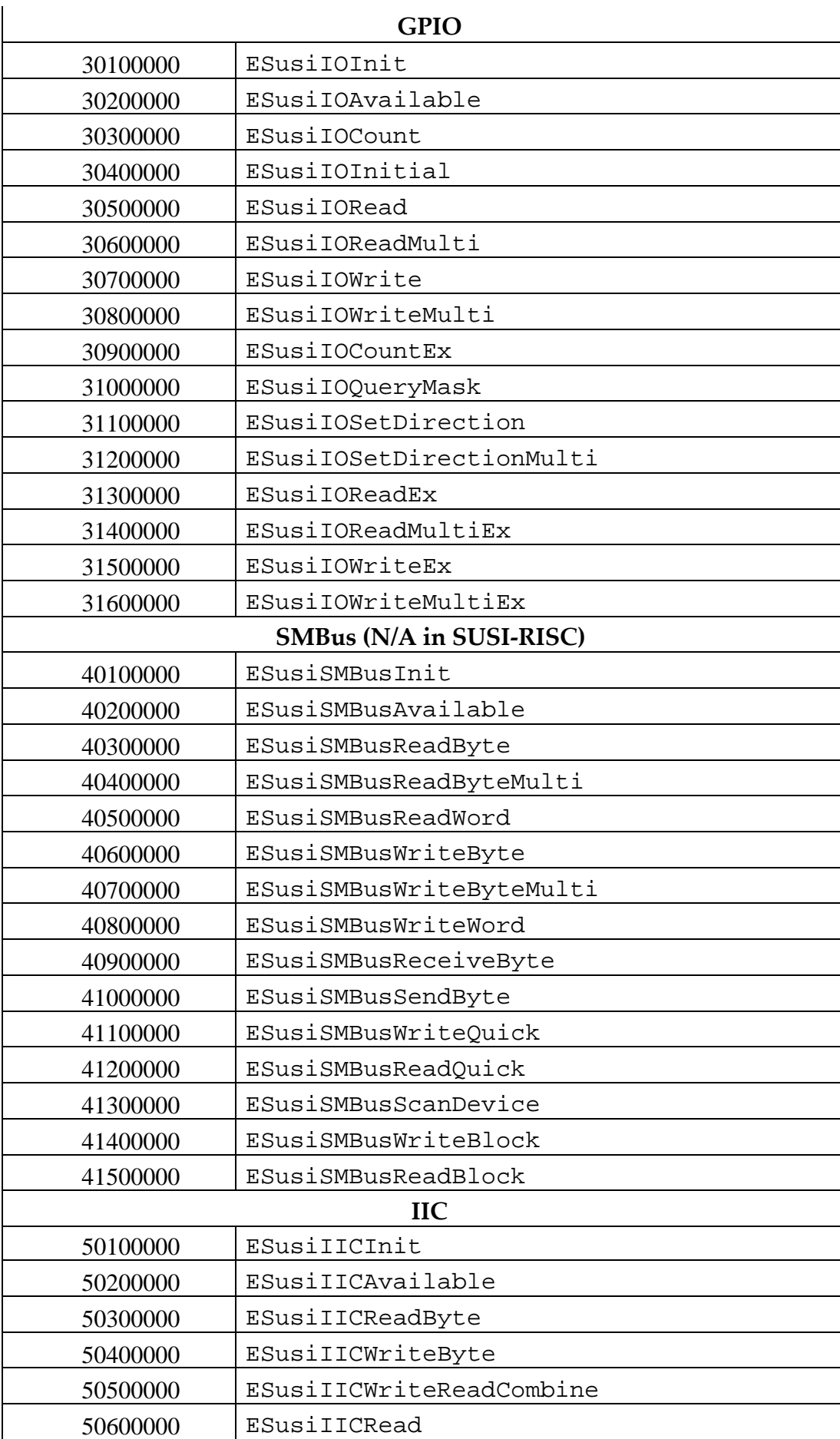

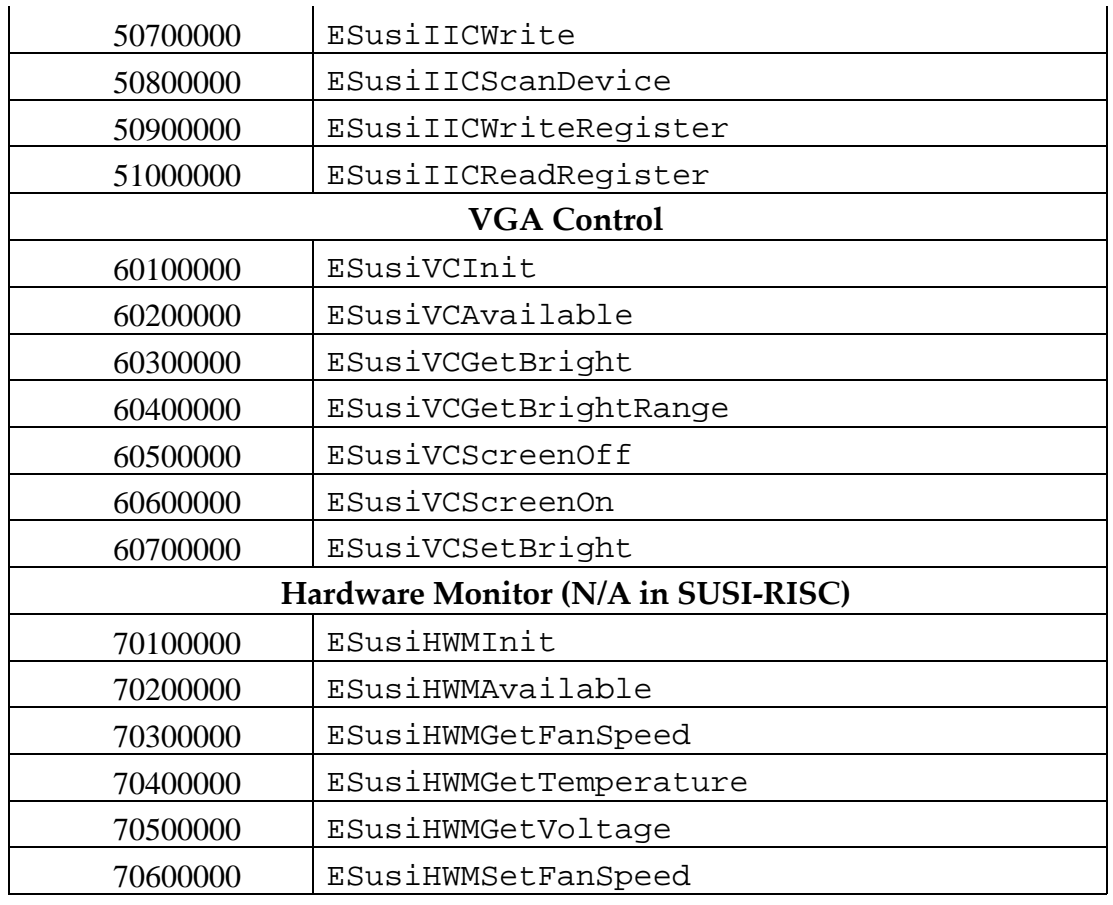

# **A.2 Library Error Code**

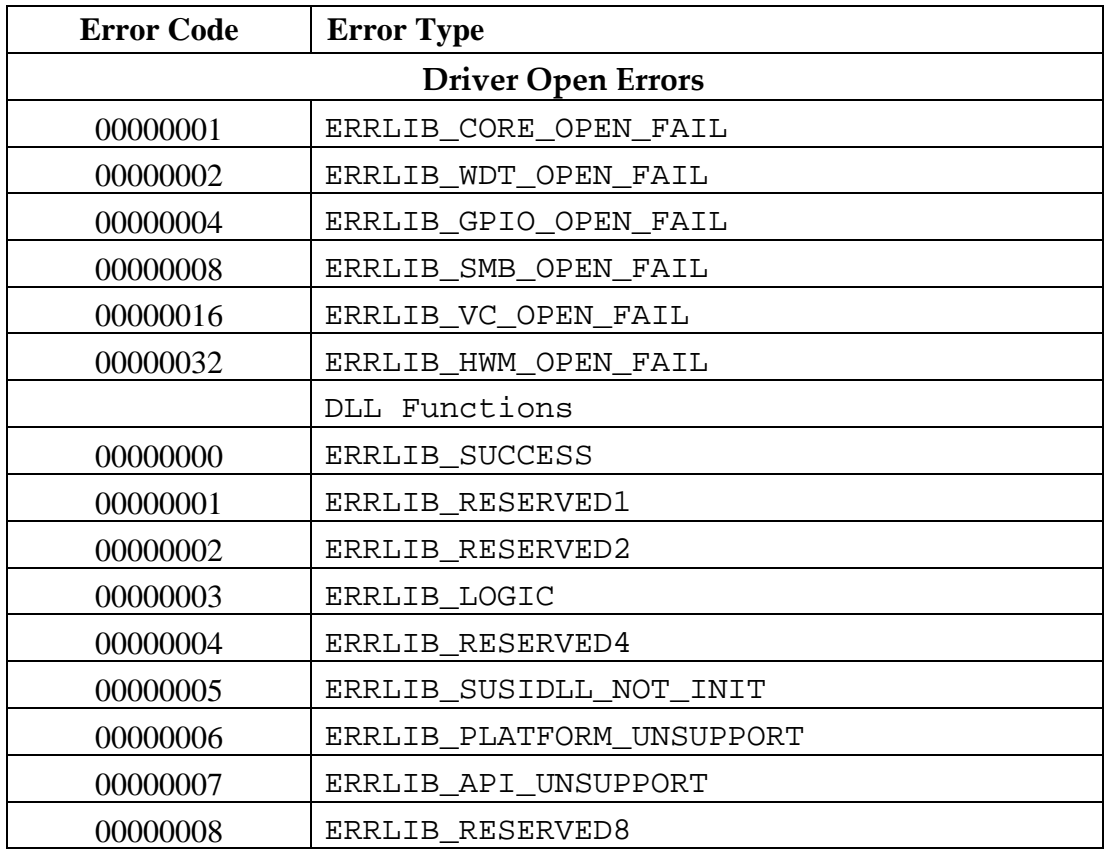

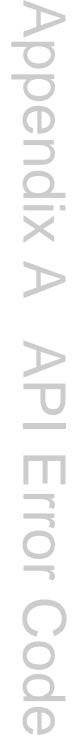

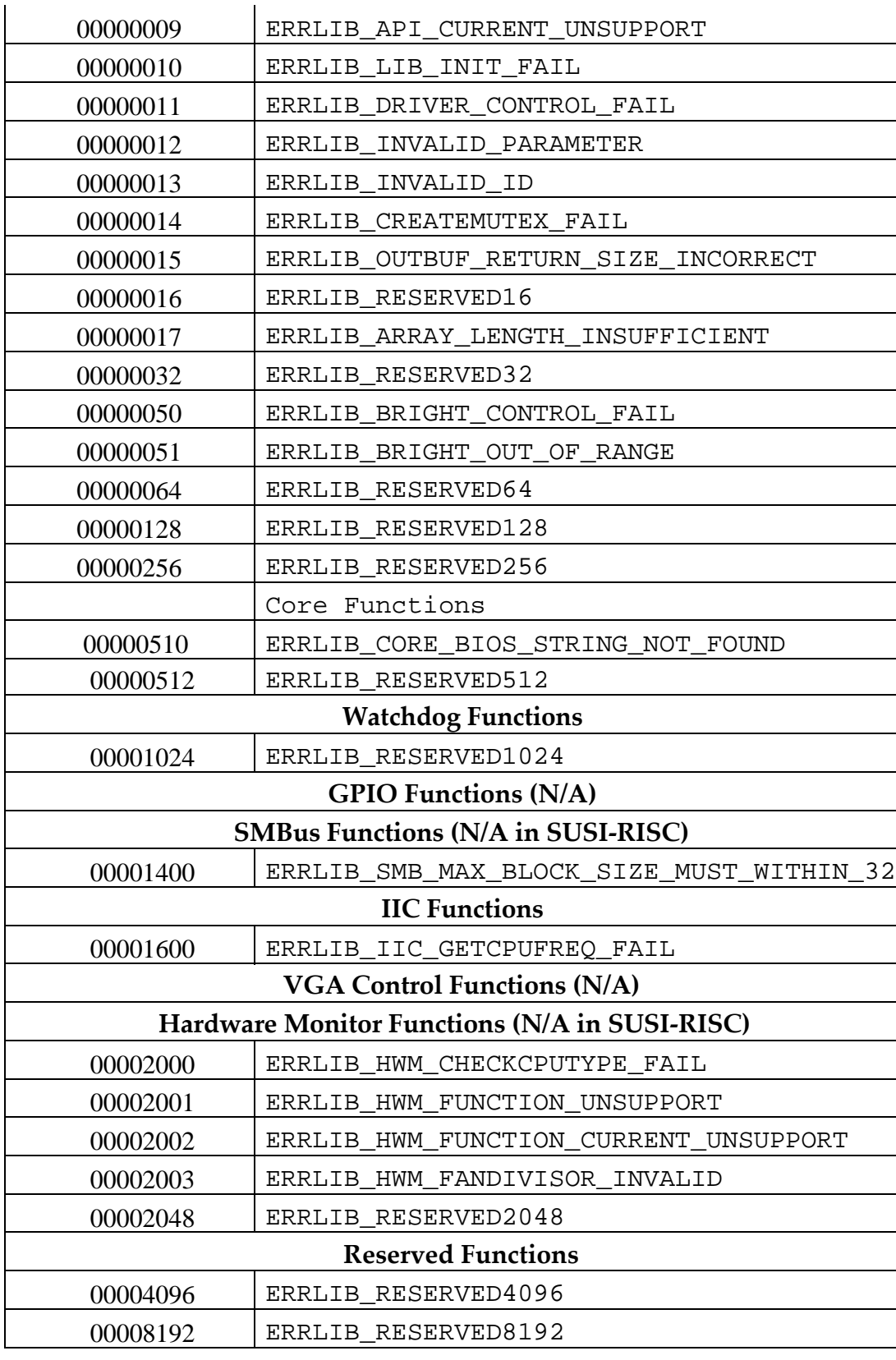

# **A.3 Driver Error Code**

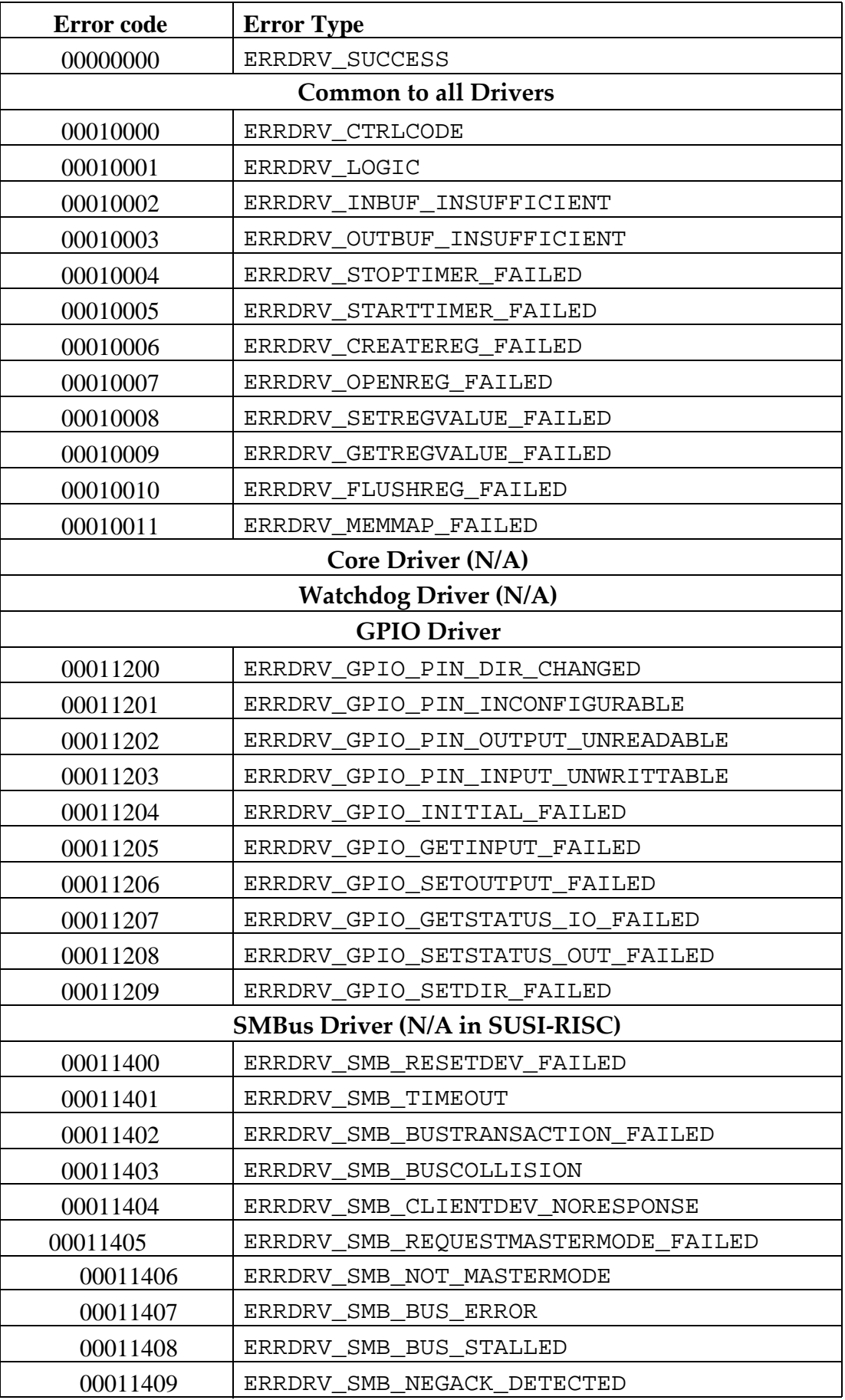

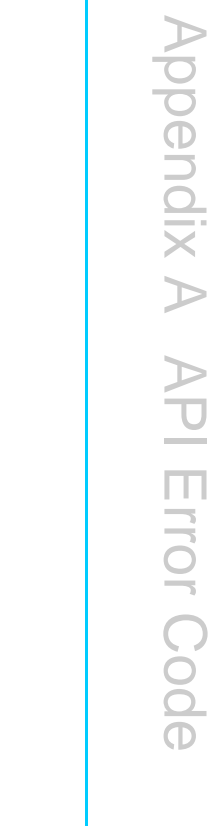

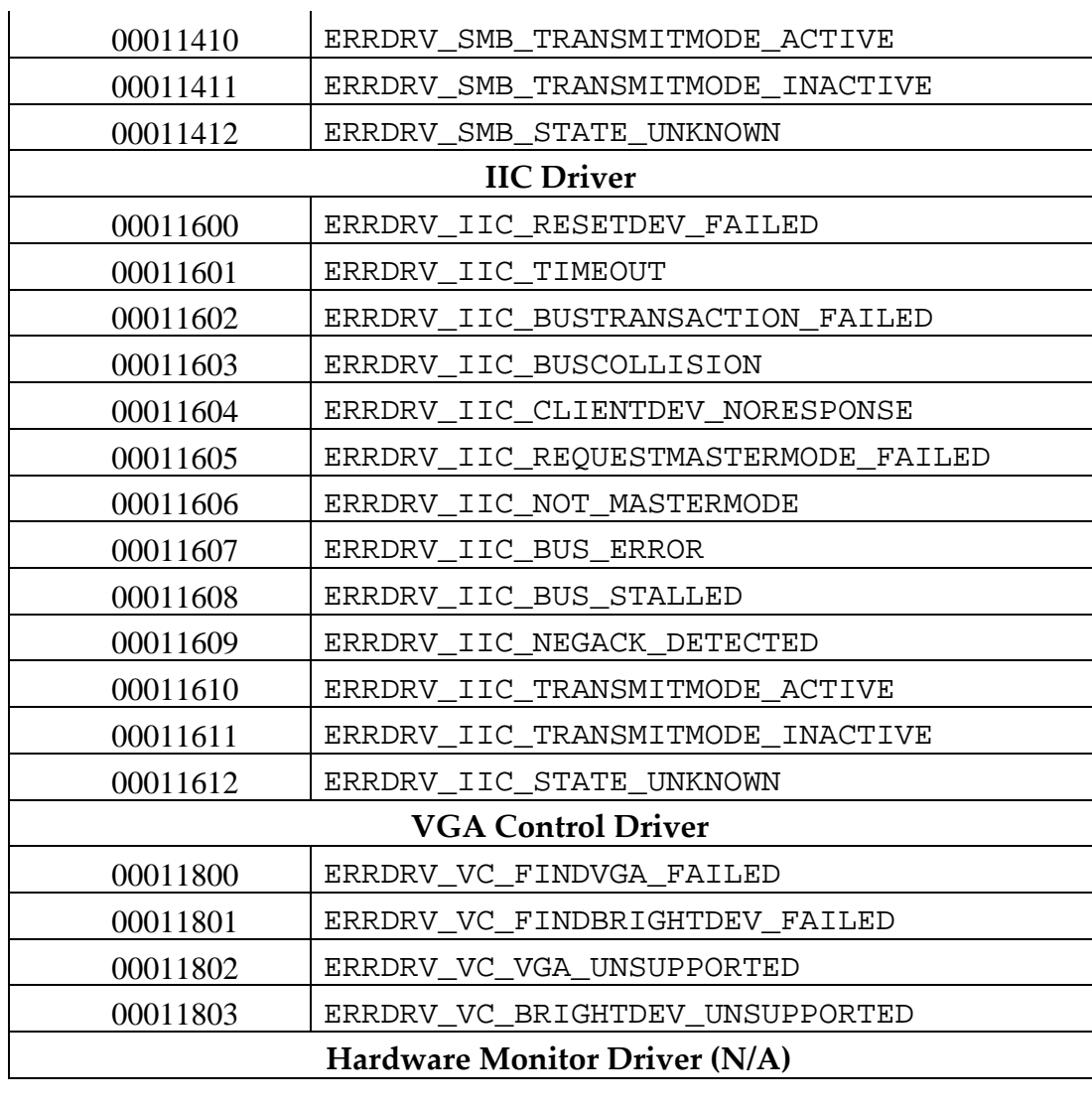

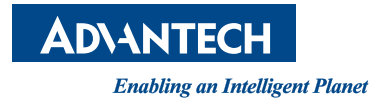

# **www.advantech.com**

**Please verify specifications before quoting. This guide is intended for reference purposes only.**

**All product specifications are subject to change without notice.**

**No part of this publication may be reproduced in any form or by any means, electronic, photocopying, recording or otherwise, without prior written permission of the publisher.**

**All brand and product names are trademarks or registered trademarks of their respective companies.**

**© Advantech Co., Ltd. 2012**